### Applikation zur Antriebstechnik

# applications

### **SIMATIC Easy Motion Control**

Applikationsbeschreibung

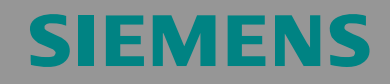

*Geregeltes Positionieren einer Achse mit SIMATIC CPU 314C-2DP, MICROMASTER 440 und SIMATIC Easy Motion Control* 

### **Gewährleistung, Haftung und Support**

Für die in diesem Dokument enthaltenen Informationen übernehmen wir keine Gewähr.

Unsere Haftung, gleich aus welchem Rechtsgrund, für durch die Verwendung der in diesem Dokument beschriebenen Beispiele, Hinweise, Programme, Projektierungs- und Leistungsdaten usw. verursachte Schäden ist ausgeschlossen, soweit nicht z.B. nach dem Produkthaftungsgesetz in Fällen des Vorsatzes, der grober Fahrlässigkeit, wegen der Verletzung des Lebens, des Körpers oder der Gesundheit, wegen einer Übernahme der Garantie für die Beschaffenheit einer Sache, wegen des arglistigen Verschweigens eines Mangels oder wegen Verletzung wesentlicher Vertragspflichten zwingend gehaftet wird. Der Schadensersatz wegen Verletzung wesentlicher Vertragspflichten ist jedoch auf den vertragstypischen, vorhersehbaren Schaden begrenzt, soweit nicht Vorsatz oder grobe Fahrlässigkeit vorliegt oder wegen der Verletzung des Lebens, des Körpers oder der Gesundheit zwingend gehaftet wird. Eine Änderung der Beweislast zu Ihrem Nachteil ist hiermit nicht verbunden.

Die Applikationsbeispiele sind unverbindlich und erheben keinen Anspruch auf Vollständigkeit hinsichtlich Konfiguration und Ausstattung sowie jeglicher Eventualitäten. Sie stellen keine kundenspezifische Lösungen dar, sondern sollen lediglich Hilfestellung bieten bei typischen Aufgabenstellungen. Sie sind für den sachgemäßen Betrieb der beschrieben Produkte selbst verantwortlich. Diese Applikationsbeispiele entheben Sie nicht der Verpflichtung zu sicherem Umgang bei Anwendung, Installation, Betrieb und Wartung. Durch Nutzung dieses Applikationsbeispiels erkennen Sie an, dass Siemens über die oben beschriebene Haftungsregelung hinaus nicht für etwaige Schäden haftbar gemacht werden kann. Wir behalten uns das Recht vor, Änderungen an diesem Applikationsbeispiel jederzeit ohne Ankündigung durchzuführen. Bei Abweichungen zwischen den Vorschlägen in diesem Applikationsbeispiel und anderen Siemens Publikationen, wie z.B. Katalogen, hat der Inhalt der anderen Dokumentation Vorrang.

**Copyright© 2005 Siemens A&D. Weitergabe oder Vervielfältigung dieser Applikationsbeispiele oder Auszüge daraus sind nicht gestattet, soweit nicht ausdrücklich von Siemens A&D zugestanden.** 

Bei Fragen zu diesem Beitrag wenden Sie sich bitte über folgende E-Mail-Adresse an uns:

<mailto:csweb@ad.siemens.de>

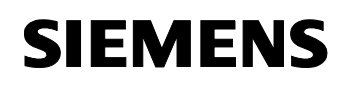

*Geregeltes Positionieren einer Achse mit SIMATIC CPU 314C-2DP, MICROMASTER 440 und SIMATIC Easy Motion Control* 

### **Vorwort**

#### **Aufbau des Dokuments**

Die Dokumentation der vorliegenden Applikation ist in folgende Hauptteile gegliedert.

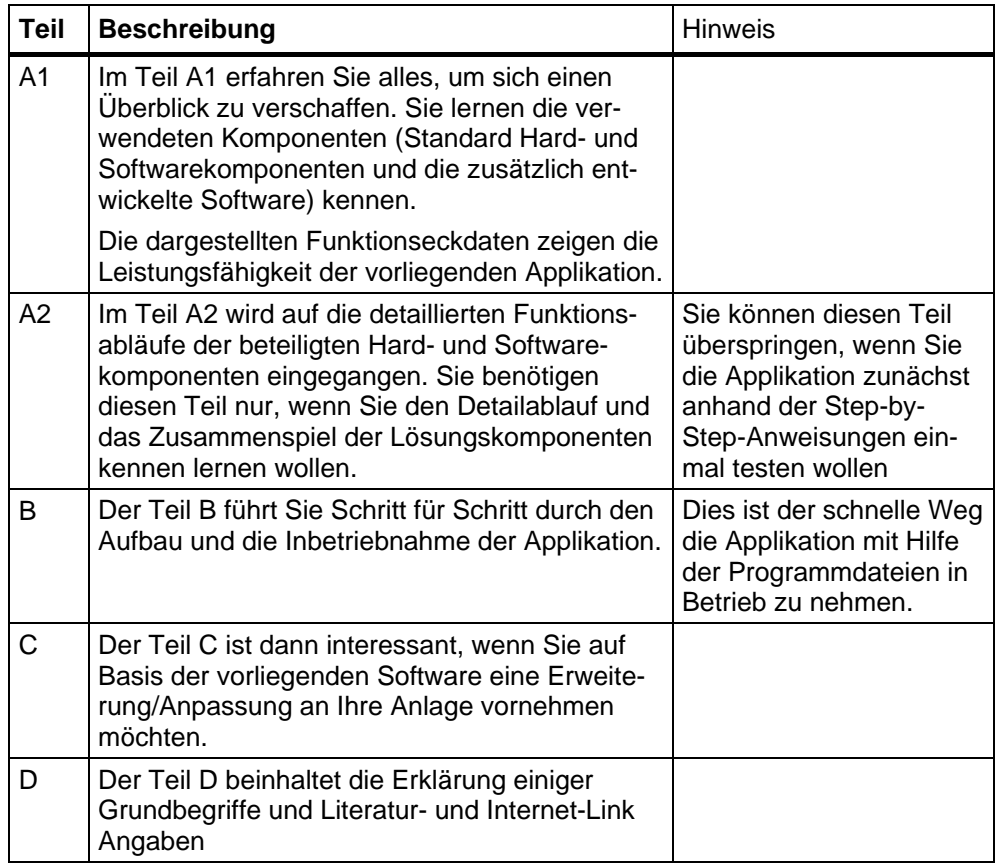

#### **Hinweis**

Weitere ausführlichere Informationen und STEP-by-Step Projektierungsanleitungen zum

- Parametrieren des MICROMASTER
- Parametrieren der CPU 314C–2 DP
- Parametrierung von Easy Motion Control
- Installation und Parametrierung des SIMATIC NET OPC-Servers

finden Sie, als Ergänzung zum Teil B dieses Dokumentes, im Dokument **Parametrierungen**.

*Geregeltes Positionieren einer Achse mit SIMATIC CPU 314C-2DP, MICROMASTER 440 und SIMATIC Easy Motion Control* 

### **Inhaltsverzeichnis**

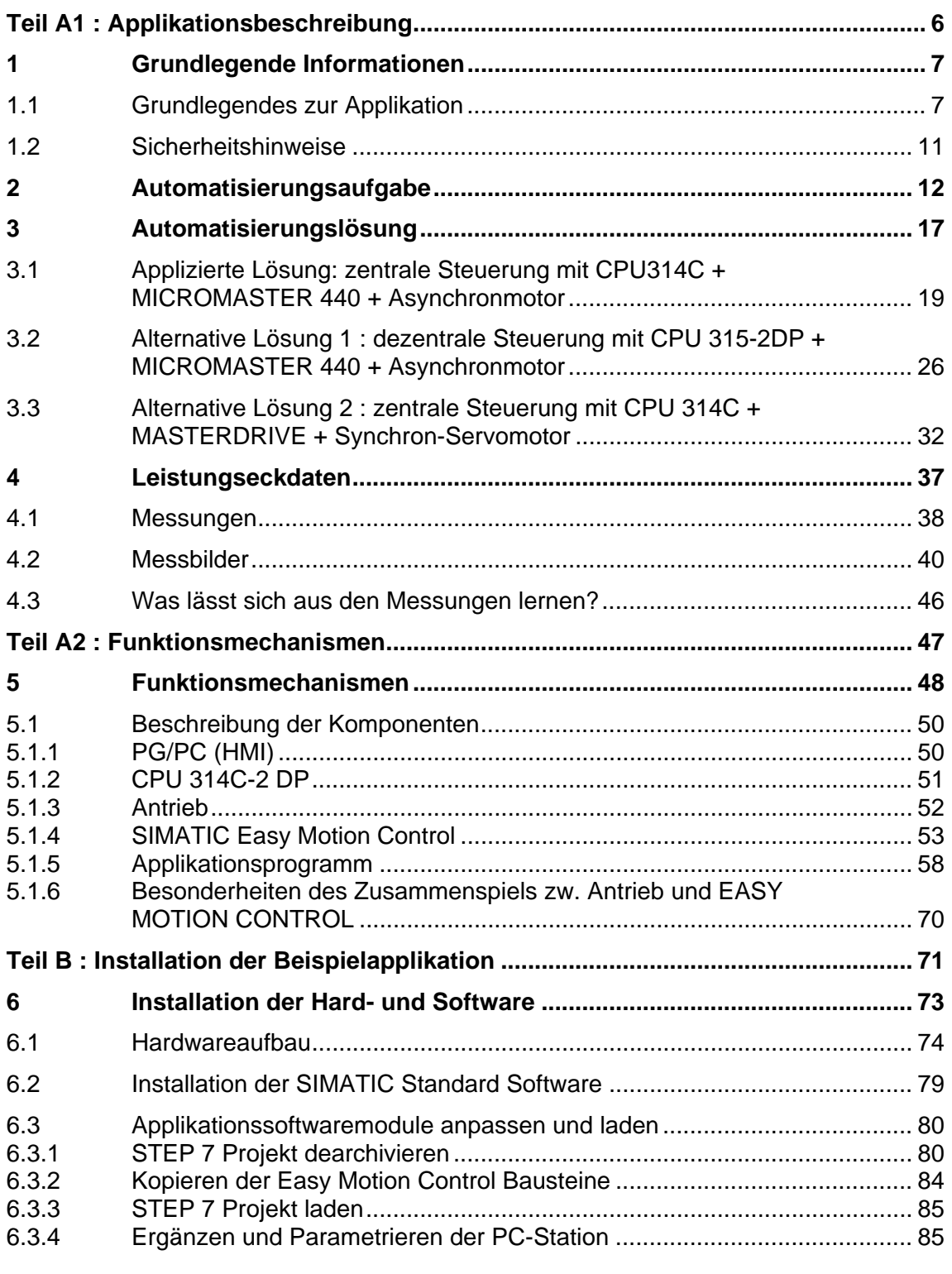

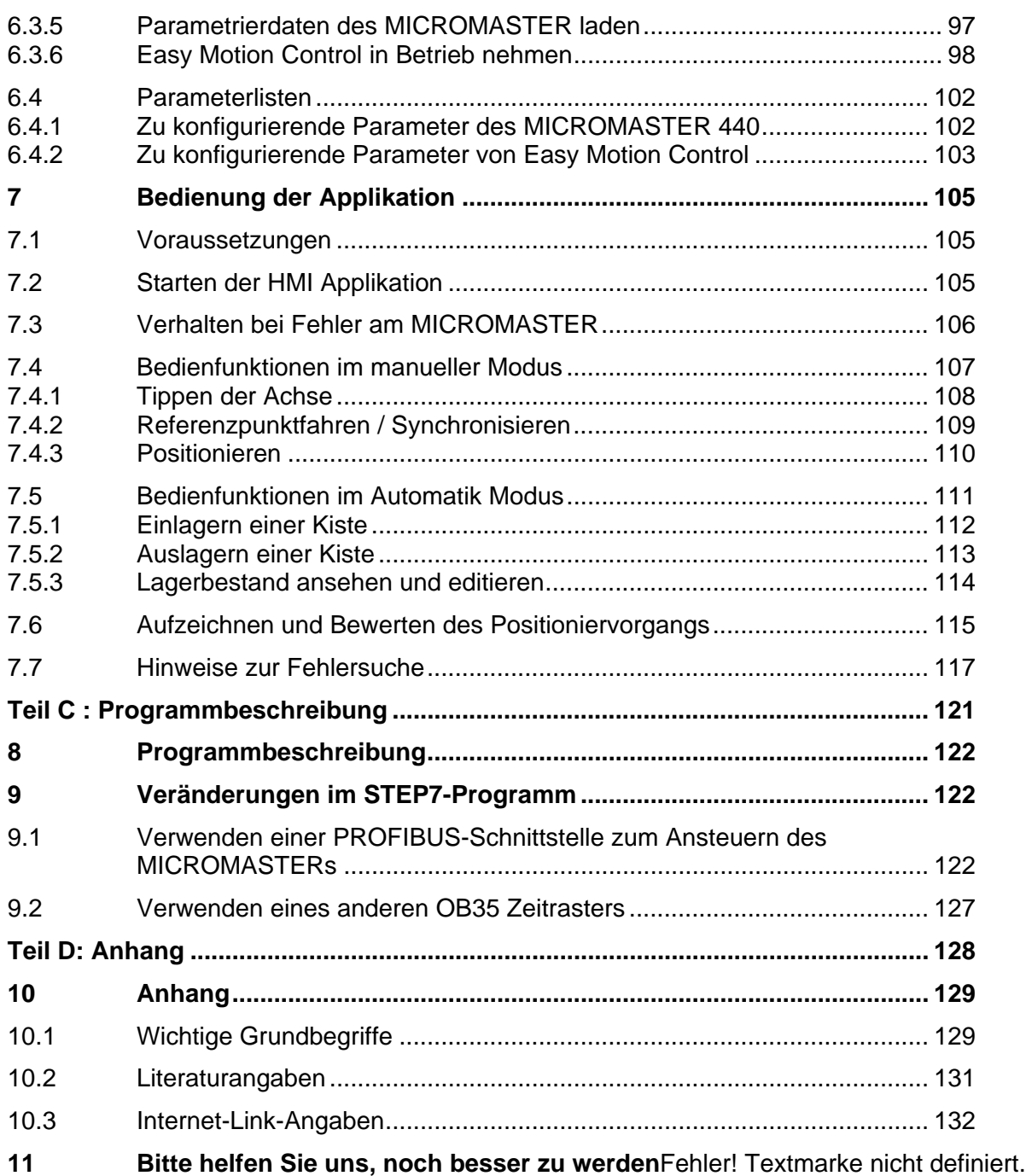

<span id="page-5-0"></span>*Geregeltes Positionieren einer Achse mit SIMATIC CPU 314C-2DP, MICROMASTER 440 und SIMATIC Easy Motion Control* 

### **Teil A1 : Applikationsbeschreibung**

#### **Inhalt Teil A1**

Im Teil A1 erfahren Sie alles, um sich einen Überblick zu verschaffen. Sie lernen die verwendeten Komponenten (Standard Hard- und Softwarekomponenten und die zusätzlich entwickelte Software) kennen.

Die dargestellten Funktionseckdaten zeigen die Leistungsfähigkeit der vorliegenden Applikation.

#### **Ziel Teil A1**

Der Teil A1 dieses Dokuments soll dem Leser

- die Automatisierungsaufgabe klarmachen
- eine Lösungsmöglichkeit aufzeigen
- die Leistungsfähigkeit der Gesamtapplikation aufzeigen.

#### **Behandelte Themen:**

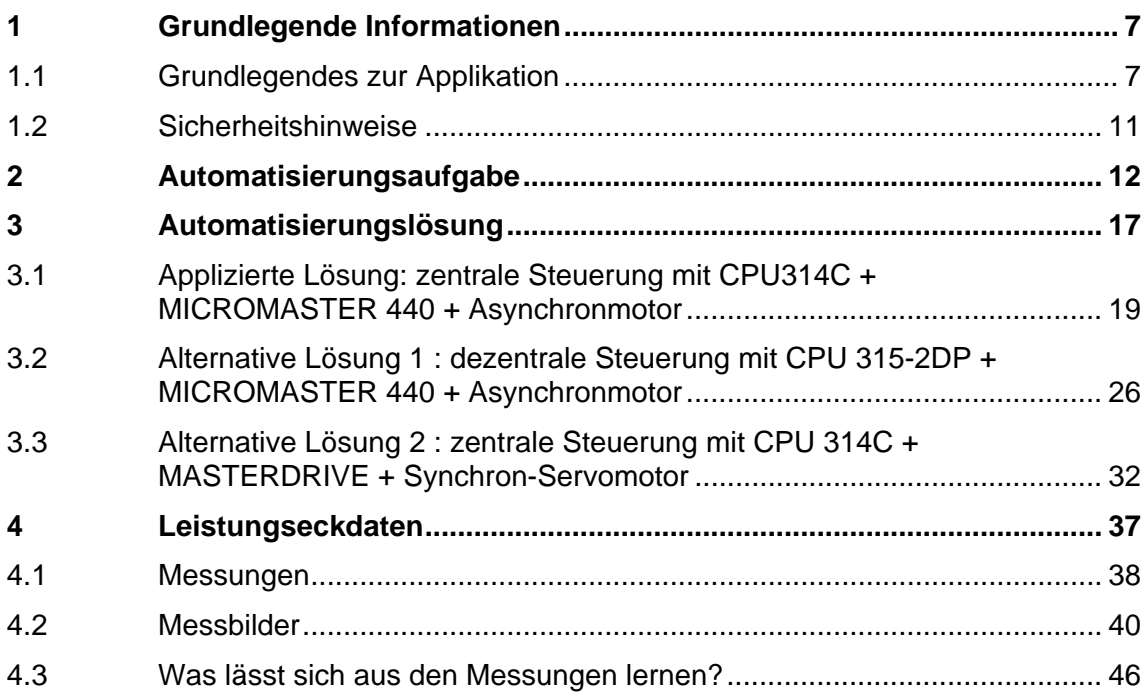

<span id="page-6-0"></span>*Geregeltes Positionieren einer Achse mit SIMATIC CPU 314C-2DP, MICROMASTER 440 und SIMATIC Easy Motion Control* 

### **1 Grundlegende Informationen**

### **1.1 Grundlegendes zur Applikation**

#### **Positionieranwendung mit einer Achse**

Das beiliegende Applikationsbeispiel behandelt eine geregelte 1-achsige Positionieranwendung. Dabei steht das Verfahren **einer** Linearachse von Position A nach Position B im Fokus. Die Applikation basiert auf der SIMATIC CPU 314C-2 DP, Easy Motion Control V2.0 und einem MICROMASTER 440 mit Asynchronmotor.

Es wird keine Sollwertkopplung und Interpolation behandelt.

Da die Applikation auch eine HMI Oberfläche beinhaltet, kann sie auch als Vorführsystem genutzt werden. Dabei kann am Beispiel eines Lagerliftes das geregelte Positionieren mit SIMATIC Easy Motion Control gezeigt werden.

#### **Vorkenntnisse**

Zum Verständnis des Applikationsbeispiels werden Grundkenntnisse auf dem Gebiet von Motion Control vorausgesetzt.

Sie sollten beispielsweise mit der Bedeutung der Begriffen Drehmoment, Trägheitsmoment und geregeltes Positionieren vertraut sein.

#### **Hinweis**

Grundlegende Informationen, z.B. zur Antriebsauslegung, können Sie im **e-Infoshop** "Einfaches Positionieren" nachlesen.

#### **Struktur der Applikation**

Die Applikation besteht aus einer **Applikationsbeschreibung** mit Erläuterung der Automatisierungsaufgabe und der Lösung mit Hard- und Softwarekomponenten aus dem SIMATIC - und Antriebs-Spektrum.

Die **Verdrahtungspläne** und die **Komponentenliste** ermöglichen den Nachbau des zu Grunde liegenden Testaufbaus. Das Einspielen der **Applikationssoftware** bildet die Grundlage zum Verfahren der Achse (siehe Bild 1-1).

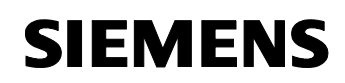

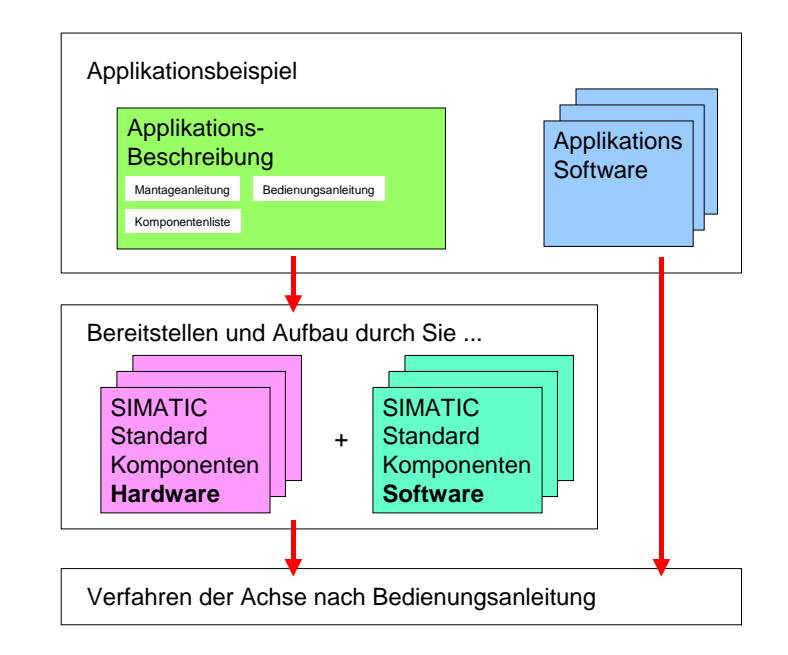

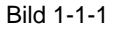

*Geregeltes Positionieren einer Achse mit SIMATIC CPU 314C-2DP, MICROMASTER 440 und SIMATIC Easy Motion Control* 

#### **Ziel des Applikationsbeispiels**

Mit Hilfe dieser Applikation soll die Möglichkeit des kostengünstigen einachsigen Positionierens mit Hilfe des SIMATIC Easy Motion Control Softwarepaketes dargestellt werden.

Um dies möglichst einfach und praxisnah aufzuzeigen, wird die Automatisierung eines Lagerliftes mit HMI Anbindung verwendet. Damit kann die Applikation auch als Vorführmodell verwendet werden.

Durch die Applikation soll deutlich werden,

- wie die verwendeten Komponenten miteinander arbeiten
- wie sie programmiert oder parametriert werden
- wie Messwerte mit Hilfe des OPC-Server übertragen, in Excel importiert, graphisch dargestellt und ausgewertet werden
- welche alternativen Konfigurationen möglich und welche Vor- und Nachteile diese im Vergleich zur gewählten Konfiguration aufweisen.
- welche Positioniergenauigkeit und Konstanz unter realen Bedingungen erreicht werden kann. Dazu wurden die Leistungsdaten mit Hilfe einer Lastmomentensimulation bestimmt.

Als Automatisierungsaufgabe wurde das Ein- und Auslagern von Materialkisten durch einen Lagerlift gewählt, der aus 25 Lagerfächer besteht.

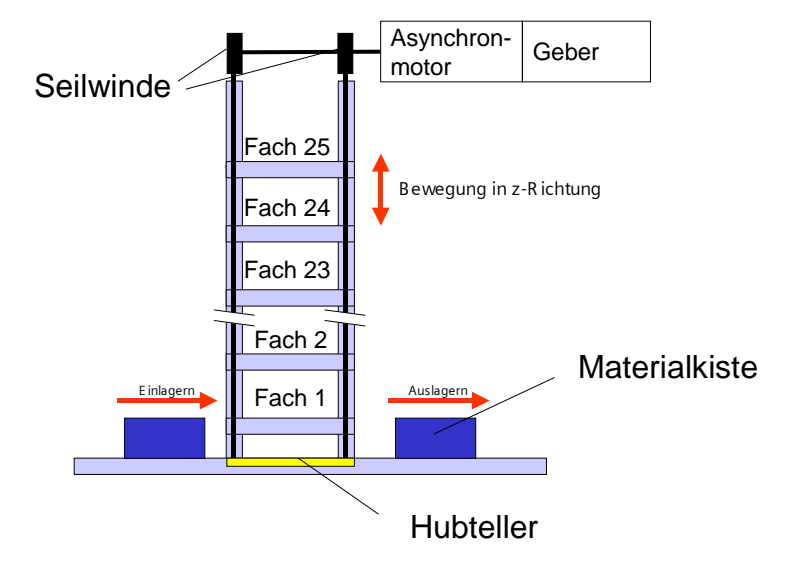

Bild 1-2 Lagerlift

*Geregeltes Positionieren einer Achse mit SIMATIC CPU 314C-2DP, MICROMASTER 440 und SIMATIC Easy Motion Control* 

> Die Lösung der Automatisierungsaufgabe wurde mit nachfolgenden Komponenten realisiert und detailliert beschrieben:

- CPU 314C-2DP
- Softwarepaket SIMATIC Easy Motion Control
- MICROMASTER 440
- Norm-Asynchronmotor und
- Inkrementalgeber .
- Bedienoberfläche in Protool/Pro RT

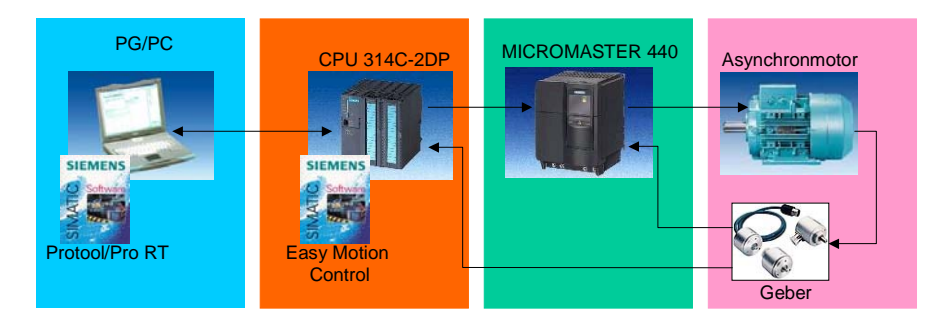

Bild 1-3 verwendete Komponenten

Es soll ein Eindruck über die Positioniergenauigkeit und Konstanz unter realen Bedingungen vermitteln werden. Dazu wurden die Leistungsdaten mit Hilfe einer Lastmomentensimulation bestimmt.

<span id="page-10-0"></span>*Geregeltes Positionieren einer Achse mit SIMATIC CPU 314C-2DP, MICROMASTER 440 und SIMATIC Easy Motion Control* 

### **1.2 Sicherheitshinweise**

#### **Verletzungsgefahr**

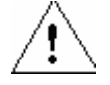

#### **Warnung**

Die eingesetzten HW-Komponenten als Bestandteil von Anlagen bzw. Systemen erfordern je nach Einsatzgebiet die Beachtung spezieller Regeln und Vorschriften.

Beachten Sie bitte die geltenden Sicherheits- und Unfallverhütungsvorschriften, z.B. IEC 204 (NOT-AUS-Einrichtungen).

Bei Nichtbeachtung dieser Vorschriften kann es zu schweren Körperverletzungen und zur Beschädigung von Maschinen und Einrichtungen kommen.

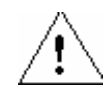

#### **Gefahr**

Es besteht Verletzungsgefahr durch sich bewegende Teile.

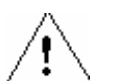

### **Gefahr**

Sie können mit spannungsführenden Leitungen in Berührung kommen. Daher verdrahten Sie den Applikationsaufbau nur im spannungslosen Zustand.

<span id="page-11-0"></span>*Geregeltes Positionieren einer Achse mit SIMATIC CPU 314C-2DP, MICROMASTER 440 und Easy Motion Control* 

### **2 Automatisierungsaufgabe**

Das Positionieren mit SIMATIC Easy Motion Control soll am Beispiel eines Lagerlift aufgezeigt werden.

Technologisch gesehen handelt es sich um eine einachsige Lage- oder Positionsregelung mit 25 Zielpositionen an einer Linearachse.

Dabei wird ein Hubteller mit Hilfe von Seilwinden vertikal verfahren. Die Seilwinden befinden sich auf einer Achse, die mit dem Antrieb verbunden ist.

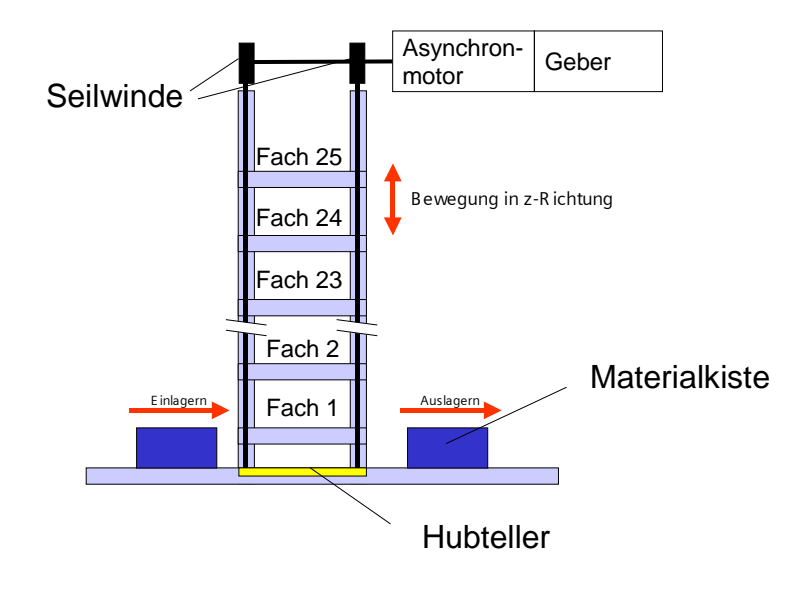

Bild 2-1 Schema des Lagerliftes

*Geregeltes Positionieren einer Achse mit SIMATIC CPU 314C-2DP, MICROMASTER 440 und Easy Motion Control* 

Zu realisierende Features:

- Die komplette Bedienung des Lagers erfolgt über die HMI Applikation Protool/Pro.
- Der Lagerlift lässt sich in zwei Betriebsmodi verfahren:
	- **Handbetrieb** mit den Funktionen:
		- Tippen oder Jogen, dem Verfahren der Achse per Tipptaster
		- Referenzieren, dem Synchronisieren der Achse mit Hilfe eines Referenzpunktschalters
		- Positionieren auf manuell vorgegebene Position
	- **Automatik Betrieb** mit den Funktionen:
		- automatisches Positionieren auf das ausgewählte Lagerfach
		- Verwalten eines Lager-DBs. der ein Spiegelbild des Lagers darstellt und auch die 25 Positionen der Fächer beinhaltet
- Liegt einige Zeit kein Ein- oder Auslagerauftrag vor und ist der Lift nicht auf unterster Position wird er automatisch in die Ruheposition gefahren.
- Während dieser Fahrt zur Ruheposition kann durch ein Erteilen eines Ein- oder Auslagervorgangs die Fahrt zur Ruheposition abgebrochen werden, so dass der Lift ohne Zeitverlust das benötigte Regal anfährt. Dazu soll die von SIMATIC Easy Motion Control gebotene technologische Funktion der dynamischen Positionierauftragsablösung, d.h. ein Positioniervorgang wird abgebrochen und durch einen anderen abgelöst ohne, dass der Antrieb stehen bleibt, verwendet werden
- Das Einstellen und Entnehmen der Kisten aus dem Lift, sowie der Quertransfer der Kisten zwischen dem Lift und den Ablagefächern soll lediglich mit Hilfe der HMI simuliert werden.
- Der Lageistwert und der Drehzahlsollwert des Antriebs kann aufgezeichnet werden und in Excel zur graphischen Darstellung und Auswertung eingelesen werden.

*Geregeltes Positionieren einer Achse mit SIMATIC CPU 314C-2DP, MICROMASTER 440 und Easy Motion Control* 

### **Technologischer Ablauf: Ein und Auslagern einer Materialkiste**

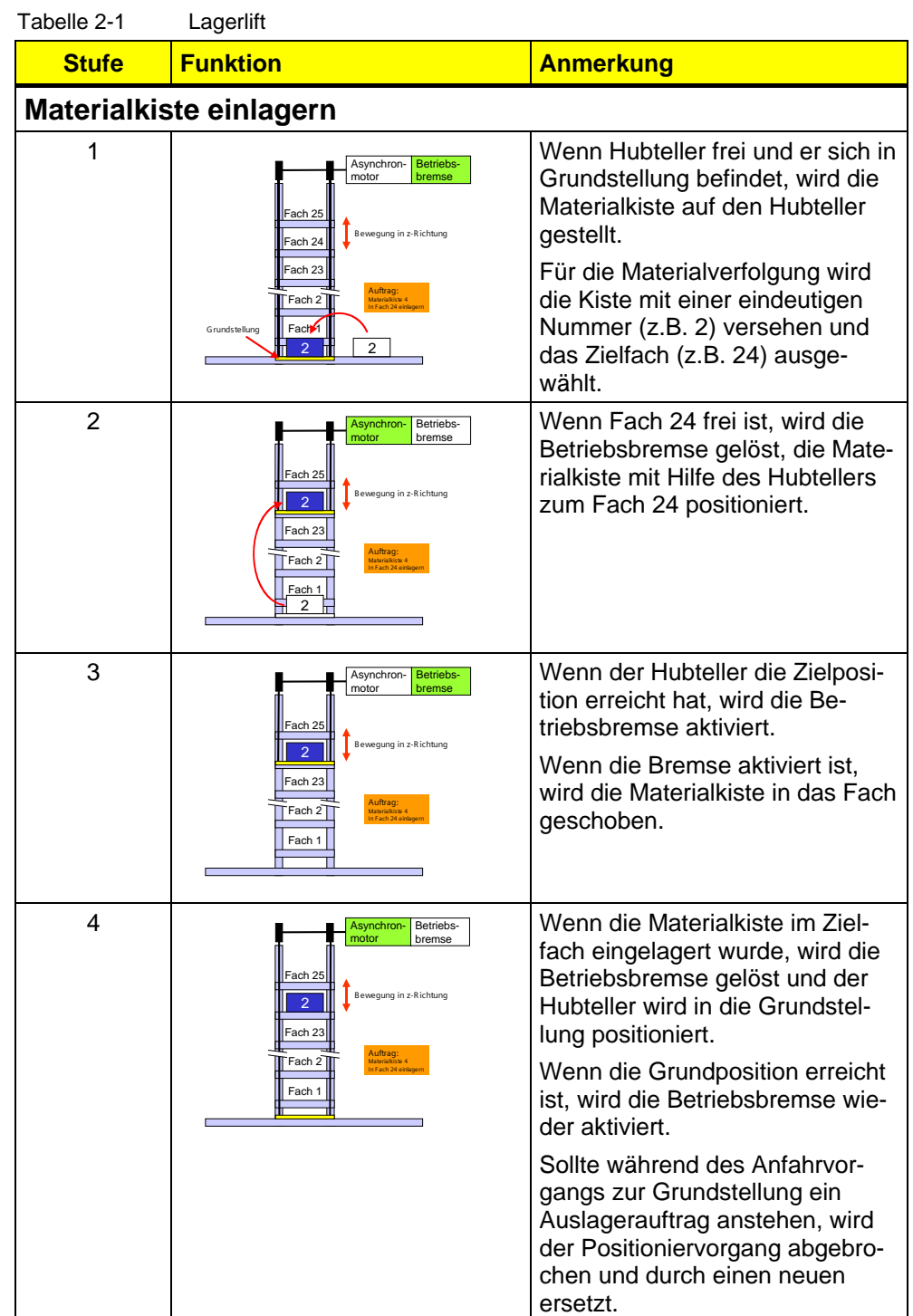

*Geregeltes Positionieren einer Achse mit SIMATIC CPU 314C-2DP, MICROMASTER 440 und Easy Motion Control* 

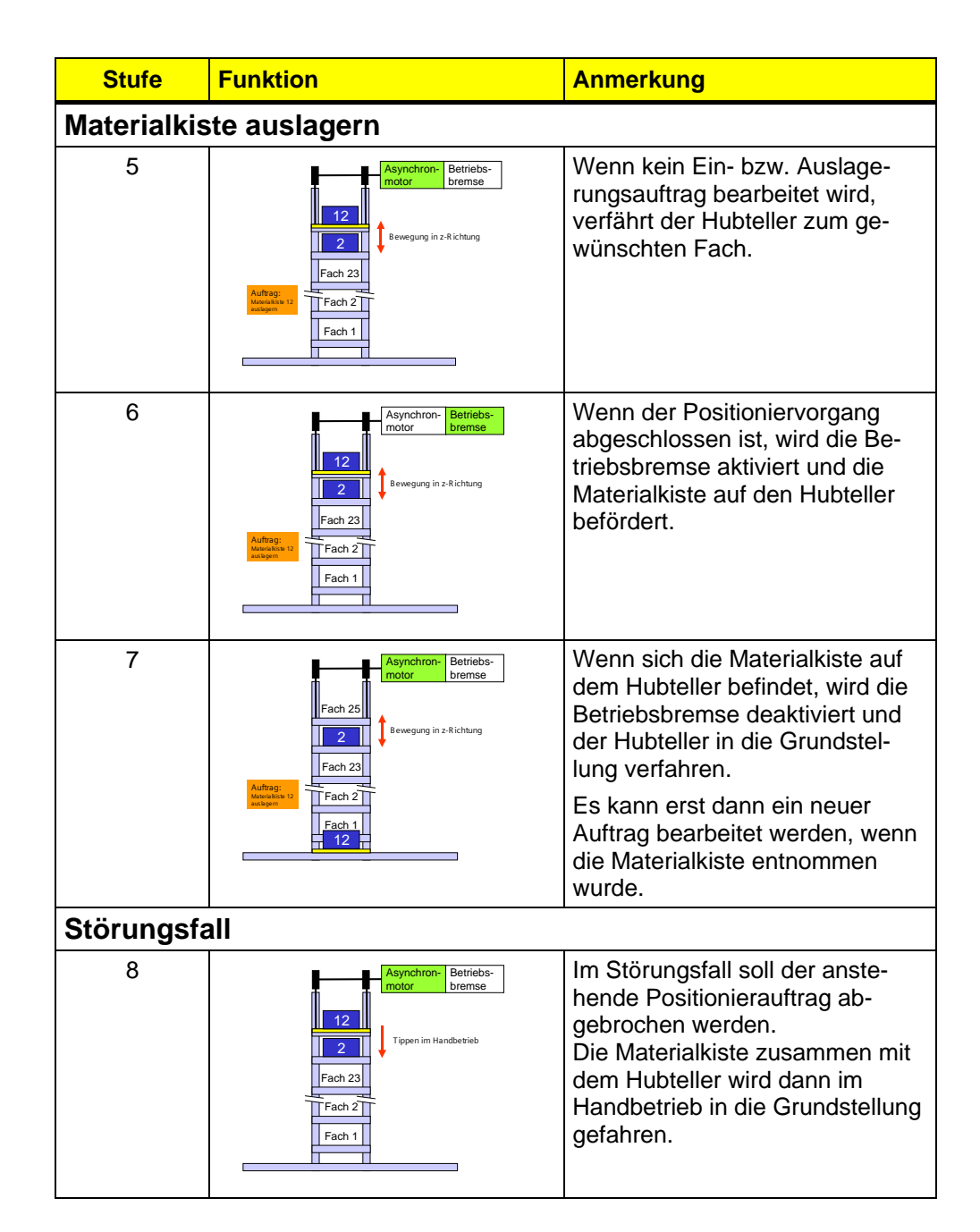

### **Technische Abmaße des Hochregallagers**

Die physikalischen Anforderungen wie Höhe, Gewicht der Materialkisten und Positioniergeschwindigkeit wurden auf die in der Beispielapplikation verwendeten Komponenten angepasst.

| <b>Komponenten</b>     | <b>Abmaße</b>                                                                                                    |
|------------------------|----------------------------------------------------------------------------------------------------|
| Abmaße Materialkiste   | Höhe:<br>30 cm<br>Breite<br>50 cm<br>Tiefe:<br>40 cm                                                                                                    |
| Gewicht                | Hubteller ohne Kiste: 9 kg<br>Kiste:<br>4 kg                                                                                                    |
| Seilwinde inkl. Motor: | Durchmesser:<br>$15 \text{ cm}$<br>$0,0076$ kgm <sup>2</sup><br>Trägheitsmoment:<br>(Bezogen auf Motorspindel)<br>Max. Beschleunigung: $0,45 \text{ m/s}^2$<br>Getriebe:<br>1:10 |
| Positionen der Fächer  | Position Fach 1: 50 cm<br>Position Fach 2:<br>$100 \text{ cm}$<br>Position Fach 23: 1150 cm<br>Position Fach 24: 1200 cm<br>Position Fach 25: 1250 cm                            |

Tabelle 2-2 Technische Daten des Hochregallagers

<span id="page-16-0"></span>*Geregeltes Positionieren einer Achse mit SIMATIC CPU 314C-2DP, MICROMASTER 440 und Easy Motion Control* 

### **3 Automatisierungslösung**

Ausgehend von der Automatisierungsaufgabe gibt es mehrere Konfigurationen mit denen die Aufgabe gelöst werden kann. Im folgenden werden die applizierte Lösung und zwei zusätzliche Lösungen vorgestellt und miteinander verglichen.

SIMATIC Easy Motion Control repräsentiert in allen drei Lösungsansätzen die Lageregelung entsprechend des nachfolgenden Schemas.

### **Automatisierungsschema**

Die dem Automatisierungsschema zu Grunde liegende Regelstruktur aus Lageregelung mit unterlagerter Drehzahlregelung ist in allen Lösungskonzepten identisch.

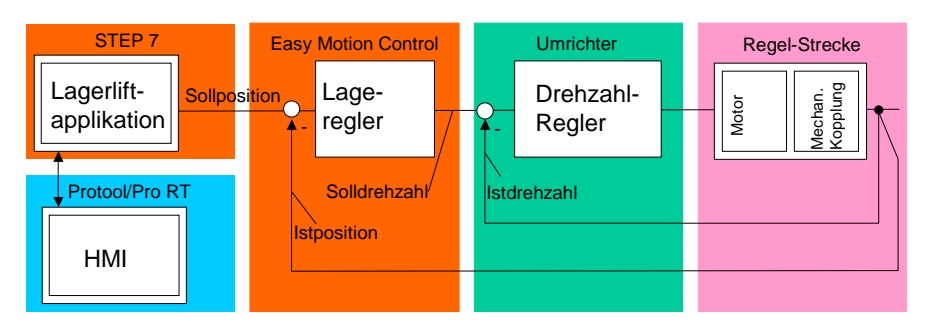

Bild 3-1 Automatisierungsschema

### **Übersicht über die Lösungen**

Tabelle 3-1 Übersicht über die Lösungen

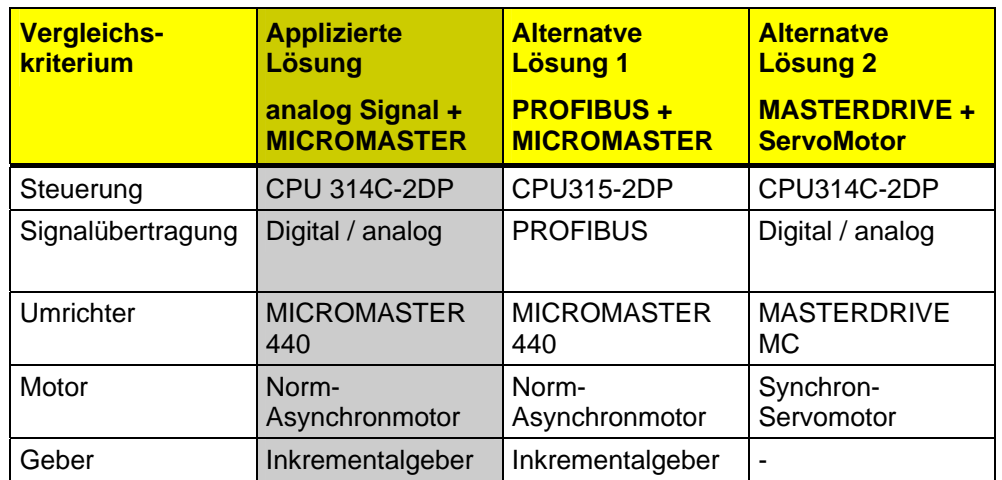

*Geregeltes Positionieren einer Achse mit SIMATIC CPU 314C-2DP, MICROMASTER 440 und Easy Motion Control* 

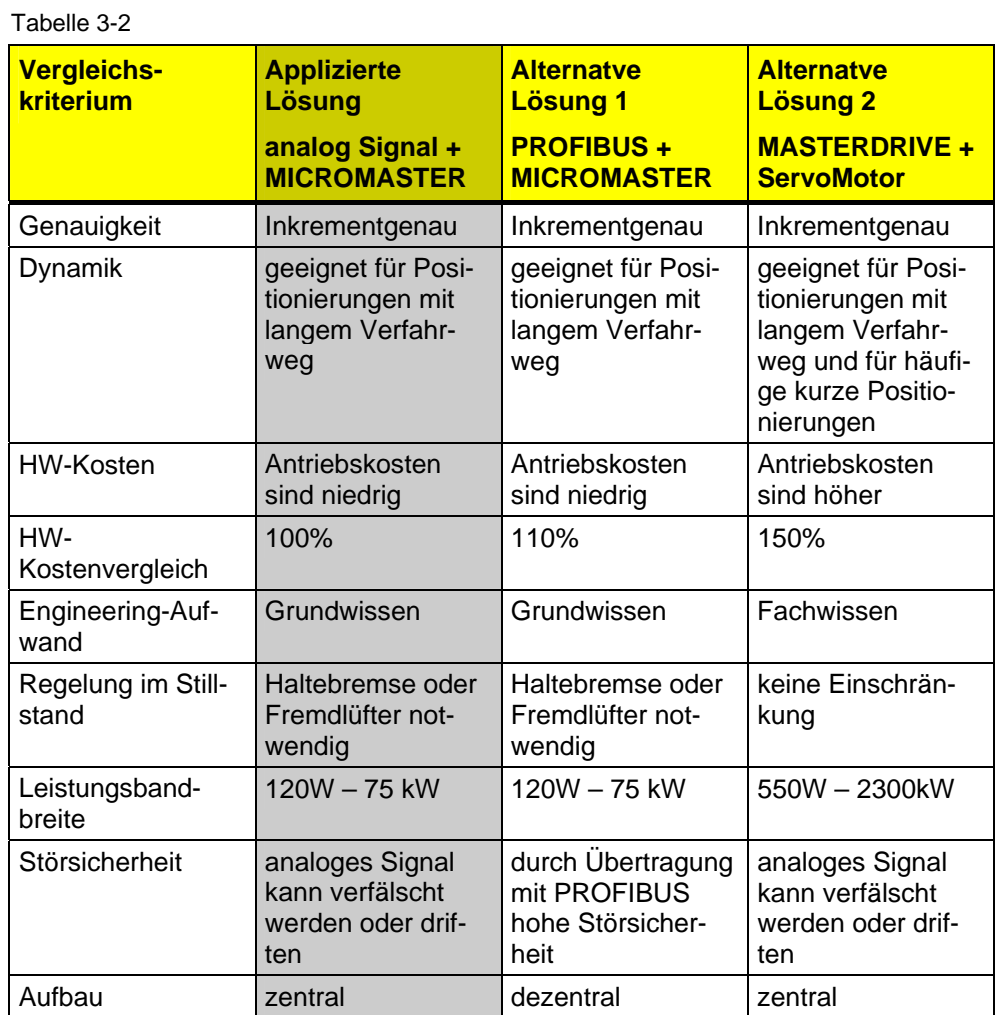

Copyright © Siemens AG 2005 All rights reserved<br>21669390\_GeregeltesPosEasyMC\_DOKU\_v10\_d.doc 21669390\_GeregeltesPosEasyMC\_DOKU\_v10\_d.doc Copyright © Siemens AG 2005 All rights reserved

<span id="page-18-0"></span>*Geregeltes Positionieren einer Achse mit SIMATIC CPU 314C-2DP, MICROMASTER 440 und Easy Motion Control* 

**3.1 Applizierte Lösung: zentrale Steuerung mit CPU314C + MICROMASTER 440 + Asynchronmotor** 

### **Übersicht**

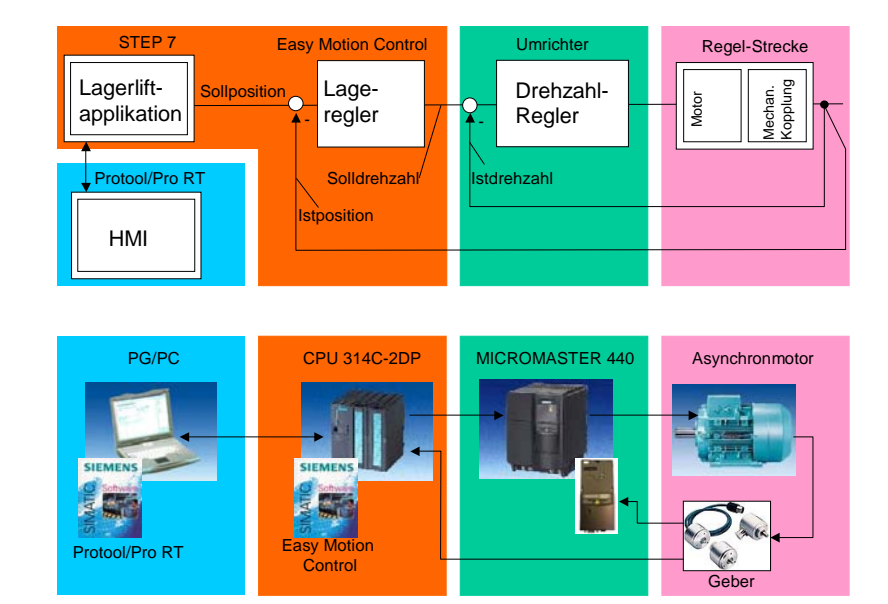

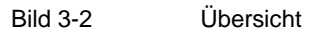

### **Funktionsbeschreibung**

Die über HMI eingegebenen Ein oder Auslageraufträge werden durch das für diese Applikation erstellte Lagerliftprogramm verarbeitet und als Lagebzw. Positionssollwert an den Lageregler weitergegeben. Die Lage- oder Positionsregelung erfolgt in der CPU314C durch die Easy Motion Funktionsbausteine. Über einen analogen Ausgang mit ± 10V wird der MICROMASTER angesprochen, der die Drehzahlregelung übernimmt und den Motor ansteuert. Die Drehzahl und die Position werden vom Geber erfasst und vom MICROMASTER und von der CPU314C ausgewertet.

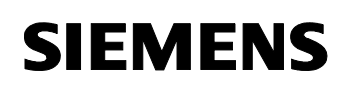

*Geregeltes Positionieren einer Achse mit SIMATIC CPU 314C-2DP, MICROMASTER 440 und Easy Motion Control* 

#### **Hardware-Komponenten**

Folgende Hardware-Komponenten sind zur Realisierung der Applikation notwendig. (Preisinformation vom Juni 2003 in EUR)

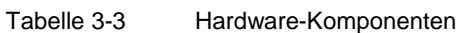

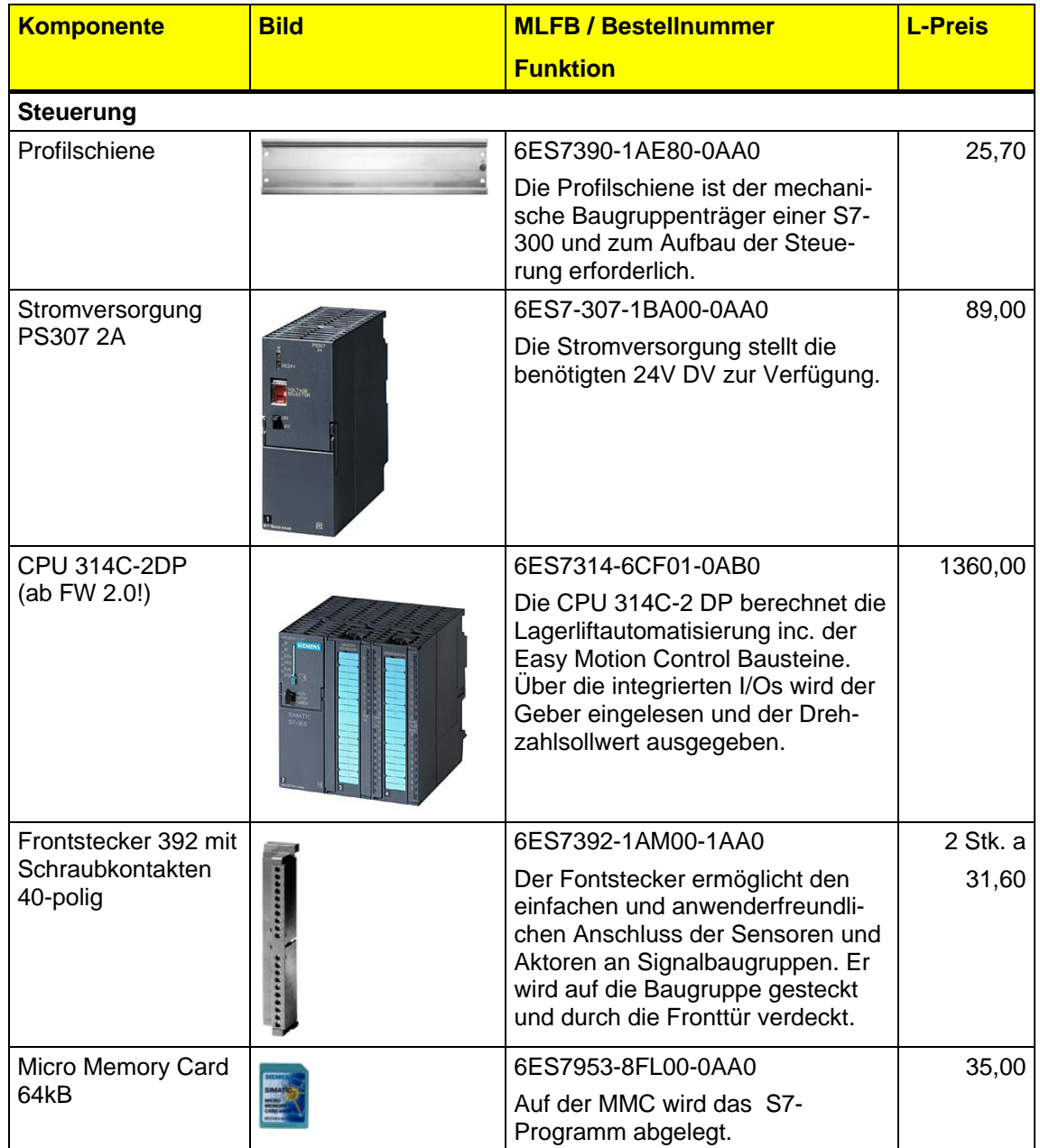

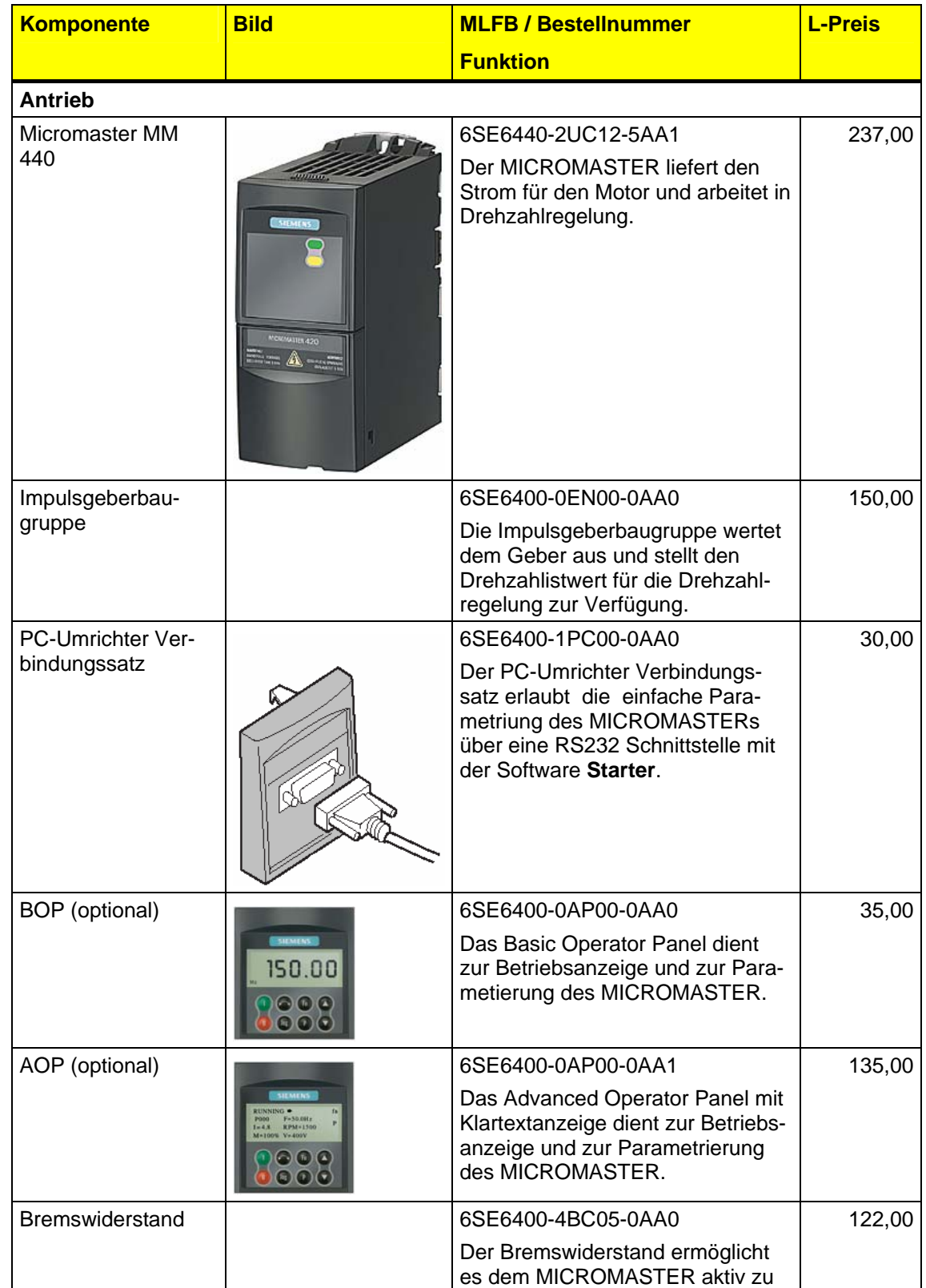

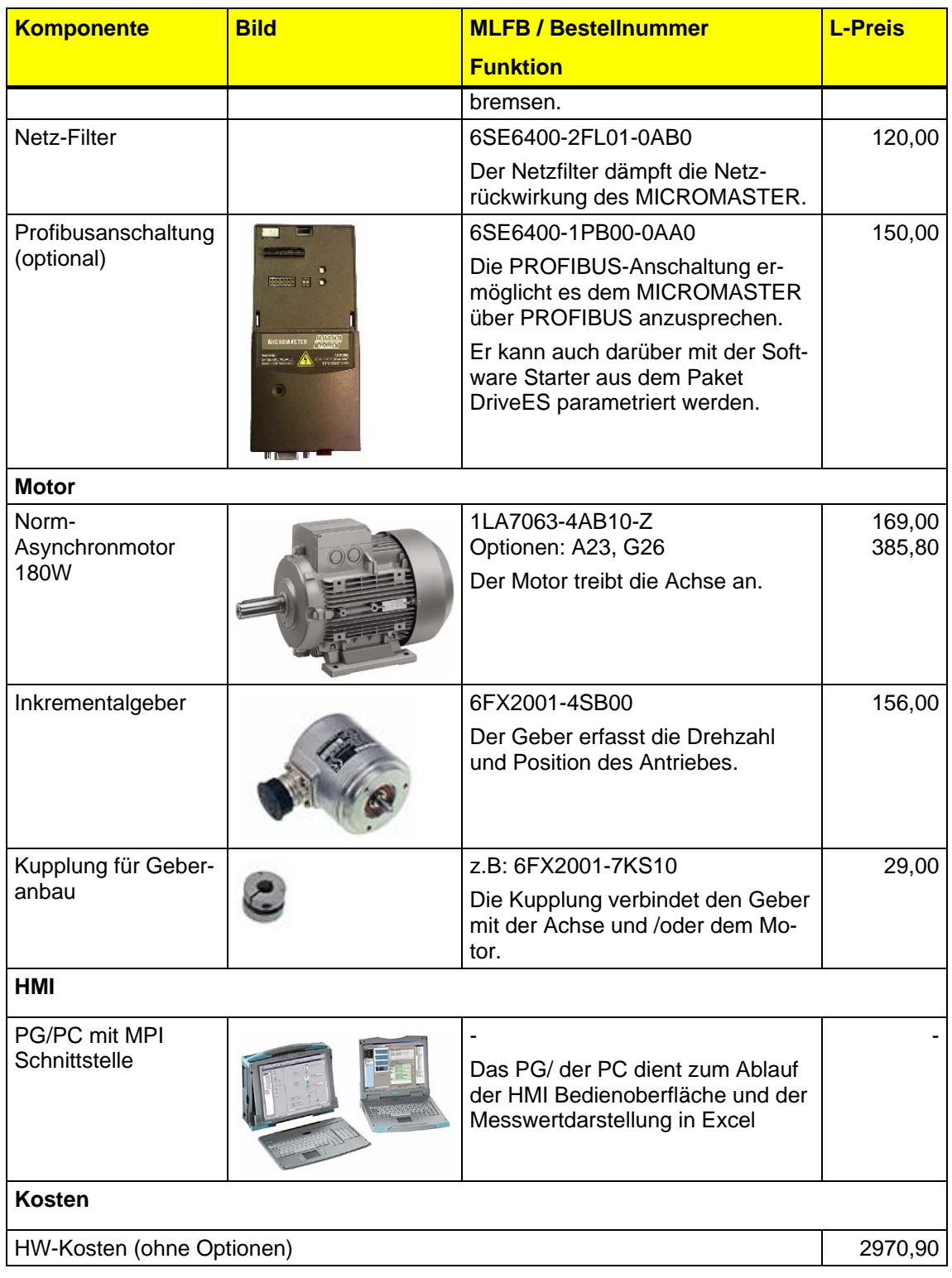

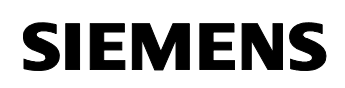

*Geregeltes Positionieren einer Achse mit SIMATIC CPU 314C-2DP, MICROMASTER 440 und Easy Motion Control* 

#### **Software-Komponenten**

Folgende Software-Komponenten sind zur Realisierung der Applikation nötig. (Preisinformation vom Juni 2003 in EUR)

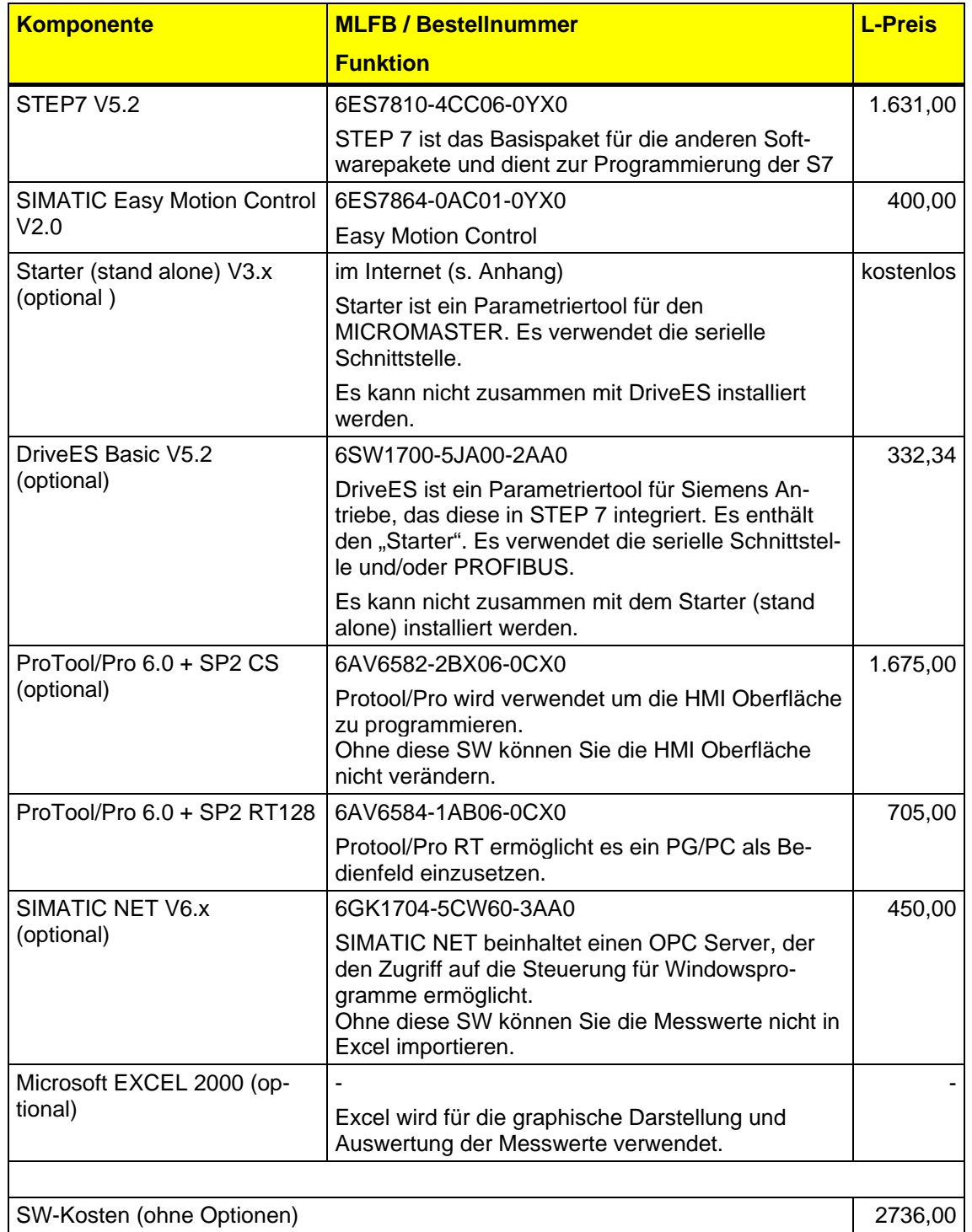

*Geregeltes Positionieren einer Achse mit SIMATIC CPU 314C-2DP, MICROMASTER 440 und Easy Motion Control* 

#### **Applikations-Software**

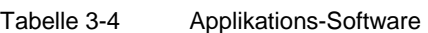

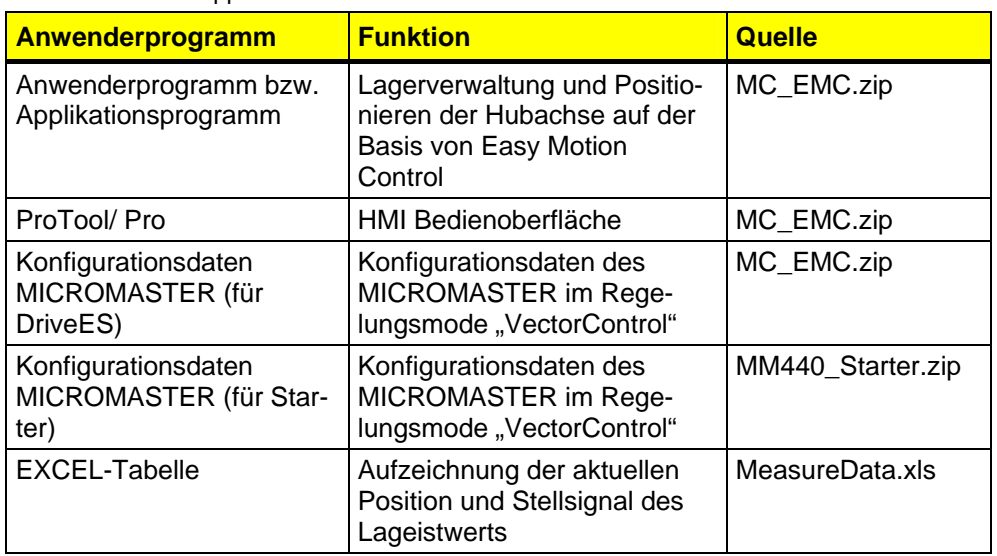

siehe auch Kapitel [6.3.1 STEP 7 Projekt dearchivieren.](#page-79-0)

#### **Einsparpotential durch Verwendung von SLVC**

Für die Positionierung ist eine Drehzahlregelung im Umrichter notwendig. Aus der MICROMASTER Baureihe kann nur der MM440 diese Funktionalität bieten.

Der MICROMASTER 440 kann in der Betriebsart SLVC (Sensor Less Vector Control) auch ohne einen externen Geber betreiben werden Damit lässt sich das Encoder Module einsparen.

Mit Hilfe der eingegebenen Motordaten, den bei der Motoridentifikation gewonnenen Messwerten und den aktuellen Strom und Spannungswerten die aktuelle Istdrehzahl des Motors zu berechnen. Dieser berechnete Wert wird dann zur Drehzahlregelung benutzt.

Da diese Berechnung bei kleinen Drehzahlen (unter ca. 1Hz) aber ungenau wird, ist die Regelung in diesem Bereich generell schlechter als mit Geber.

Für die Positionierung bedeutet dies, dass beim Anfahren der Zielposition Abweichungen entstehen können, die vom Positionsregler zusätzlich ausgeregelt werden müssen. Dadurch sinkt die Genauigkeit der Positionierung.

Da die Kosten für das MICROMASTER Encoder Module nur ca. 5% der gesamten HW-Kosten ausmachen ist zu empfehlen das Modul einzusetzen.

#### **Verhalten bei höheren Motorleistungen**

Für die Lageregelung ist es zunächst irrelevant welche Leistung der Motor abgeben kann. Die Größe des Antriebs spielt keine entscheidende Rolle

*Geregeltes Positionieren einer Achse mit SIMATIC CPU 314C-2DP, MICROMASTER 440 und Easy Motion Control* 

> beim Positionierverhalten, solange der Antrieb dem Drehzahlsollwert folgen kann.

Da aber das Trägheitsmoment schneller wächst als das maximale Motormoment wird aber das Verhalten des Antriebs bei höheren Leistungen träger und die Positionierung wird ungenauer dauert länger.

Dieser Effekt ist vom Verhältnis der Trägheit des Motors und der Last abhängig .

Die Leistungseckdaten, siehe Kapitel [4 Leistungseckdaten](#page-36-0), wurden mit einem Motor mit einer Leistung von 120W ermittelt. Daher ist zu empfehlen bei höheren Motorleistungen die Applikation und die Dimensionierung mit einem Antriebsspezialisten zu diskutieren.

<span id="page-25-0"></span>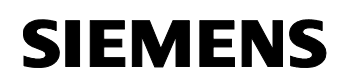

*Geregeltes Positionieren einer Achse mit SIMATIC CPU 314C-2DP, MICROMASTER 440 und Easy Motion Control* 

### **3.2 Alternative Lösung 1 : dezentrale Steuerung mit CPU 315-2DP + MICROMASTER 440 + Asynchronmotor**

**Übersicht** 

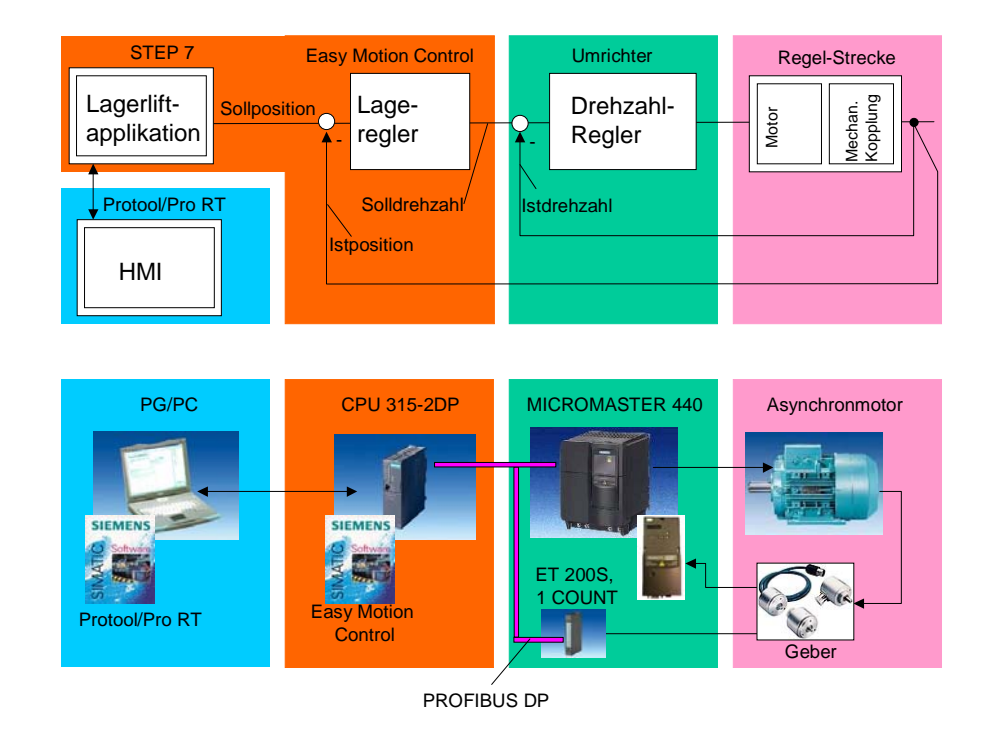

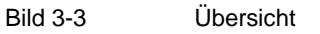

### **Funktionsbeschreibung**

Die über HMI eingegebenen Ein oder Auslageraufträge werden durch das für diese Applikation erstellte Lagerliftprogramm verarbeitet und als Lagebzw. Positionssollwert an den Lageregler weitergegeben. Die Lage- oder Positionsregelung erfolgt in der CPU315 durch die Easy Motion Funktionsbausteine. Über den PROFIBUS wird der MICROMASTER angesprochen, der die Drehzahlregelung übernimmt und den Motor ansteuert. Die Drehzahl und die Position werden vom Geber erfasst und vom MICROMASTER und von einem ET200 Modul für die S7- CPU erfasst.

Gegenüber der applizierten Lösung ist diese alternative Lösung dezentral aufgebaut. Damit kann der MICROMASTER und das Zählermodul vor Ort am Motor statt in einem zentralen Elektronikschrank angebracht werden. Durch die Übertragung des Sollwertes über PROFIBUS verringert sich die Gefahr der Einstreuung von Störungen.

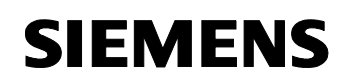

*Geregeltes Positionieren einer Achse mit SIMATIC CPU 314C-2DP, MICROMASTER 440 und Easy Motion Control* 

#### **Hardware-Komponenten**

Folgende Hardware-Komponenten sind zur Realisierung der Applikation notwendig. (Preisinformation vom Juni 2003 in EUR)

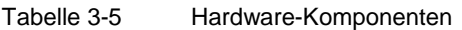

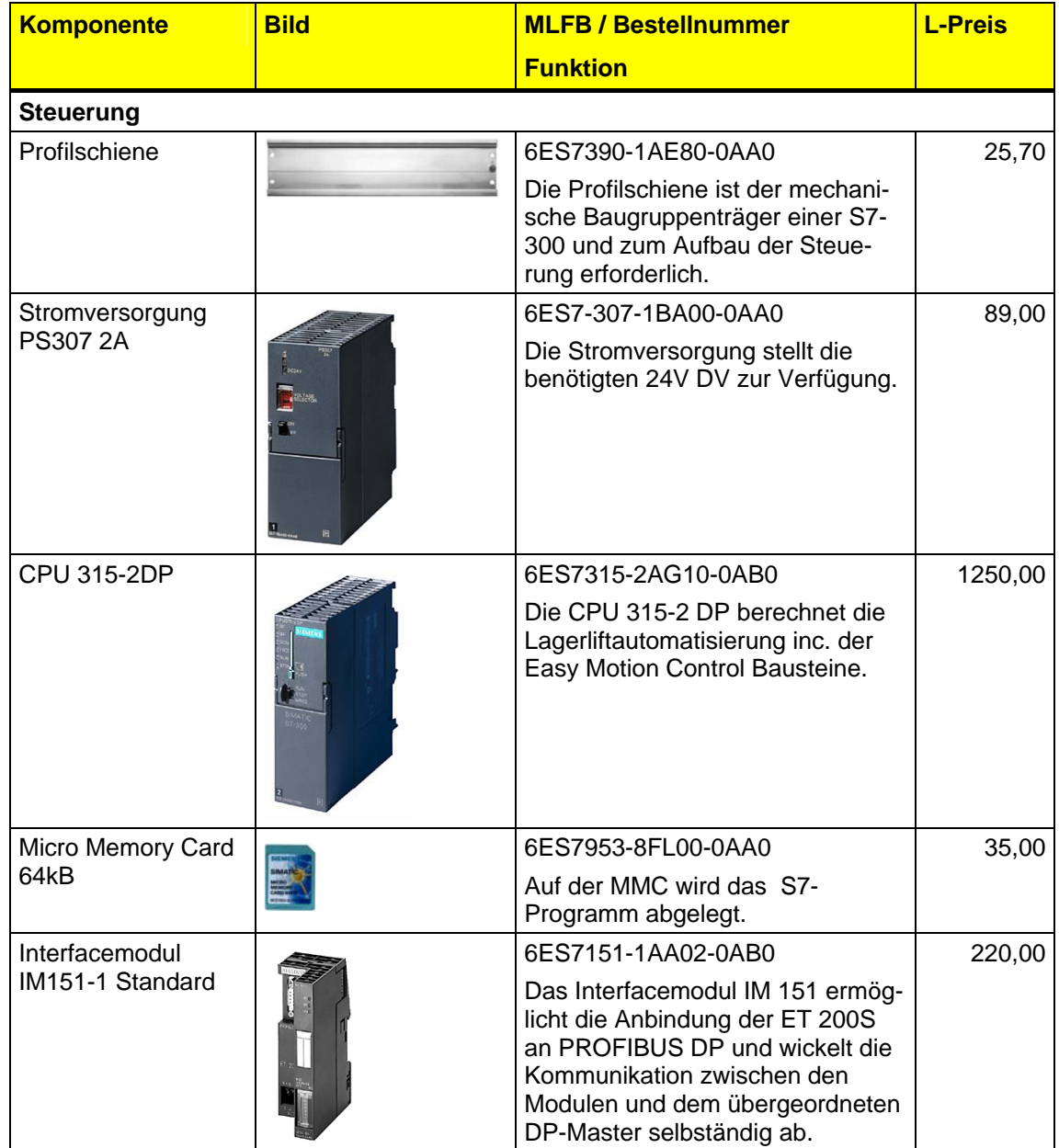

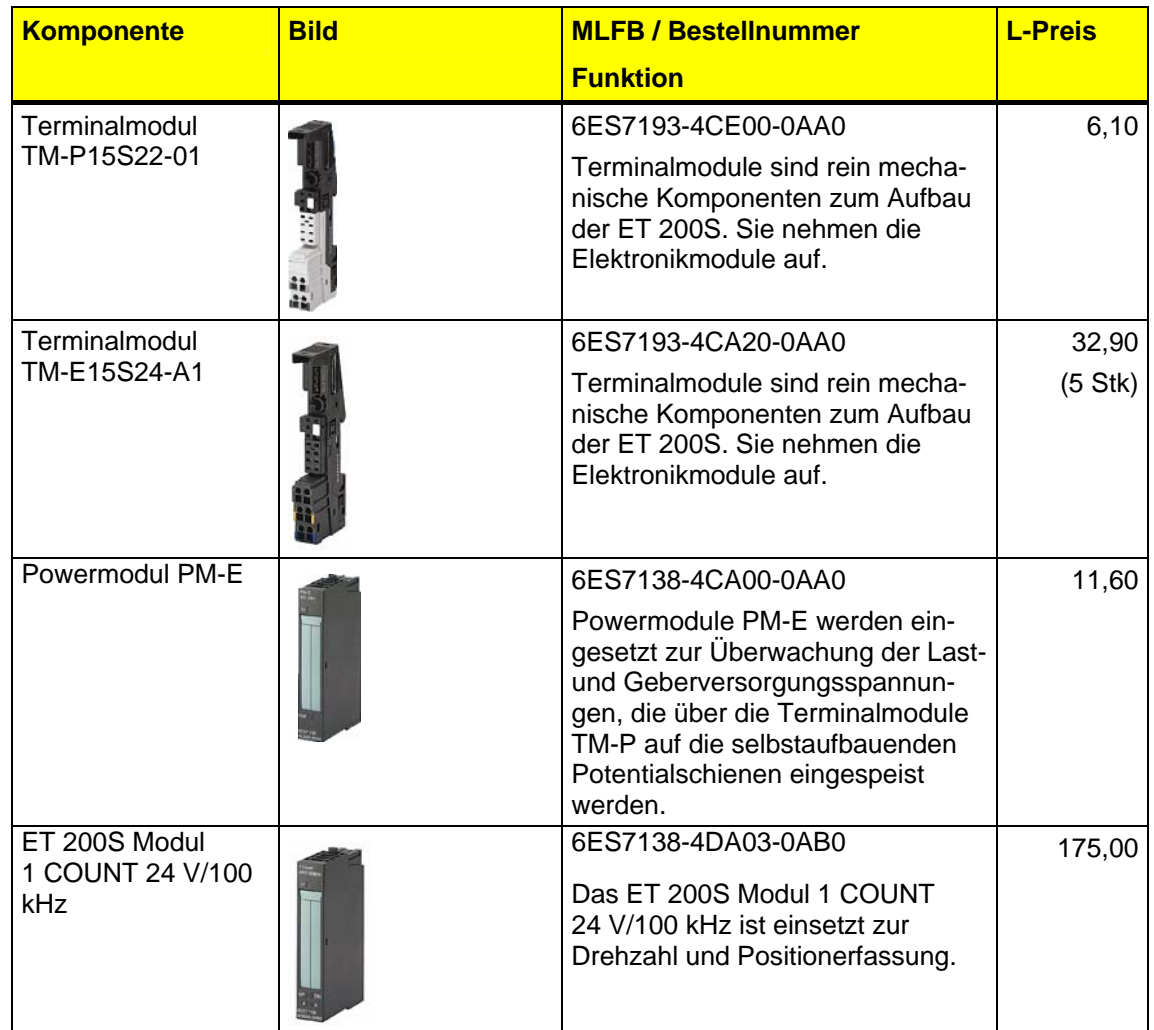

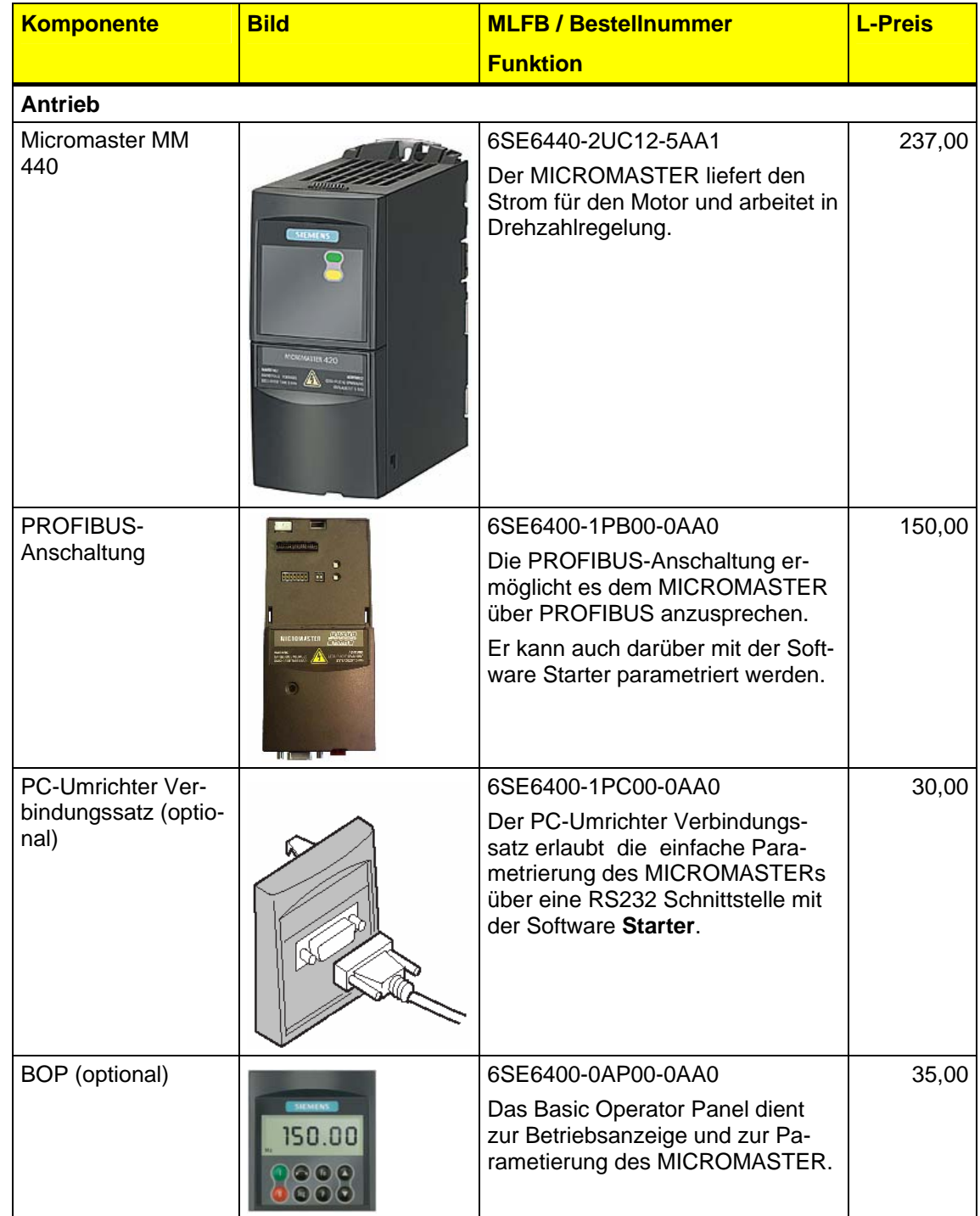

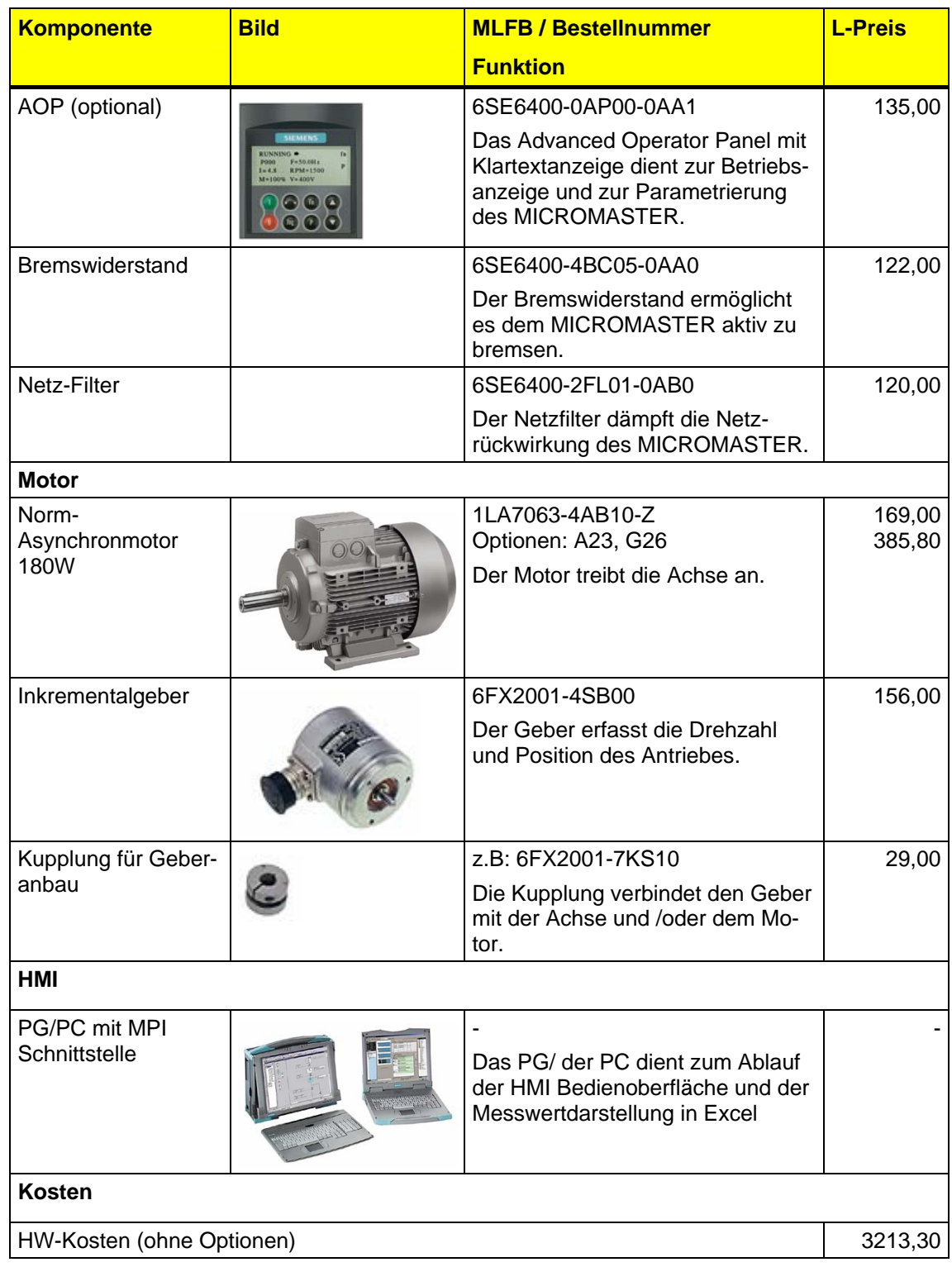

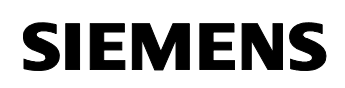

*Geregeltes Positionieren einer Achse mit SIMATIC CPU 314C-2DP, MICROMASTER 440 und Easy Motion Control* 

#### **Software-Komponenten**

Folgende Software-Komponenten sind zur Realisierung der Applikation nötig. (Preisinformation vom Juni 2003 in EUR)

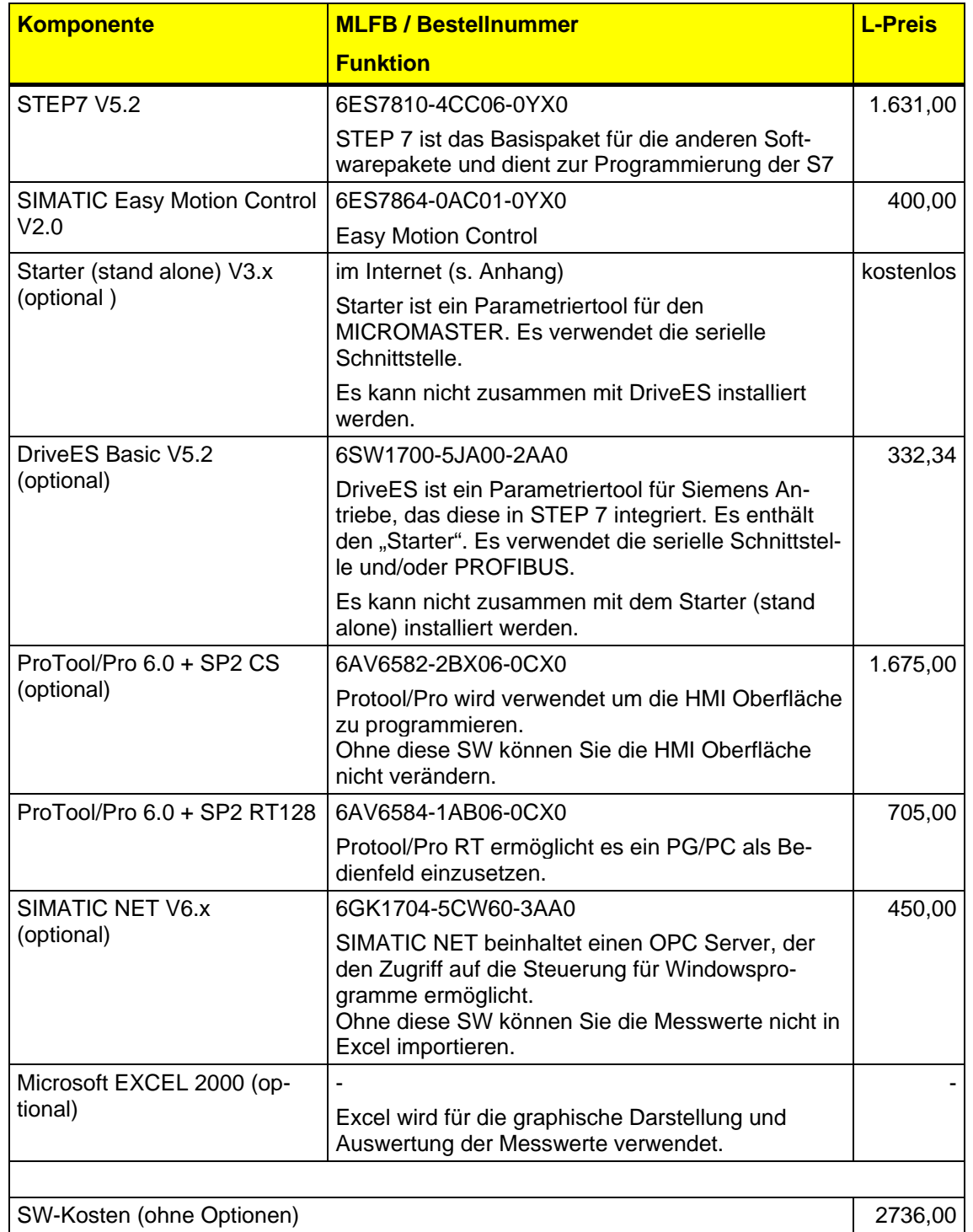

Copyright © Siemens AG 2005 All rights reserved 21669390\_GeregeltesPosEasyMC\_DOKU\_v10\_d.doc

Copyright © Siemens AG 2005 All rights reserved<br>21669390\_GeregeltesPosEasyMC\_DOKU\_v10\_d.doc

<span id="page-31-0"></span>*Geregeltes Positionieren einer Achse mit SIMATIC CPU 314C-2DP, MICROMASTER 440 und Easy Motion Control* 

**3.3 Alternative Lösung 2 : zentrale Steuerung mit CPU 314C + MASTERDRIVE + Synchron-Servomotor** 

### **Übersicht**

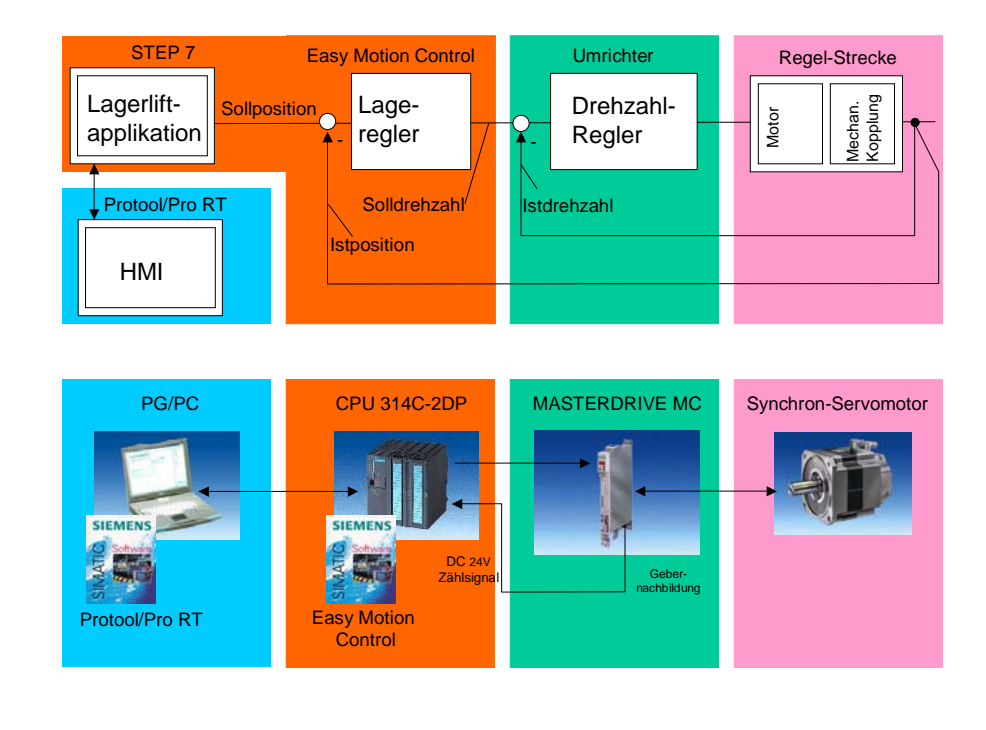

Bild 3-4 Übersicht

### **Funktionsbeschreibung**

Die Lageistwert oder Positionsregelung erfolgt in der SIMATIC durch die Easy Motion Funktionsbausteine. Über einen analogen Ausgang mit ± 10V wird der MASTERDRIVE angesprochen, der die Drehzahlregelung übernimmt und den Motor ansteuert. Die Drehzahl und die Position werden im MASTERDRIVE ermittelt und als Gebernachbildung für die Steuerung ausgegebenen.

Gegenüber der applizierten Lösung verwendet diese Alternativlösung einen Servo-Motor. Damit kann eine Haltebremse entfallen, da ein Servomotor auch im Stillstand die Nennmast auf Dauer halten kann ohne zu Überhitzen oder einen Fremdlüfter zu benötigen.

In einer weiteren Variante könnte man den Sollwert über PROFIBUS zum MASTERDRIVE übertragen, wodurch die Gefahr der Einstreuung von Störungen auf den Sollwert wegfällt.

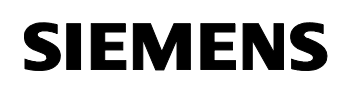

*Geregeltes Positionieren einer Achse mit SIMATIC CPU 314C-2DP, MICROMASTER 440 und Easy Motion Control* 

#### **Hardware-Komponenten**

Folgende Hardware-Komponenten sind zur Realisierung der Applikation notwendig. (Preisinformation vom Juni 2003 in EUR)

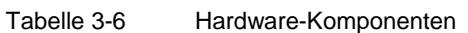

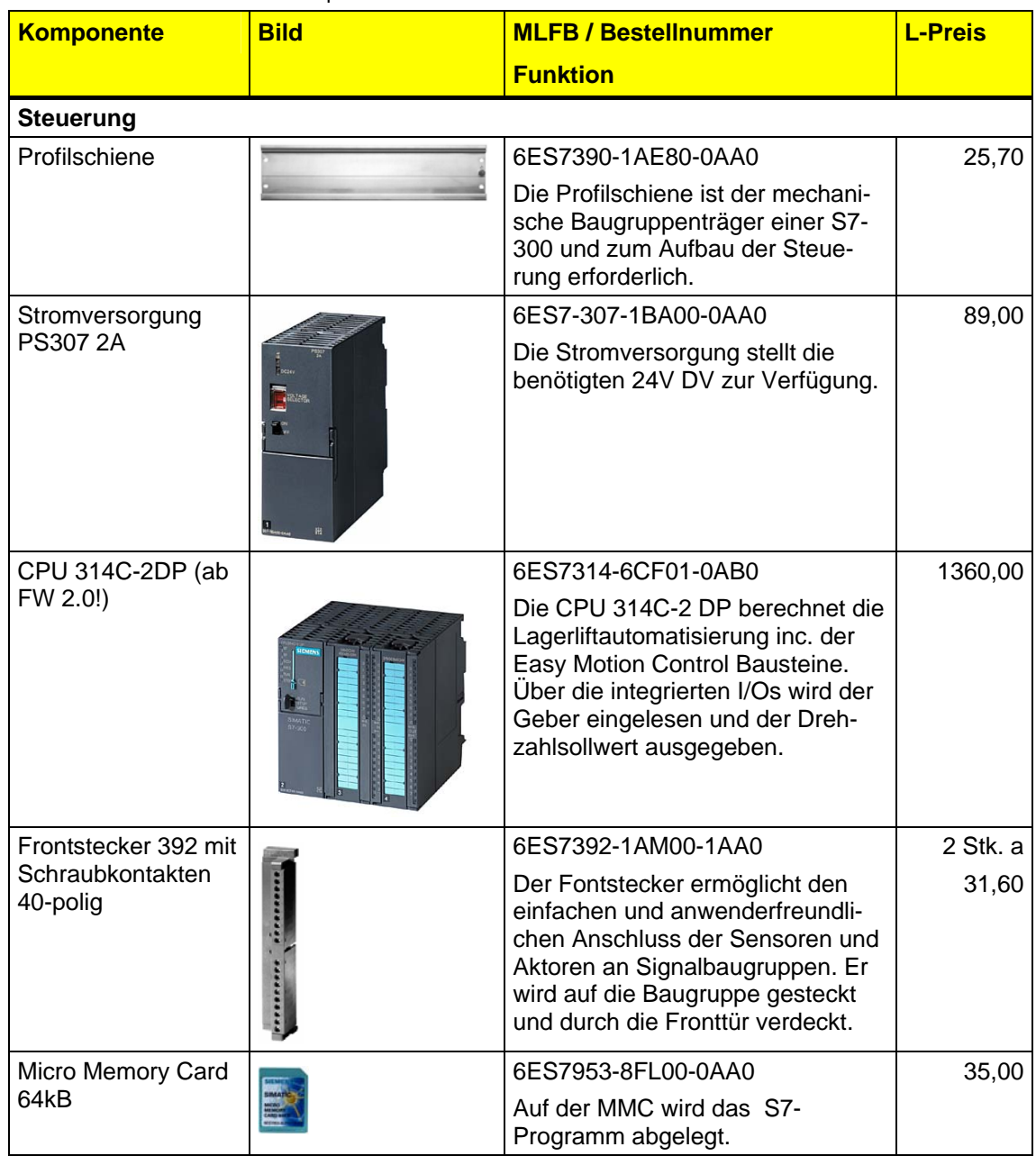

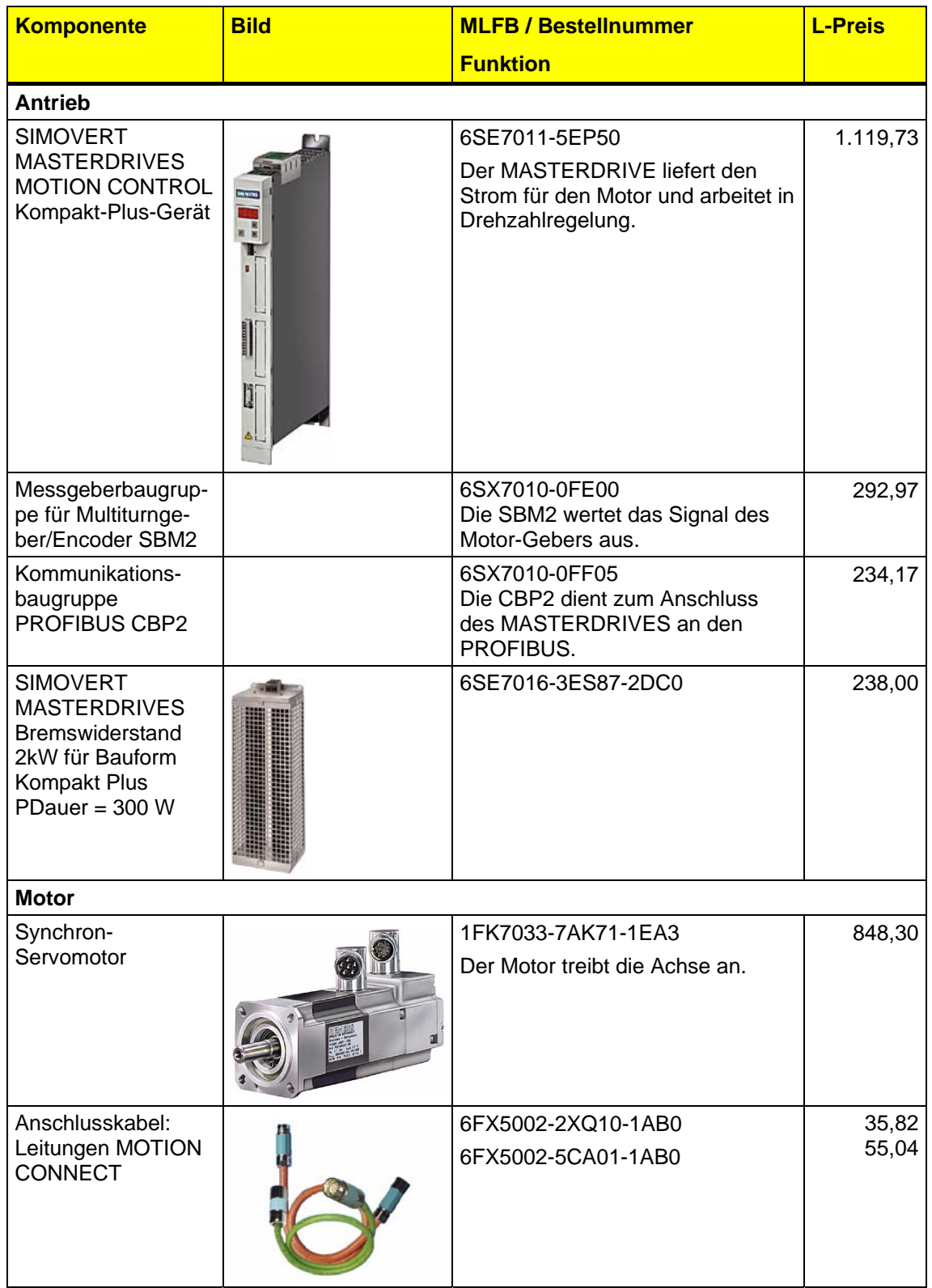

*Geregeltes Positionieren einer Achse mit SIMATIC CPU 314C-2DP, MICROMASTER 440 und Easy Motion Control* 

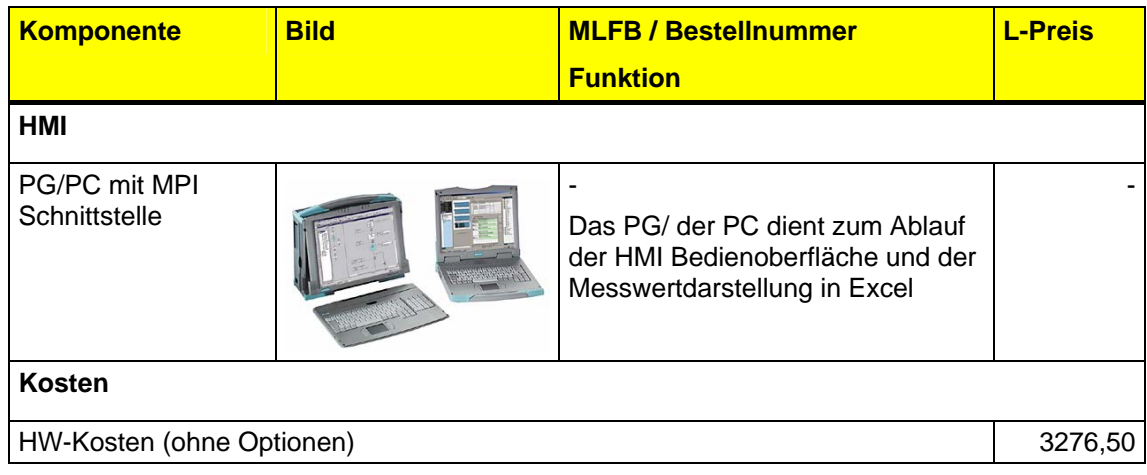

#### **Software-Komponenten**

Folgende Software-Komponenten sind zur Realisierung der Applikation nötig. (Preisinformation vom Juni 2003 in EUR)

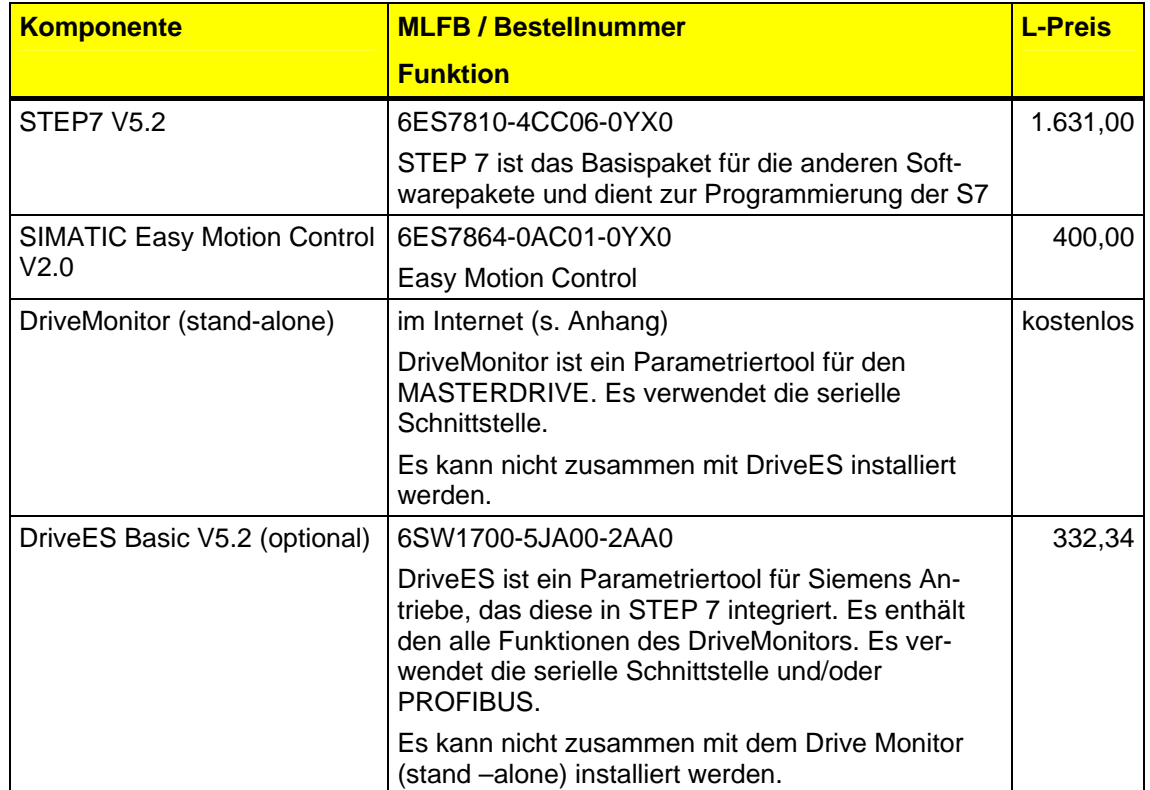

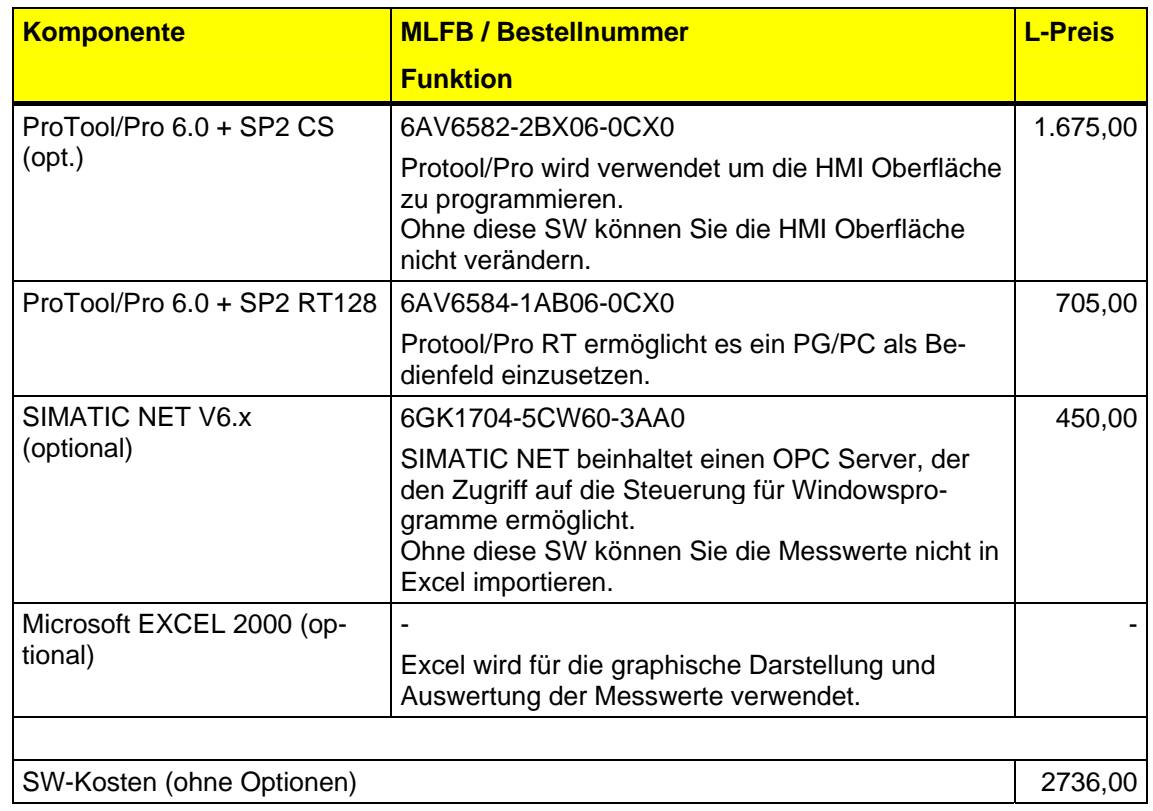
# **4 Leistungseckdaten**

Die Messung wurde mit einer Lastsimulation durchgeführt.

Zum einfacheren Verständnis wurden die Simulationswerte für das **Trägheitsmoment**, **Reibung** und **Gravitation** so eingestellt, dass diese den technischen Daten eines Lagerlifts entsprechend der nachfolgenden Tabelle entsprechen.

Tabelle 4-1

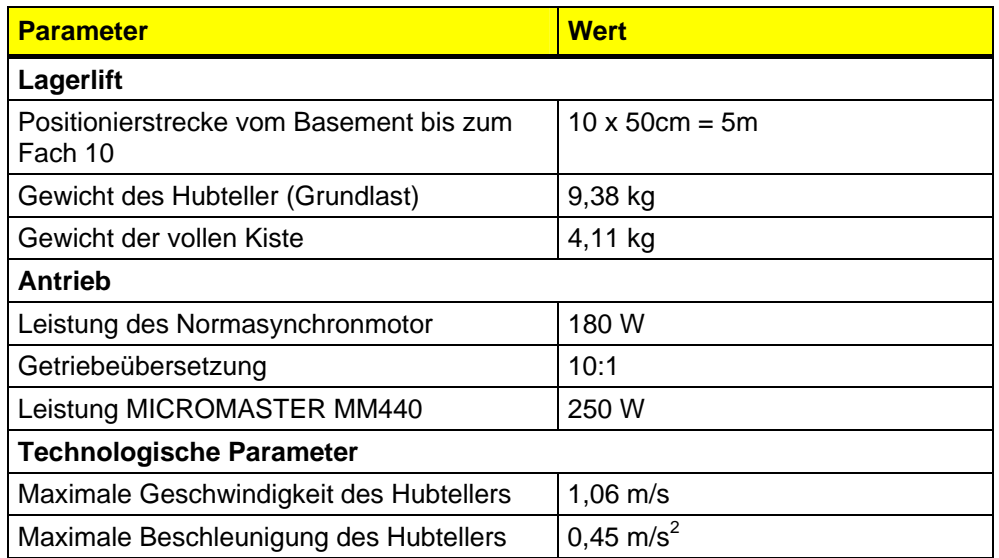

Der MICROMASTER MM 440 lässt sich in den Betriebsarten U/f-Kennlinie, SLVC und VC betreiben. Für die Betriebsart VC ist eine zusätzliche Gebersignalerfassung notwendig.

Bei der SLVC wird im Umrichter mit Hilfe der eingegebenen und in der Motoridentifikation gemessenen Motordaten ein mehrdimensionales Modell errechnet. Mit Hilfe diese Vektormodells kann aus der Größe der gemessenen Ausgangsströme, der Ausgangsfrequenz und der Mororspannung eine Drehzahlistwert errechnet werden. Dieser wird statt eines echten Drehzahlistwertgebers verwendet.

Prinzipbedingt wird das Modell ungenau wenn die Drehzahl sich dem Stillstand nähert. Die Stillstanderkennung ist daher prinzipiell problematisch. Daher ist diese Regelungsart für die Applikation Lagerlift nicht geeignet und es wurden keine Messungen mit SLCV aufgezeichnet.

*Geregeltes Positionieren einer Achse mit SIMATIC CPU 314C-2DP, MICROMASTER 440 und Easy Motion Control* 

> Um den Einfluss der MICROMASTER Betriebsarten U/f-Kennlinie und Vector-Regelung (VC) auf die Positionierungen zu untersuchen, wurden 6 Messungen mit verschiedenen Lastbedingungen durchgeführt. Für jede Betriebsart wurde die Messung zu einer Lastbedingung 10mal wiederholt. Die Ergebnisse der Messungen sind als minimale, durchschnittliche und maximale Abweichung von der Zielposition in den nachfolgenden Tabellen dargesetllt.

Die gemessene Abweichung im mm stellt die Leistungsfähigkeit der Kombination aus Steuerung und Antrieb dar.

In einer realen Anwendung vergrößert sich diese noch die Toleranzen der Mechanik wie z.B. die Dehnung des Seils.

## **4.1 Messungen**

Es wurden insgesamt 6 Messungen durchgeführt. Diese geben das Einund Auslagern einer Kiste in ein Fach (es wurde Fach 10 gewählt) wieder.

In dem Messschrieben wird daher immer zwischen den Positionen 0mm (Basement, Ein- / Auslagerstation) und 5000mm (Fach 10) gefahren.

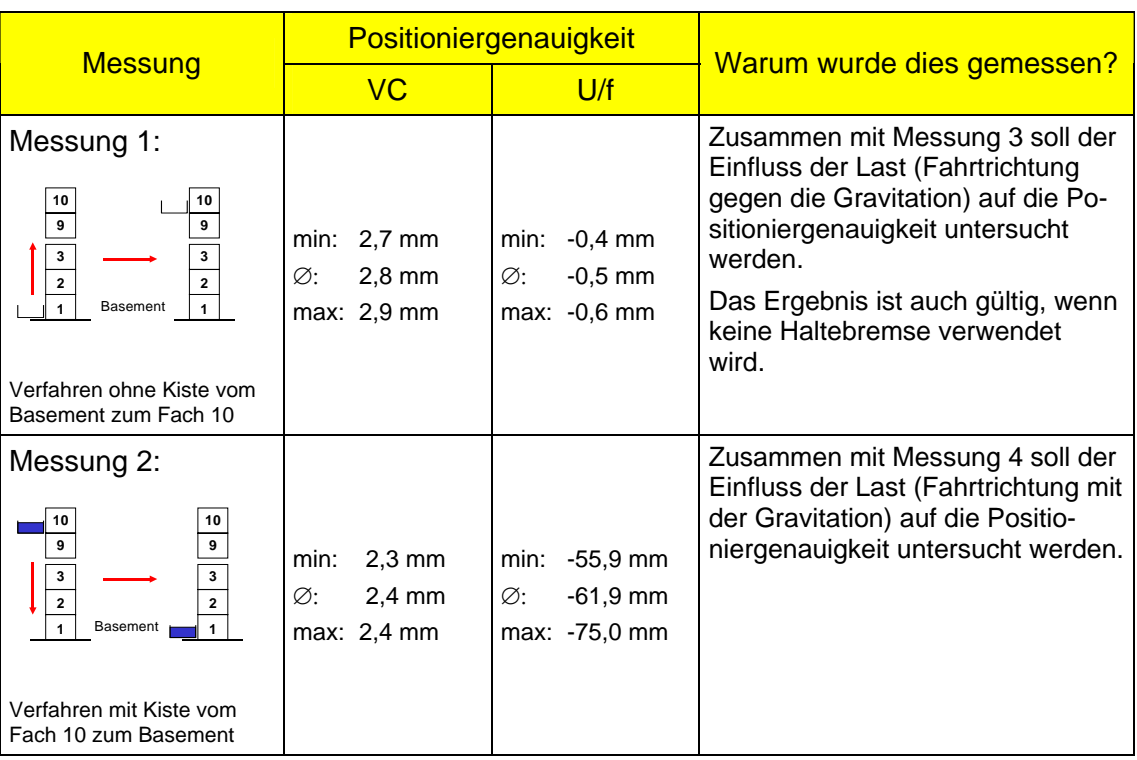

Tabelle 4-2

*Geregeltes Positionieren einer Achse mit SIMATIC CPU 314C-2DP, MICROMASTER 440 und Easy Motion Control* 

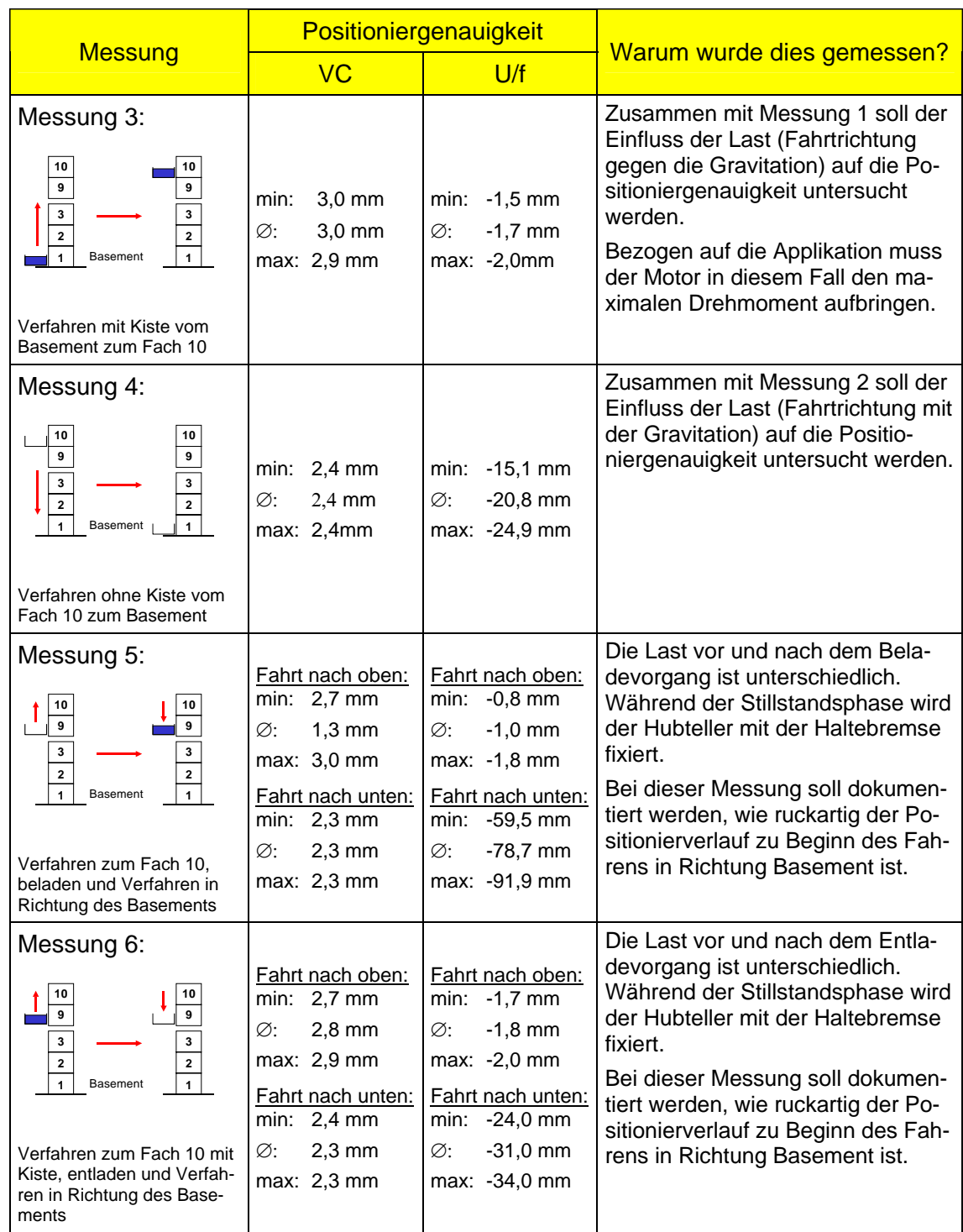

*Geregeltes Positionieren einer Achse mit SIMATIC CPU 314C-2DP, MICROMASTER 440 und Easy Motion Control* 

# **4.2 Messbilder**

Nachfolgend ist für jede Messung eine der 10 Aufzeichnungen abbgebildet:

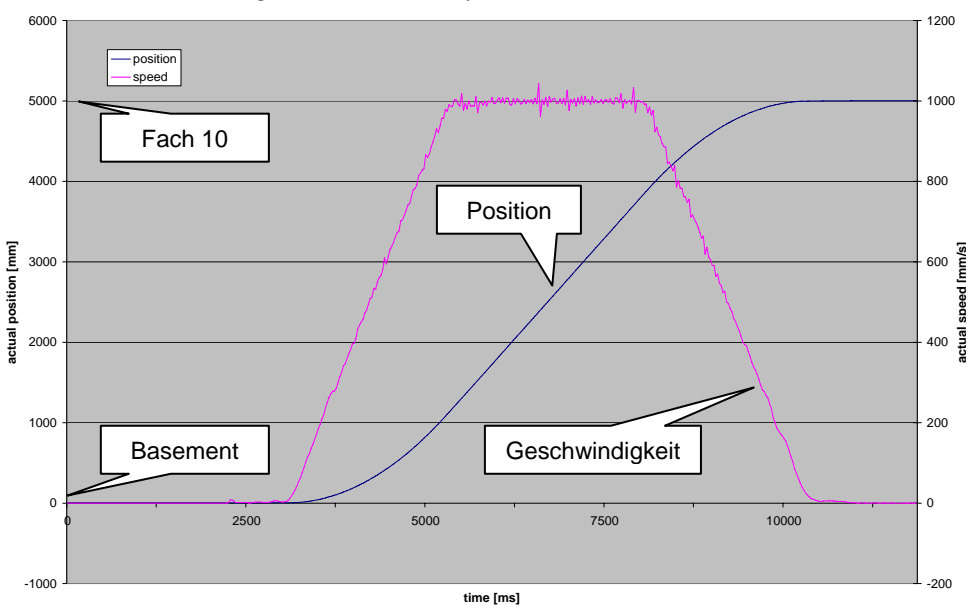

**Positioning with CPU 314C-2 DP, Easy Motion Control and MICROMASTER 440**

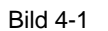

Bild 4-1 Messung 1, VC

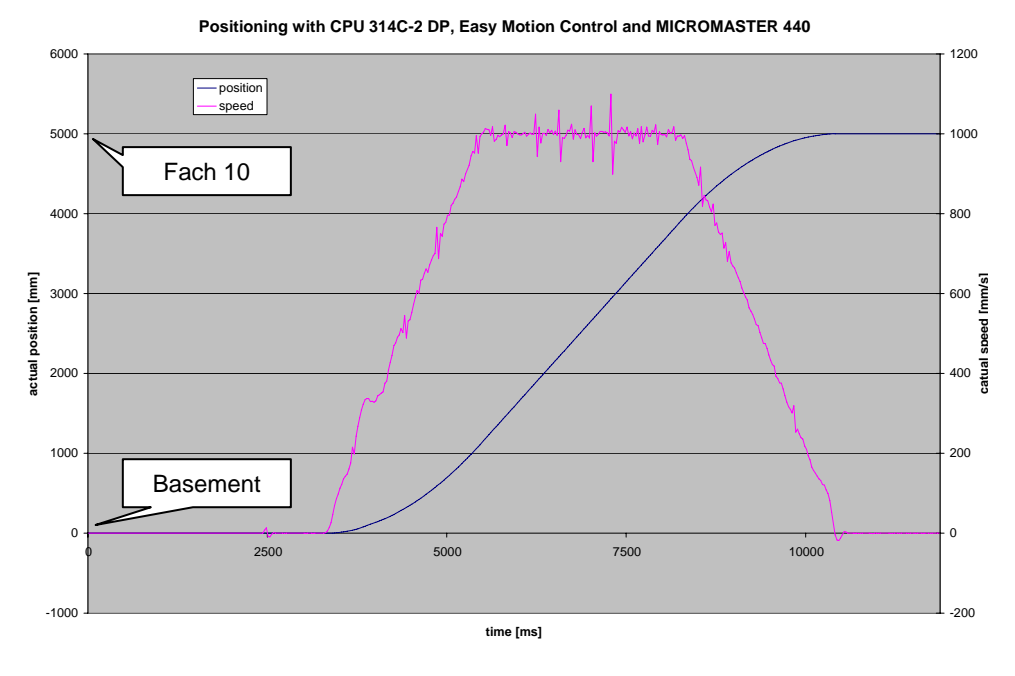

Bild 4-2 Messung 1, U/f

*Geregeltes Positionieren einer Achse mit SIMATIC CPU 314C-2DP, MICROMASTER 440 und Easy Motion Control* 

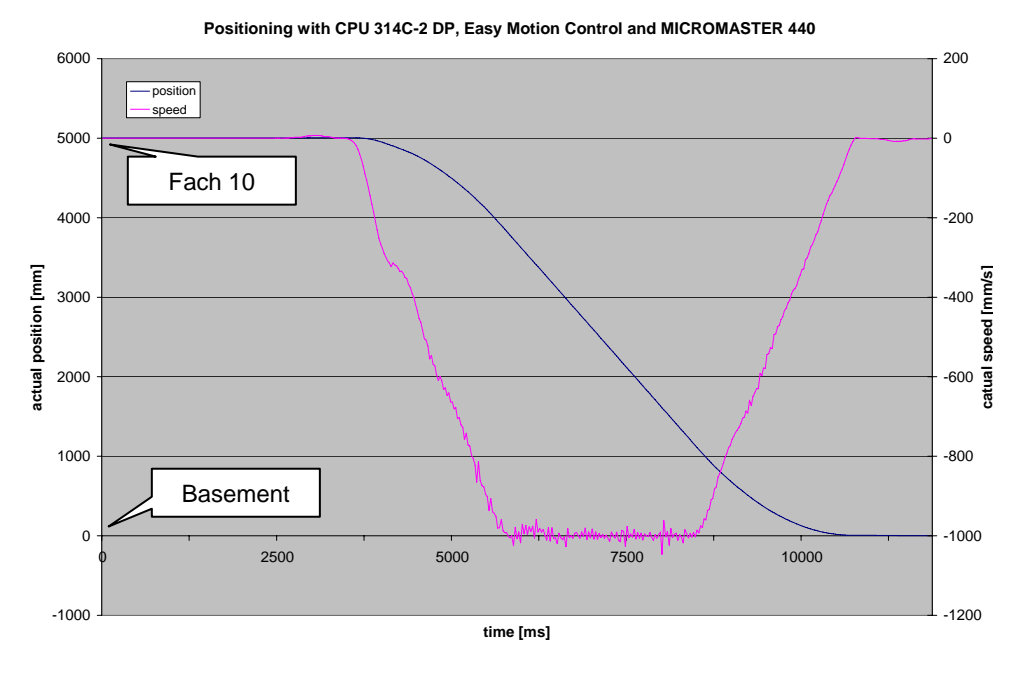

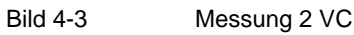

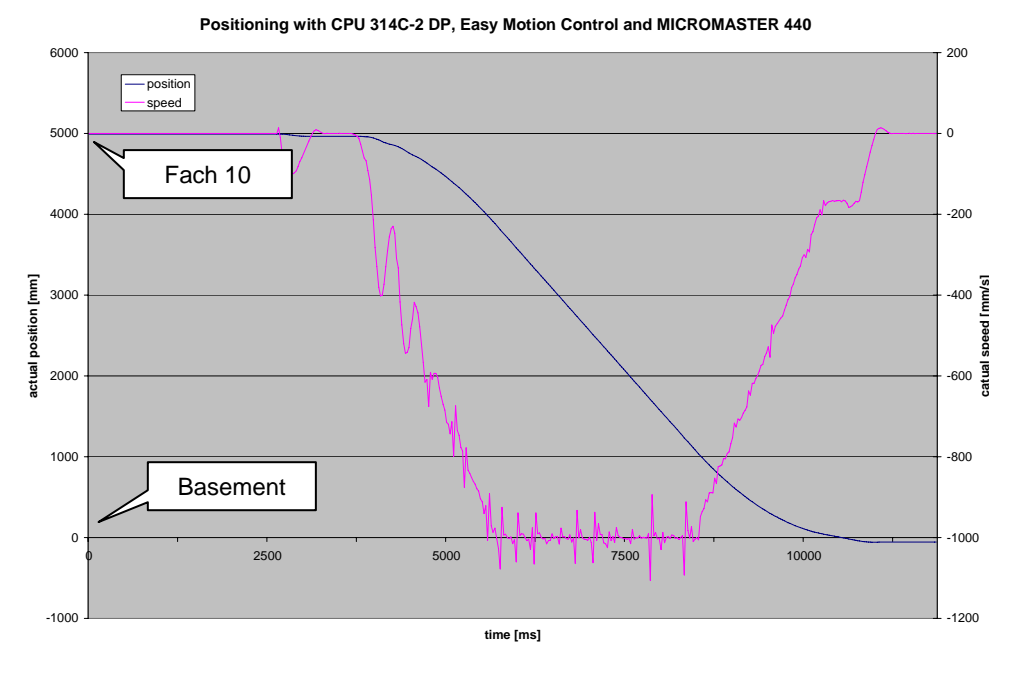

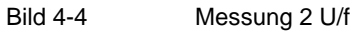

*Geregeltes Positionieren einer Achse mit SIMATIC CPU 314C-2DP, MICROMASTER 440 und Easy Motion Control* 

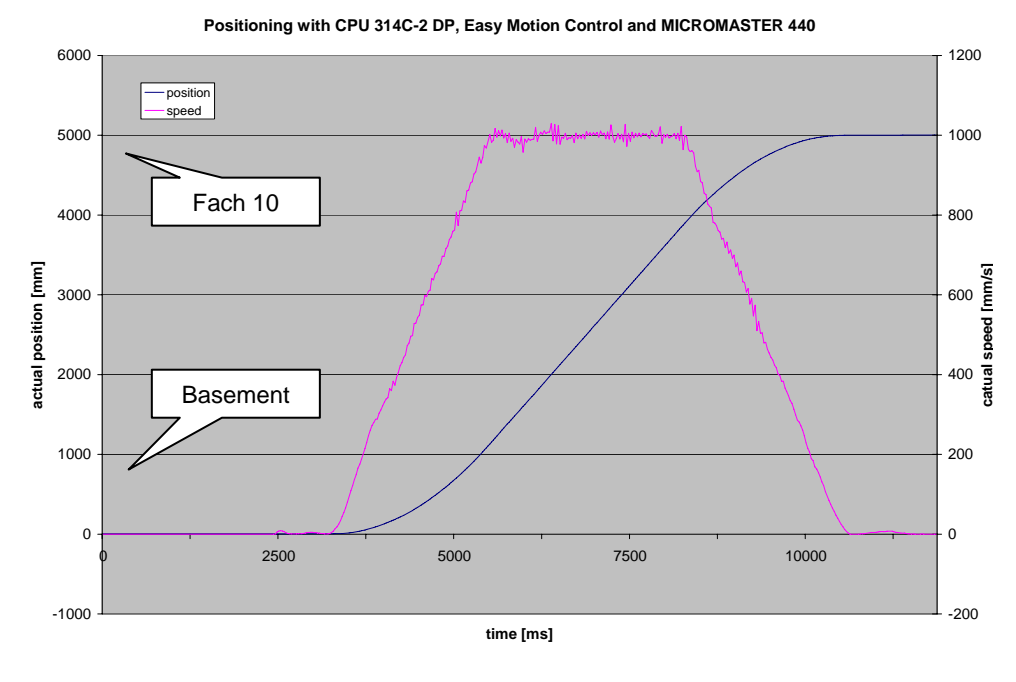

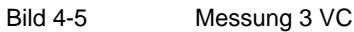

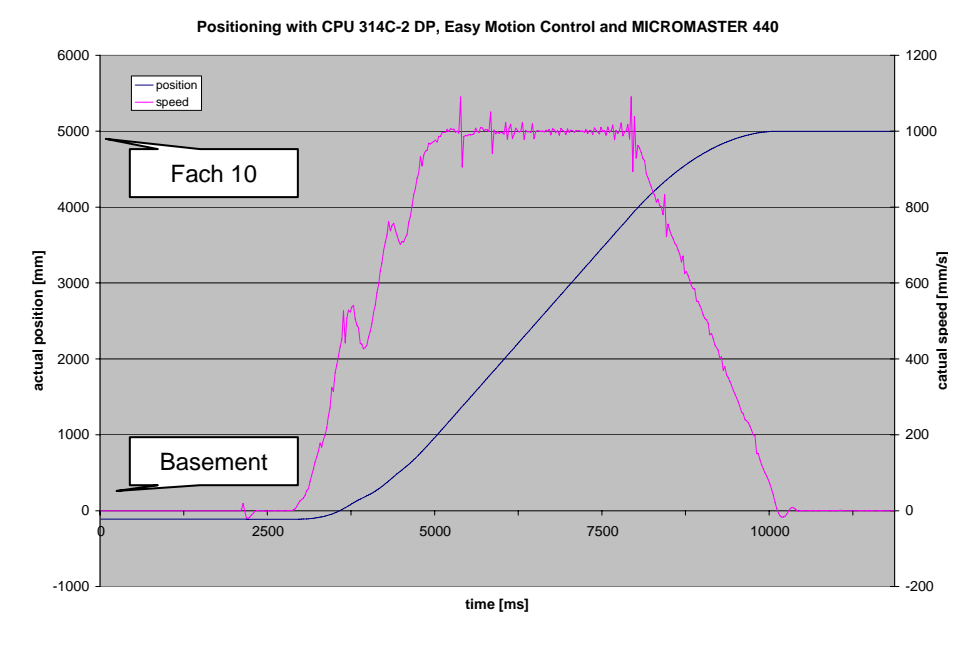

Bild 4-6 Messung 3 U/f

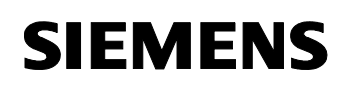

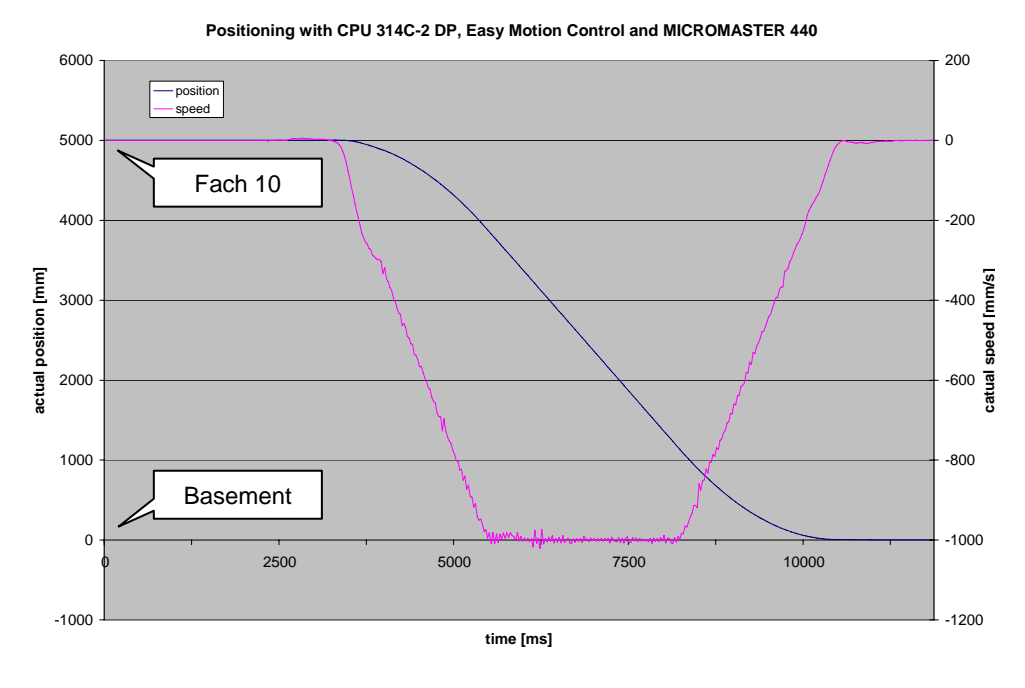

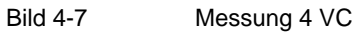

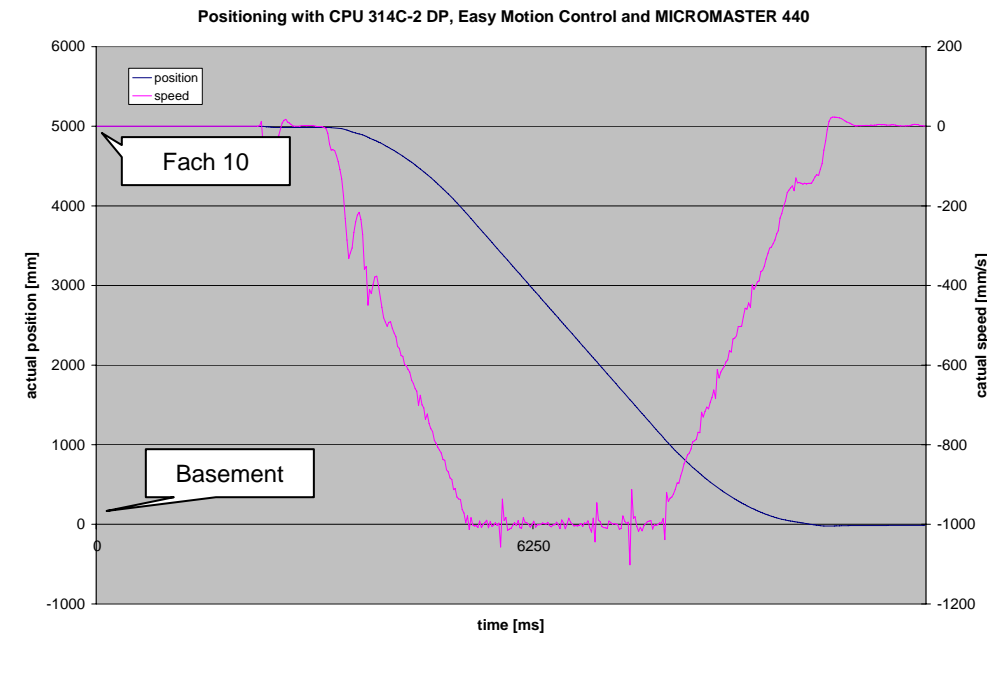

Bild 4-8 Messung 4 U/f

Rev. A - Endgültig 24XXXXXXXXX 18.11.2003 and the state of the 43/133

#### *Geregeltes Positionieren einer Achse mit SIMATIC CPU 314C-2DP, MICROMASTER 440 und Easy Motion Control*

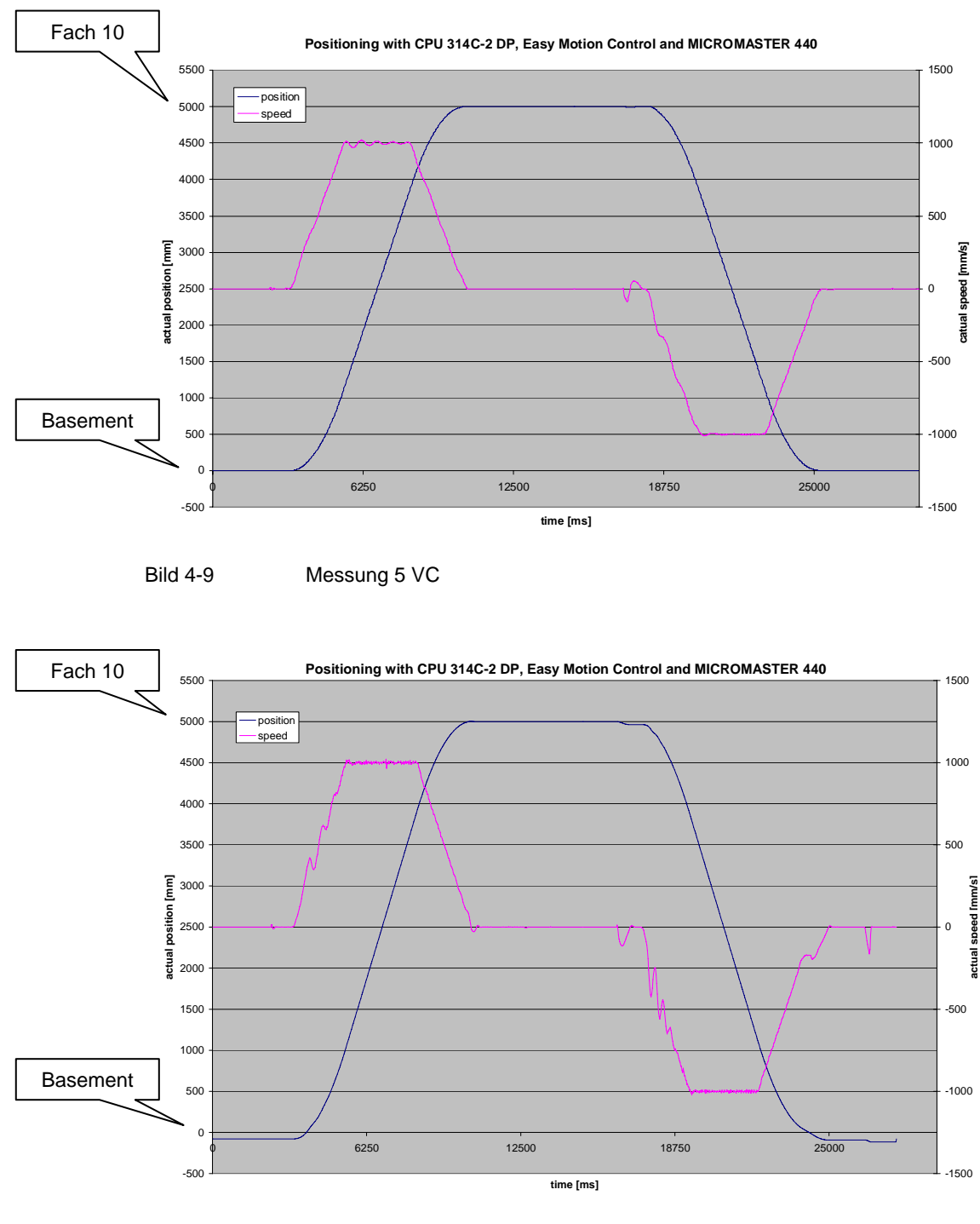

Bild 4-10 Messung 5 U/f

Copyright © Siemens AG 2005 All rights reserved 21669390\_GeregeltesPosEasyMC\_DOKU\_v10\_d.doc

Copyright © Siemens AG 2005 All rights reserved<br>21669390\_GeregeltesPosEasyMC\_DOKU\_v10\_d.doc

*Geregeltes Positionieren einer Achse mit SIMATIC CPU 314C-2DP, MICROMASTER 440 und Easy Motion Control* 

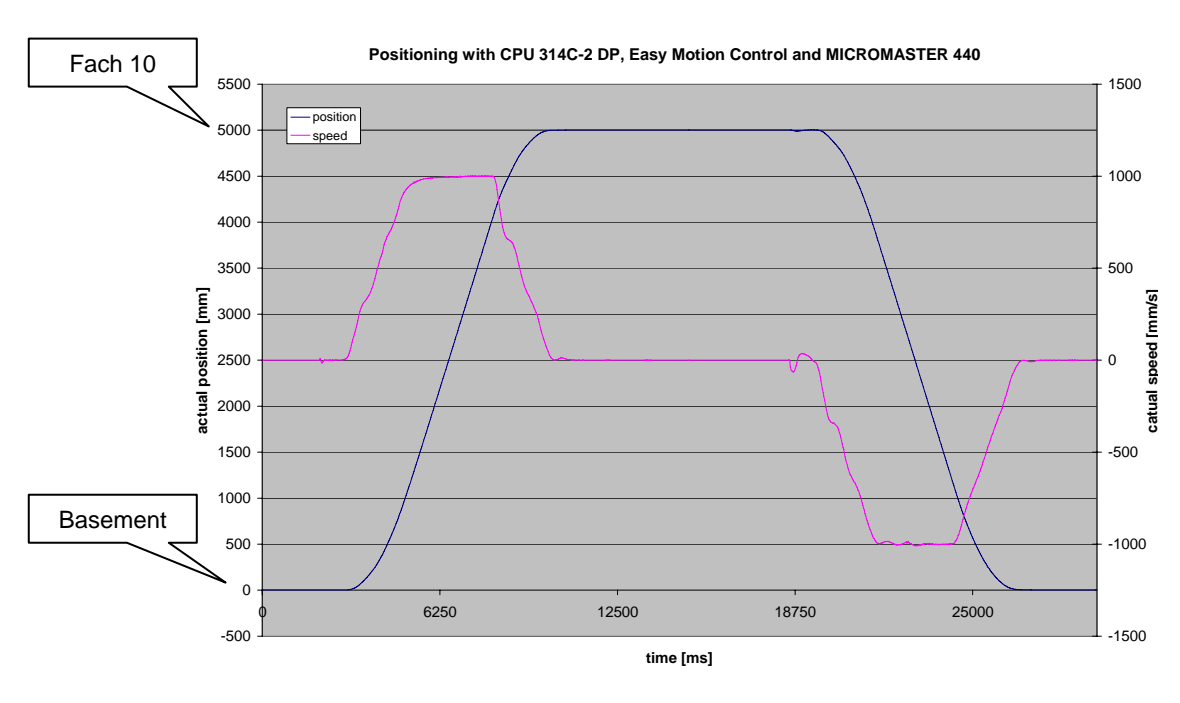

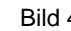

Bild 4-11 Messung 6 VC

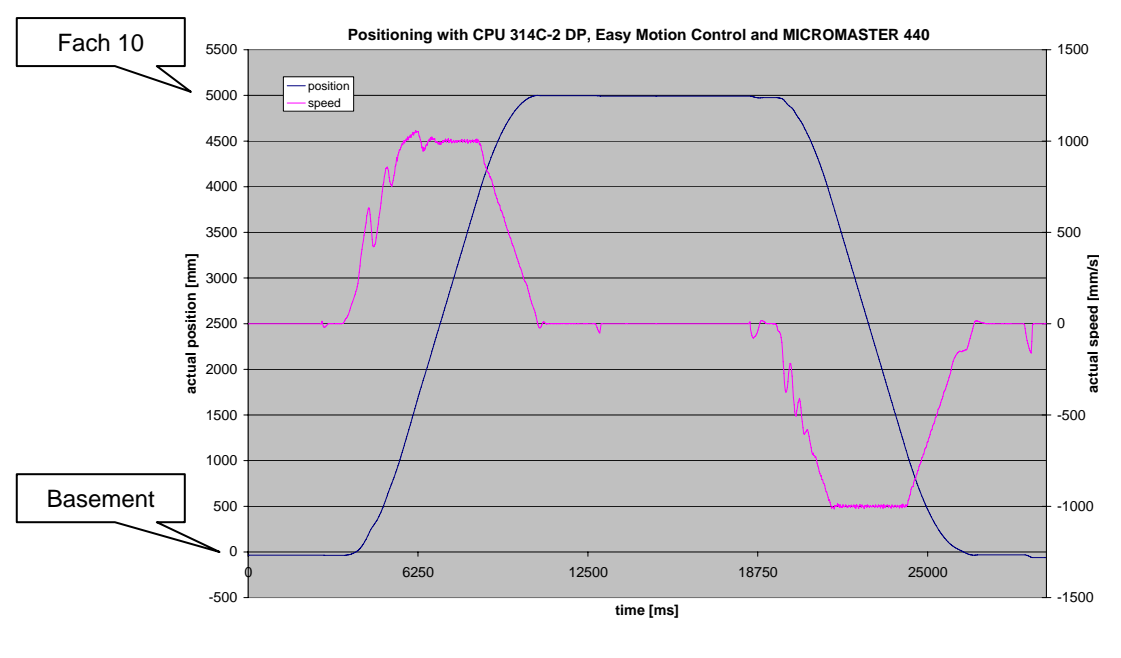

Bild 4-12 Messung 6 U/f

# **4.3 Was lässt sich aus den Messungen lernen?**

- Mit der Regelungsart VC des MICROMASTERS werden konstant gute Ergebnisse erreicht und sollte daher verwendet werden.
- Die Regelungsart SLVC ist für diese Applikation nicht geeignet.
- Bei U/f Einstellung ist das gesamte System deutlich unruhiger. Der Positionsregler in EASY MOTION CONTROL kann dies ausregeln, der Drehzahlsollwert hat aber deutlich größere Ausschläge. Dementsprechend sind auch größere Momentenschwankungen und Momentensstöße vorhanden. Speziell bei Fahrten in Lastrichtung (nach unten) ist das Ergebnis deut-

lich schlechter. Dies liegt vermutlich an der Schlupfkompensation. Sie verbessert nur bei Fahrten entgegen die Last die Ergebnisse. Dies kann von der übergeordneten Positionierregelung nicht ausreichend kompensiert werden.

Daher sollten die geringen Mehrkosten für die MICROMASTER Impulsgeberbaugruppe aufgewendet werden und die Regelungsart VC zum Einsatz kommen. Der Impulsgeber selber ist ja bereits vorhanden um der CPU314C die aktuelle Position zu liefern.

- Im Gegensatz zur U/f-Kennlinie sind die Regelparameter bei VC im Rahmen der IBN zu optimieren, dazu steht aber eine Selbstoptimierung zur Verfügung.
- Bei Einhalten der nachfolgenden Regeln sind die Messergebnisse auch auf leistungsstärkere Applikationen bis ca. 10 kW anwendbar:
	- Die Leistung des Asynchronmotors, der Haltebremse und MICRO-MASTERs ist ausreichend dimensioniert.
	- Insbesondere bei Positioniervorgängen ist die thermische Belastung des Motors kritisch während der Auslegung zu berücksichtigen, da die Kühlleistung des am Motor vorhandenen Lüfters von Drehzahl abhängig ist. Die Motoren können z.B. überdimensioniert oder mit einer Fremdlüftung ausgeführt werden.
	- Die Ausführung der Mechanik (Getriebe, Spindel ...) beeinflusst im großen Maße die erreichbare Positioniergenauigkeit.
	- Das Trägheitsmoment des Motors sollte nicht kleiner als die Hälfte des Trägheitsmoment des Last sein, da sonst Schwingungen zwischen Last und Motor auftreten können. Bei Verwendung eines Getriebes ist die Lastträgheit mit dem Getriebefaktor auf die Motorseite umzurechen.
	- Die Geberauflösung sollte 4mal höher als die Positioniergenauigkeit sein.
	- Die maximale Zählfrequenz des Zählermoduls sollte ca. 20% höher als die maximale Zählfrequenz sein.

*Geregeltes Positionieren einer Achse mit SIMATIC CPU 314C-2DP, MICROMASTER 440 und Easy Motion Control* 

# **Teil A2 : Funktionsmechanismen**

# **Übersicht**

### **Inhalt Teil A2**

Im Teil A2 wird auf die detaillierten Funktionsabläufe der beteiligten Hardund Softwarekomponenten eingegangen. Sie benötigen diesen Teil nur, wenn Sie den Detailablauf und das Zusammenspiel der Lösungskomponenten kennen lernen wollen.

Hier finden Sie Informationen zur Lösungsstruktur der Applikation. Beispielsweise wird an dieser Stelle das Zusammenspiel der Easy Motion Control und der Applikationsbausteine genauer erläutert.

### **Was können Sie damit anfangen ?**

Grundsätzlich ist die vorliegende Applikation sofort einsatzfähig. Mit der Installationsanleitung können Sie die Applikation in Betrieb nehmen, ohne dieses Kapitel durchgearbeitet zu haben. Wollen Sie jedoch bestimmte Teile der Applikation variieren, werden schon gewisse Kenntnisse benötigt, damit Sie z.B. Ihre Programmsequenzen gezielt und mit geringem Aufwand in den STEP7-Code einbringen können.

## **Ziel Teil A2:**

Der Teil A2 dieses Dokuments soll dem Leser

- alle vorkommenden Funktionselemente verständlich machen
- die Komponenten aufzeigen, die einfach in eigene Anwendungen integrierbar sind.

## **Behandelte Themen:**

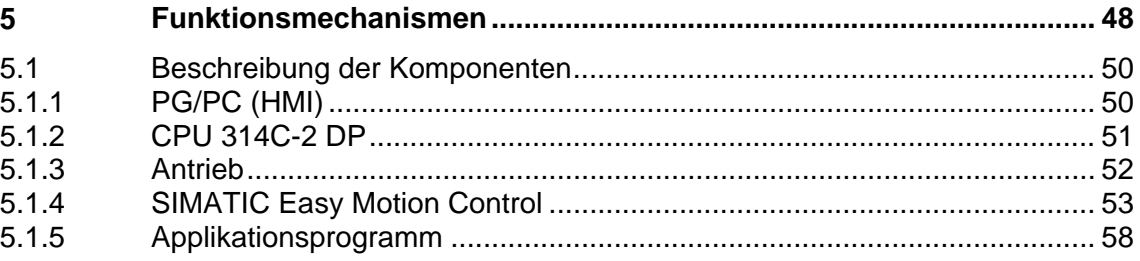

<span id="page-47-0"></span>*Geregeltes Positionieren einer Achse mit SIMATIC CPU 314C-2DP, MICROMASTER 440 und Easy Motion Control* 

# **5 Funktionsmechanismen**

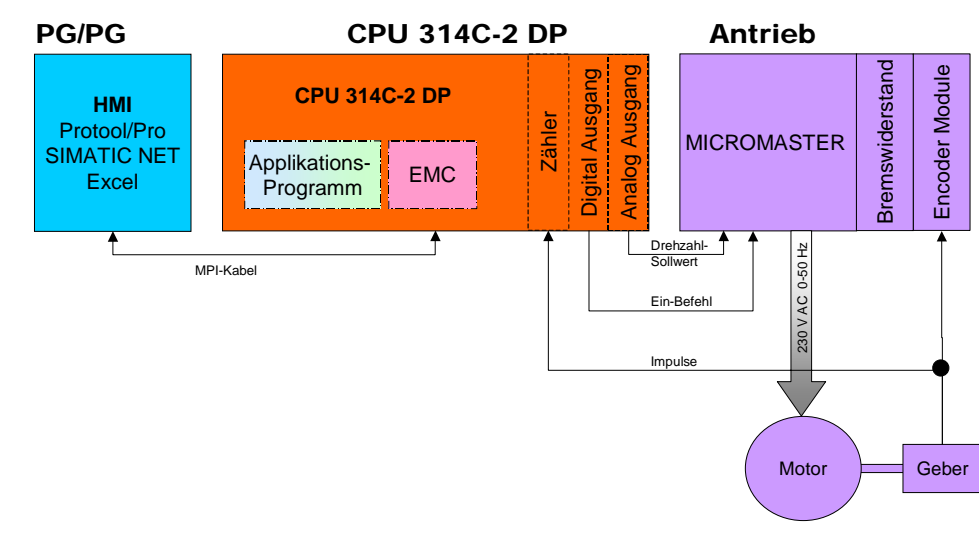

### **Funktionale Komponentenübersicht**

Bild 5-1 Zusammenspiel der Komponenten

## **Beschreibung des zyklischen Betriebs**

- Der Ein- oder Auslagerauftrag wird mit Hilfe der HMI, eingegeben.
- In der Steuerung wird dadurch im Applikationsprogramm eine Schrittkette gestartet, die die entsprechenden Fahraufträge an Easy Motion Control sendet.
- Die Easy Motion Control Bausteine erzeugen auf Grund der Fahrbefehle den aktuell notwendigen Spannungswert am Analogausgang.
- Der Antrieb dreht mit der Drehzahl, die der Spannung an seinem Analogeingang anliegenden Spannung entspricht, und verfährt die Achse.
- Das Gebersignal wird vom Zähleingang der CPU314C erfasst und von Easy Motion Control ausgewertet. Damit ist er Lageregelkreis geschlossen.
- Ist das Ziel erreicht, wird dies von Easy Motion Control signalisiert und das Applikationsprogramm schaltet zum nächsten Schritt weiter.
- Ist die Schrittkette komplett abgearbeitet worden ist die Ein- oder Auslagerung abgeschlossen.

*Geregeltes Positionieren einer Achse mit SIMATIC CPU 314C-2DP, MICROMASTER 440 und Easy Motion Control* 

## **Beschreibung des zyklischen Betriebs an einem Einlagervorgang**

- Der Auftrag eine Kiste in Fach 5 einzulagern wird mit Hilfe des Bedienfeldes (Protool/Pro RT) eingegeben.
- In der Steuerung wird dadurch im Applikationsprogramm eine Schrittkette gestartet. Es wird geprüft ob Fach 5 noch leer ist.

Aus "Fach 5" wird die Information "Position: 2500mm" ermittelt. Es wird ein FB von Easy Motion Control mit dem Wert 2500 parametriert und das Startbit gesetzt.

- Easy Motion Control errechnet die Geschwindigkeit, die der Antrieb aktuell fahren muss und gibt den dafür notwendigen Spannungswert über den Analogausgang aus.
- Der Antrieb dreht mit der Drehzahl, die der Spannung an seinem Analogeingang anliegenden Spannung entspricht, und verfährt die Achse.
- Das Gebersignal wird vom Zähleingang der CPU314C erfasst und von Easy Motion Control ausgewertet.
- Ist das Ziel erreicht, d.h. der Lift steht nun direkt vor Fach 5, wird von Easy Motion Control das Bit **done** gesetzt.
- Das Applikationsprogramm erkennt am Bit **done**, dass das Ziel erreicht ist und springt in den nächsten Schritt.
- Es folgt der Schritt Transfer, bei dem das Ablegen der Kiste im Fach 5 (simuliert) erfolgt.
- Das Einlagern ist beendet

<span id="page-49-0"></span>*Geregeltes Positionieren einer Achse mit SIMATIC CPU 314C-2DP, MICROMASTER 440 und Easy Motion Control* 

# **5.1 Beschreibung der Komponenten**

Die nachfolgende Grafik zeigt einen vereinfachten Funktionsplan. Er wird in den nachfolgenden Kapiteln stückweise immer detaillierter dargestellt.

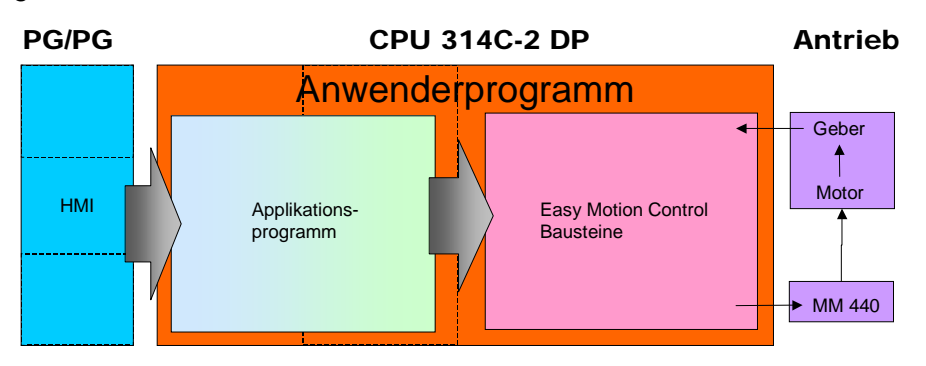

Bild 5-2 Funktionsschema Übersicht

Über HMI werden Aufträge eingegeben, die das Applikationsprogramm in Positionieraufträge für Easy Motion Control umsetzt. Easy Motion Control errechnet den Sollwert für den Antrieb und wertet den Geber aus.

## **5.1.1 PG/PC (HMI)**

Mit dem PG/PC wird das Applikationsbeispiel Lagerlift visualisiert und bedient. Dazu wurde eine Protool/Pro RT Applikation erstellt. Diese ruft die benötigten Daten von der CPU314C ab. In der CPU314 ist für die HMI Anbindung kein extra Code notwendig.

Die HMI besteht aus drei Bildern:

- manueller Modus Modus zum Verfahren des Lagerliftes von Hand und zur Synchronisierung nach dem Einschalten
- Automatik Modus Modus zum Ein- und Auslagern der Kisten
- Lager

schematische Lagerdarstellung, die die aktuelle Lagerbestückung zeigt

Ebenso können am PG/PC die Werte der Messwertaufzeichung mit Hilfe des OPC-servers des SIMATIC NET Paketes in Excel2000 importiert werden.

<span id="page-50-0"></span>*Geregeltes Positionieren einer Achse mit SIMATIC CPU 314C-2DP, MICROMASTER 440 und Easy Motion Control* 

> Im nachfolgenden Bild ist der HMI Bereich der Lagerliftapplikation entsprechend detaillierter dargestellt. Dabei wurde auf die Darstellung des OPC-Servers verzichtet.

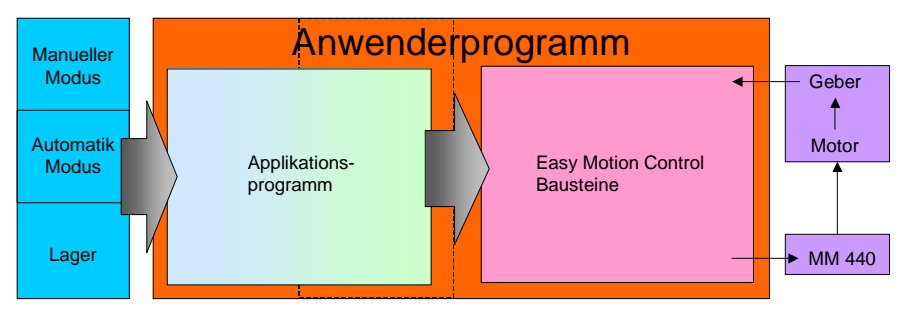

Bild 5-3 Funktionsschema HMI

# **5.1.2 CPU 314C-2 DP**

Die CPU314C-2DP wurde aufgrund des integrierten Zählers und der integrierten Analogausgabe gewählt. Damit sind alle benötigten Schnittstellen vorhanden ohne dass weitere Ergänzungsbaugruppen verwendet werden müssen. Die CPU314C hat 4 integrierte Zähler. Daher können 4 Geber mit Easy Motion Control verwendet werden. Allerdings können ohne weitere Erweiterungsmodule nur zwei Achsen per analoger Schnittstelle angesprochen werden.

Die internen Zähler der CPU314C werden zur Wegerfassung verwendet. Dabei ist auf die maximale Signalfrequenz zu achten. Sie darf nicht überschritten werden, da sonst nicht mehr alle Pulse erfasst und der Lageistwert falsch berechnet wird.

Durch die CPU314-2DP wird das Anwenderprogramm bearbeitet. Die in die CPU integrierte Peripherie wird dazu verwendet, die Pulse des Gebers zu zählen bzw. den Drehzahlsollwert als ±10V Signal auszugeben.

Das Anwenderprogramm teilt sich auf die folgenden zwei Teile

- Applikationsprogramm: Dies sind die für das Beispiel Lagerlift erstellten Bausteine, die die Lagerverwaltung und die Erstellung der Positionieraufträge für Easy Motion Control beinhalten.
- Easy Motion Control: Dies sind Funktionsbausteine für lagegeregeltes Positionieren und Getriebegleichlauf.

Die beiden Teile des Anwenderprogramms werden in den Kapiteln [5.1.4](#page-52-0)  und [5.1.5](#page-57-0) beschrieben.

<span id="page-51-0"></span>*Geregeltes Positionieren einer Achse mit SIMATIC CPU 314C-2DP, MICROMASTER 440 und Easy Motion Control* 

### **5.1.3 Antrieb**

Der Antrieb besteht aus Umrichter und Motor und setzt die ±10V des Drehzahlsollwertes in die entsprechende Drehzahl um. Dazu wertet der Umrichter auch den Geber aus, so dass ein geschlossener Drehzahlregelkreis entsteht.

Aus Kostengründen wird der Drehzahlsollwert als ± 10V Signal übertragen, da diese Schnittstelle sowohl bei der CPU314C als auch beim MICROMASTER vorhanden ist und so keine weiteren Baugruppen benötigt werden. Bei Übertragung über den PROFIBUS wäre für den MICROMASTER eine Erweiterungsbaugruppe notwendig.

### **Bremse**

Nach Erreichen der Zielposition wird die Betriebsbremse eingeschaltet und der Motor aus der Regelung genommen, also abgeschaltet. Wird ein Asynchronmotor an einem Umrichter betrieben, ist er in der Lage auch bei kleinen Drehzahlen oder im Stillstand das Nennmoment aufzubringen. Allerdings erreicht er dann auch die "Nenn-Verlustleistung". Auf Grund der kleinen Drehzahlen reicht die Kühlung durch den integrierten Lüfter, der auf der Antriebswelle sitzt, nicht aus, so dass der Motor, müsste er die Last auch im Stillstand länger halten, überhitzt.

Dies kann man mit einer Haltebremse oder durch einen Fremdlüfter umgehen. In der Applikation wurde eine Haltebremse gewählt.

Die Ansteuerung der Bremse übernimmt der MICROMASTER. Dieser hat eine Funktion integriert, die sicher stellt, dass die Bremse erst öffnet, wenn der Motor das Lastmoment aufbringen kann bzw. erst die Bremse schließt und dann dem Motor abschaltet.

### **Getriebe**

Das Getriebe erlaubt es einen Motor mit höheren Drehzahlen und kleinerem Nennmoment zu verwenden. Es senkt die Drehzahl und erhöht das Antriebsmoment auf der Lastseite.

### **Bremswiderstand und Netzfilter**

Beim Abbremsen des Antriebs arbeitet der Motor als Generator und es fließt Energie in den Umrichter zurück. Dadurch steigt im Umrichter die Zwischenkreisspannung an. Da der MICROMASTER die Energie nicht in das Versorgungsnetz zurückspeisen kann, schaltet er den Bremswiderstand ein, der die Energie in Wärme umsetzt und so die Zwischenkreisspannung wieder absenkt.

Der Bremswiderstand wird auch Chopper- oder Pulswiderstand genannt.

Der Netzfilter soll die Rückwirkung des Netzgleichrichters des MICROMASTER reduzieren, so dass er auch in einer Büroumgebung verwendet werden kann.

<span id="page-52-0"></span>*Geregeltes Positionieren einer Achse mit SIMATIC CPU 314C-2DP, MICROMASTER 440 und Easy Motion Control* 

# **5.1.4 SIMATIC Easy Motion Control**

Easy Motion Control ist ein preisgünstiges Paket für einfaches lagegeregeltes Positionieren sowie für einfachen Getriebegleichlauf von bis zu drei Achsen. Es eignet sich für den Einsatz mit jedem drehzahlveränderbaren Standardantrieb, wie z.B. Frequenzumrichter oder Servoantrieb Es werden Inkremental- und Absolutgeber unterstützt.

Easy Motion Control ist ablauffähig auf folgenden CPUs:

- S7-300 ab CPU 314 und größer
- S7-400
- C7 ab C7-633
- WinAC

Easy Motion Control enthält:

- Funktionsbausteine für lagegeregeltes Positionieren und Getriebegleichlauf
- Treiber für SIMATIC-Baugruppen, bzw. DP-Kopplung zu MM4: Das Einlesen des Positionsistwertes und die Ausgabe des Drehzahlsollwertes erfolgt über Baugruppen und Module aus dem Standard SIMATIC Programm. Für die gängigsten Baugruppen liegen passende Treiber-Bausteine bei. Weitere Baugruppen können über einen freien Treiber angebunden werden
- Projektiersoftware zur Parametrierung und Inbetriebnahme

*Geregeltes Positionieren einer Achse mit SIMATIC CPU 314C-2DP, MICROMASTER 440 und Easy Motion Control* 

Easy Motion Control bietet folgende Grundfunktionen für Positionieren.

• *Fahre absolut*

Die Achse fährt auf die angegebene Position. Bei Rundachsen kann das Ziel in positiver oder negativer Richtung oder auf dem kürzesten Weg angefahren werden

- *Fahre relativ* Die Achse fährt um die angegeben Wegstrecke in positiver oder negativer Richtung
- *Referenzpunktfahren, Bezugspunktsetzen* Synchronisiert das Maßsystem mit der Mechanik
- *Getriebegleichlauf* Achse läuft zu einer anderen Achse im Getriebegleichlauf
- *Tippen* Die Achse fährt, solange das Steuerbit für eine Richtung ansteht
- *Stopp* Bricht eine Fahrt ab und bringt die Achse zum Stillstand

Weitere Eigenschaften:

• *Simulation*

In der Simulation kann ein Programm getestet werden, auch wenn noch keine reale Achse vorhanden ist und keine Istwerte eingelesen werden

• *Override*

Zu jeder Zeit kann die Geschwindigkeit der Bewegung mit einem Faktor zwischen 0 und 100 % beaufschlagt werden. Beschleunigung und Verzögerung werden davon nicht beeinflusst.

• *Ablösende Fahrbewegung*

Jeder Fahrbaustein kann einen anderen Fahrbaustein ablösen. Die laufende Bewegung wird mit der angegebenen Beschleunigung oder Verzögerung in die neue Bewegung übergeführt .

• *Projektiersoftware zur Parametrierung und Inbetriebnahme* Durch die Projektiersoftware wird die Parametrierung, Inbetriebnahme und Diagnose der Easy Motion Control Achsen sehr vereinfacht .

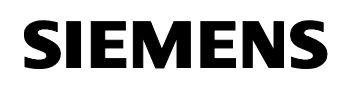

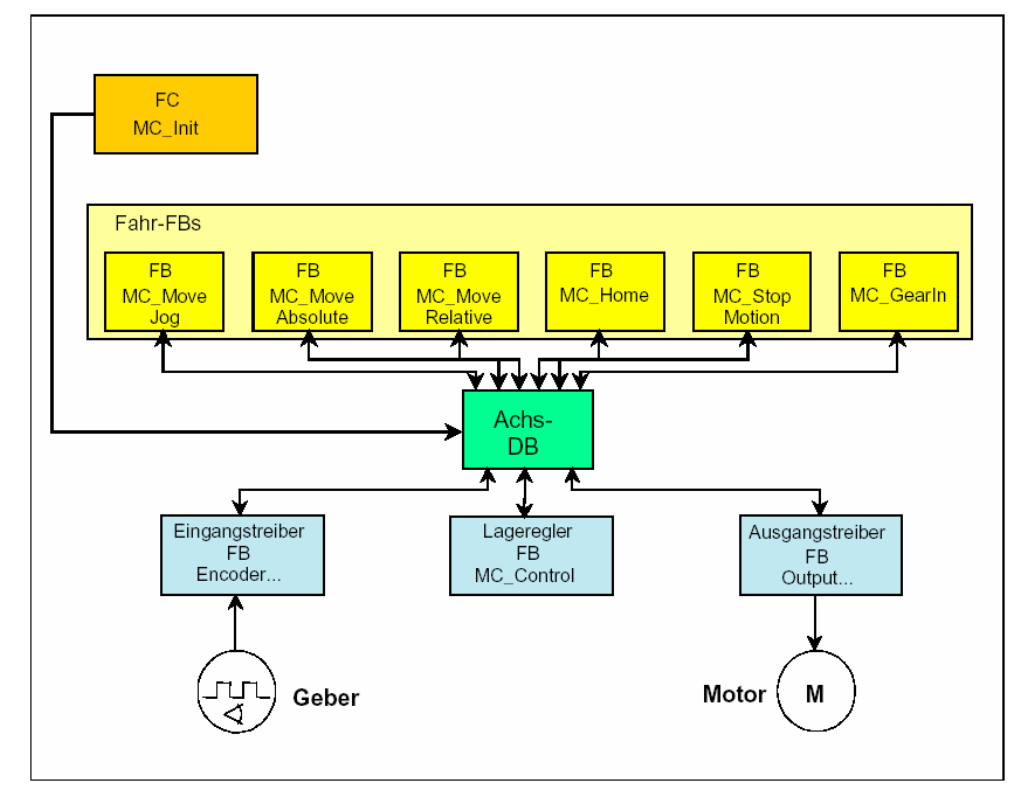

## **Zusammenwirken der Easy Motion Control Bausteine**

Bild 5-4 Zusammenwirken der Easy Motion Control Bausteine

Die Easy Motion Control Bausteine lassen sich in drei Kategorien aufteilen:

- **Ein- und Ausgangstreiber** (FB Encoder...) Der Eingangstreiber dient zum Einlesen des Gebersignals bzw. des Positionsistwertes. Die Ausgangstreiber gibt den Drehzahlsollwert an den Antrieb bzw. das Leistungsteil aus. Easy Motion Control stellt insgesamt neun Ein- und sieben Ausgangstreiber zur Verfügung. Je nach verwendeter Hardware wird der passen-
- de Ein und Ausgangstreiber ausgewählt. **Lageregler** (FB MC Control)
- Der Regelungsbaustein übernimmt die Regelung der Position
- **Fahrbausteine** (FB MC\_....) Die Fahrbausteine dienen dem Tippen, Synchronisieren und Verfahren der Achse

Ergänzt werden diese Funktionsbausteine durch einen Initialisierungsbaustein (FC MC\_Init), eine **Achs-DB**-Vorlage (UDT) und eine Projektiersoftware zur Parametrierung und Inbetriebnahme.

Durch den Programmierer wird mit Hilfe der Vorlage für jede Achse ein **Achs-DB** angelegt, der alle Informationen der Achse beinhaltet und auf den alle Easy Motion Control FBs zugreifen.

*Geregeltes Positionieren einer Achse mit SIMATIC CPU 314C-2DP, MICROMASTER 440 und Easy Motion Control* 

> Mit der Projektiersoftware zur Parametrierung und Inbetriebnahme kann der Achs-DB einfach und übersichtlich parametriert werden. Ebenso lässt sich damit sehr leicht der aktuelle Status der Achse anzeigen.

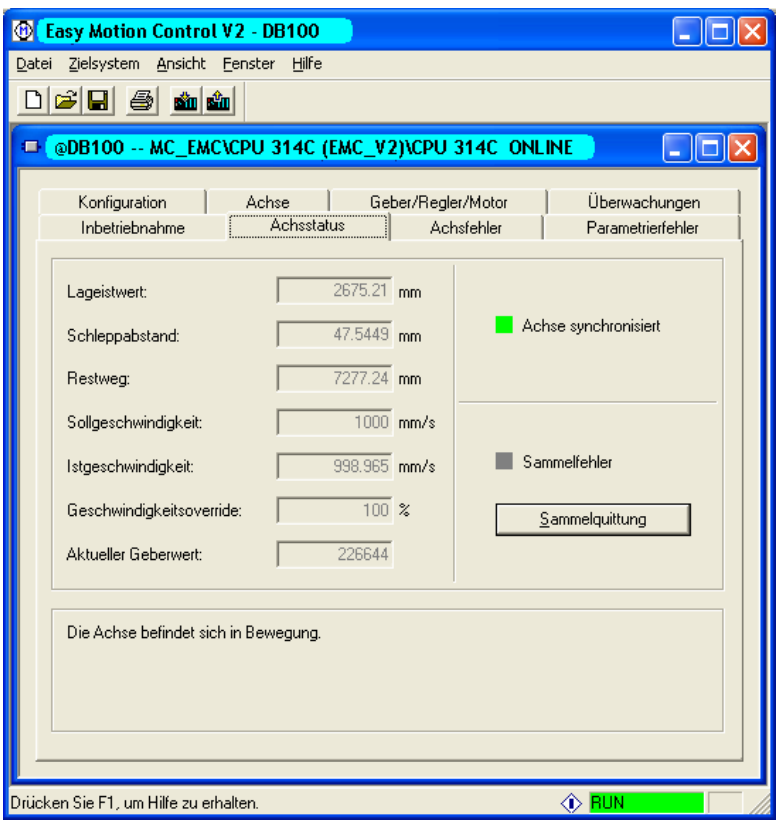

Bild 5-5 Status einer Achse

### **Aufruf der Easy Motion Control Bausteine**

Um ein möglichst gutes Regelverhalten zu erreichen müssen die Easy Motion Control Bausteine äquidistant gerechnet werden. Deshalb sollten sie in einem Weckalarm gerechnet werden, z.B. im OB35.

Es hat sich als günstig erwiesen beim Aufruf der Easy Motion Control-Bausteine nur den Achs-DB und das Initialisierungsbit direkt zu parametrieren, die Positionieraufträge dagegen durch direktes Schreiben in die Instanz-DBs zu realisieren.

#### **Hinweis**

Wenn im weiteren vom Aufruf eines Easy Motion Control Fahr-Bausteins gesprochen wird, ist das Schreiben eines Positionierauftrags in den Instanz-DB des Easy Motion Control Bausteins gemeint, da dadurch der Baustein "aktiv" wird und eine Positionierung beginnt. Die Easy Motion Control Fahr-Bausteine werden zwar immer gerechnet, sind aber meist "inaktiv".

*Geregeltes Positionieren einer Achse mit SIMATIC CPU 314C-2DP, MICROMASTER 440 und Easy Motion Control* 

## **Verwendete Easy Motion Control Bausteine in der Beispielapplikation**

In der Applikation wird nur ein Teil der Fahrbausteine und damit nur ein Teil der von Easy Motion Control unterstützten Funktionen verwendet.

#### **Hinweis**

Dadurch, dass nur verwendete Bausteine in die CPU geladen werden, lässt sich der Speicherbedarf des Easy Motion Control Paketes verkleinern.

Den Speicherbedarf der einzelnen Easy Motion Control Bausteine entnehmen Sie bitte der [Tabelle 6-7 Liste der verwendeten Easy Motion Control](#page-81-0)  [FBs und FCs](#page-81-0)

| <b>Name</b>              | FB Nr.          | <b>Funktion</b>                                                                                               |
|--------------------------|-----------------|----------------------------------------------------------------------------------------------------|
| EncoderCPU314            | FB 28           | FB zum Auswerten des Zählers der CPU 314Cund damit<br>zum Auswerten der Geberinformationen.                   |
| MC Init                  | FC <sub>0</sub> | Initialisiert die EMC Bausteine beim Neustart                                                                 |
| MC MoveJog               | FB 3            | FahrFB für das manuelle Verfahren der Achse                                                                   |
| MC MoveAbsolute          | FB <sub>1</sub> | FahrFB für das Positionieren der Achse                                                                        |
| MC_MoveHome              | FB 4            | FahrFB für das Referenznieren der Achse oder zum Be-<br>zugspunktsetzen                                       |
| <b>MC MoveStopMotion</b> | FB <sub>5</sub> | FahrFB für das Abbrechen einer Fahrt                                                                          |
| <b>MC</b> Control        | <b>FB 11</b>    | FB für den Positions- bzw. Lageregler                                                                         |
| OutputCPU314C            | FB 34           | FB zum Ausgeben des Drehzahlsollwertes über eine Ana-<br>logausgabe der CPU 314C                              |
| Achs-DB                  | DB100           | DB mit allen Daten der Achse, wird vom Programmierer mit<br>der Projektierungssoftware oder dem UDT angelegt. |

Tabelle 5-1 Verwendete Bausteine aus dem Easy Motion Control Paket

Im nachfolgenden Bild ist der Easy Motion Control Bereich der Lagerliftapplikation entsprechend detaillierter dargestellt.

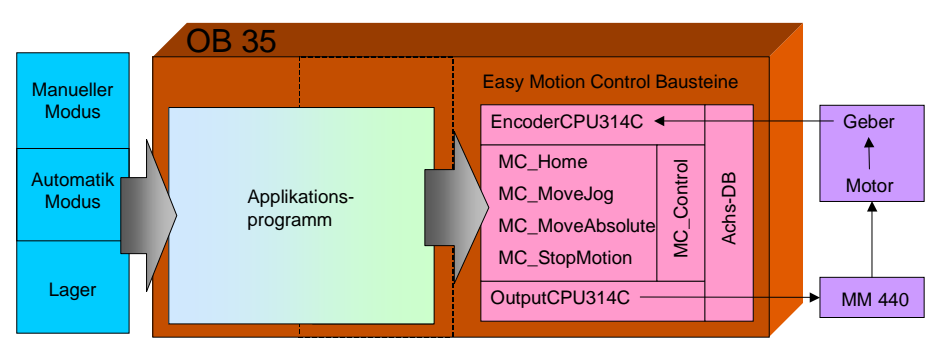

Bild 5-6 Programmstruktur: Easy Motion Control Bausteine

<span id="page-57-0"></span>*Geregeltes Positionieren einer Achse mit SIMATIC CPU 314C-2DP, MICROMASTER 440 und Easy Motion Control* 

### **5.1.5 Applikationsprogramm**

Das Applikationsprogramm besteht aus Bausteinen, die erstellt wurden um die Funktionen der Easy Motion Control Bausteine zu verknüpfen oder zu erweitern.

Die Easy Motion Control Bausteine sind realisieren einzelne Positionierungen, zum Ein- oder Auslagern von Kisten sind aber hintereinander mehrere Positionierungen notwendig. Daher wurden die Applikationsbausteine erstellt, die in Schrittketten die gerade notwendige Easy Motion Control Funktion aufrufen.

Das Applikationsprogramm teilt sich funktionell in zwei Teile auf:

- Bausteine für den manuellen Modus:
	- FB sync, zum Synchronisieren der Achse
	- FB jog, zum Tippen der Achse
	- FB pos zum manuellen Positionieren der Achse
- Bausteine für den automatischen Modus:
	- FB auto, zum Ein- und Auslagern von Kisten
	- DB stock, ist ein Abbild der Lagerbestandes

Auf die Funktion der einzelnen FBs wird in den nachfolgenden Kapitel genauer eingegangen.

Um die Auswertung von Signalen, die von Easy Motion Control nur einen Zyklus lang gesetzt werden zu erleichtern, werden auch die Applikationsbausteine im OB35 gerechnet.

Im nachfolgenden Bild ist der Bereich des Applikationsprogramms entsprechend detaillierter dargestellt:

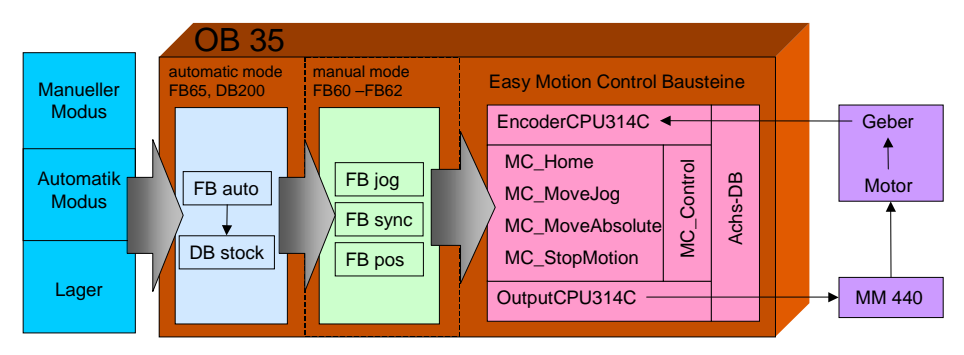

Bild 5-7 Programmstruktur: Applikationsprogramm

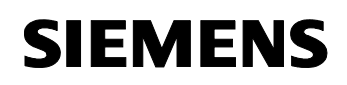

### **5.1.5.1 Referenzieren / Synchronisieren (FB sync)**

#### **technologischer Ablauf**

Ein Standard-Inkrementalgeber hat zwei Impulsspuren, die in der Steuerung gezählt und ausgewertet werden. Damit kann nur die nach dem Einschalten bzw. Zurücksetzten zurückgelegte Strecke, die relative Position, erfasst werden. Daher ist es notwendig durch eine Referenzpunktfahrt die relative Position einer absoluten Positionsangabe zu zuordnen, zu synchronisieren.

Dazu wird der Antrieb solange verfahren, bis das Signal des Referenzpunktschalters kommt, und dann in der Steuerung der Lageistwert auf den bekannten Wert des Referenzpunktes gesetzt. Damit ist die Achse dann synchronisiert.

Die Referenzpunktfahrt sollte zur Erhöhung der Genauigkeit mit geringer Geschwindigkeit und immer in die gleiche Richtung erfolgen.

Daher wird in der Applikation der Lift erst solange nach unten verfahren, bis der untere Endschalter anspricht. Dann wird langsam nach oben gefahren, bis des Signal des Referenzpunktschalters kommt. Zu diesem Zeitpunkt wird dann der Lageistwert gesetzt.

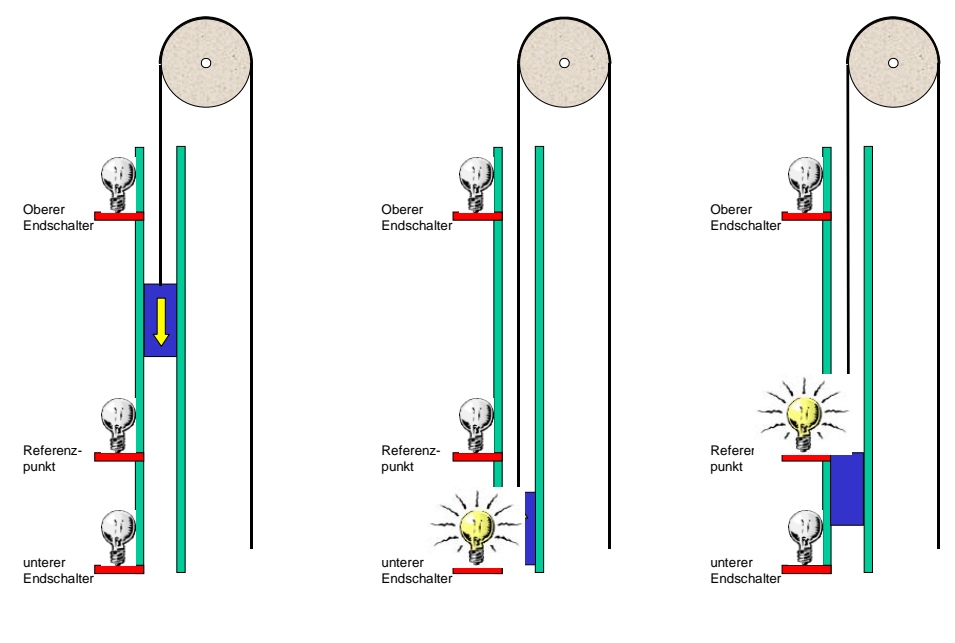

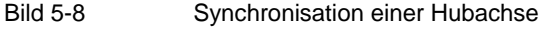

#### **Hinweis**

Die Begriffe Referenzieren und Synchronisieren beschreiben beide die gleiche Funktion.

*Geregeltes Positionieren einer Achse mit SIMATIC CPU 314C-2DP, MICROMASTER 440 und Easy Motion Control* 

### **Realisierung**

Das Synchronisieren erfolgt im manuellen Modus, entsprechend sind die Bausteine für den automatischen Modus inaktiv. Das Synchronisieren der Achse wird durch den FB sync erledigt.

Über die HMI ruft der Anwender die Funktion Synchronisieren auf. Dies wird direkt an den FB sync signalisiert. Dieser ruft die Easy Motion Control Bausteine MC\_jog und MC\_Home auf.

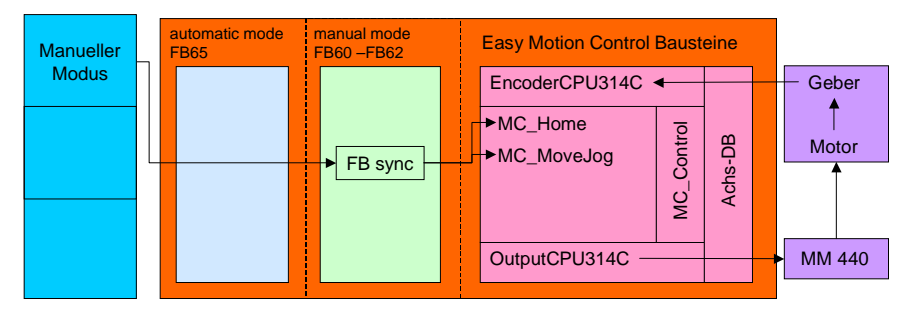

Bild 5-9 Funktionsschema Synchronisieren

Dabei wird zunächst mit Hilfe des Tipp-FBs MC\_MoveJog die Achse nach unten verfahren, bis der Endschalter anspricht. Dann wird der Synchronisierbaustein MC\_Home aufgerufen, der die Achse nach oben verfährt und nach der Synchronisation automatisch anhält.

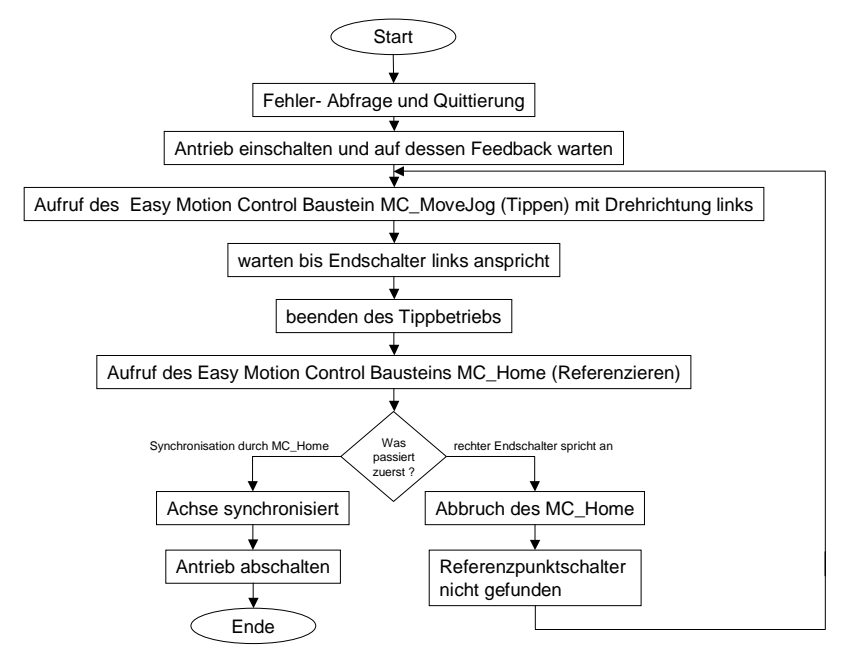

Bild 5-10 Ablauf FB sync

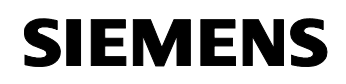

## **5.1.5.2 Tippen (FB jog)**

#### **technologischer Ablauf**

Das Tippen dient zum manuellen Verfahren der Achse mit konstanten Geschwindigkeit. Dabei wird die Achse solange bewegt, wie der entsprechende Taster betätigt wird.

#### **Hinweis**

Durch eine kleine Beschleunigungsbegrenzung kann sich ein Nachlauf ergeben, so dass die Achse nicht sofort stoppt, sondern nur mit der erlaubten Verzögerung abbremst.

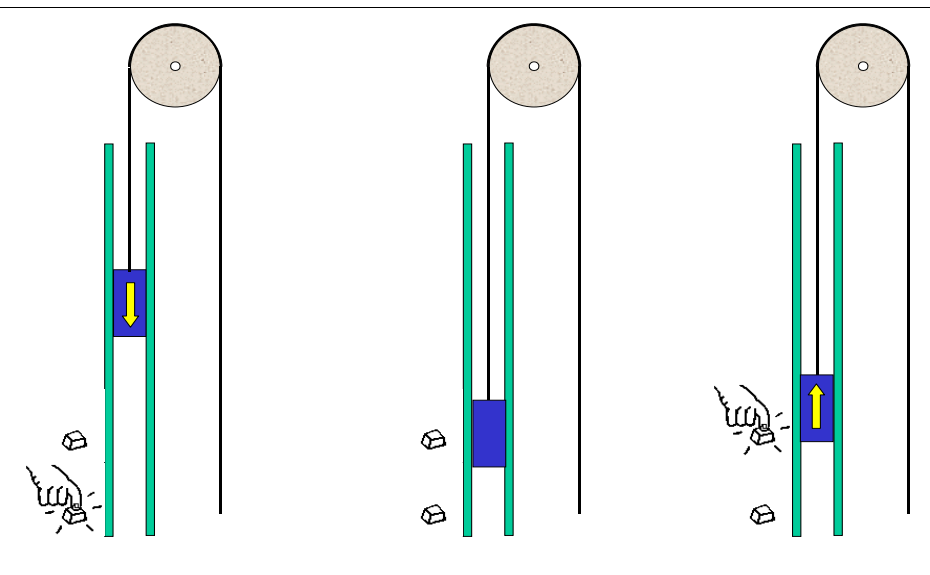

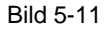

Bild 5-11 Tippen einer Hubachse

#### **Realisierung**

Das Tippen erfolgt im manuellen Modus, entsprechend sind die Bausteine für den automatischen Modus inaktiv. Das Tippen der Achse wird durch den FB jog erledigt.

Über die HMI ruft der Anwender die Funktion Tippen auf. Dies wird direkt an den FB jog signalisiert. Dieser ruft den Easy Motion Control Baustein MC\_jog auf.

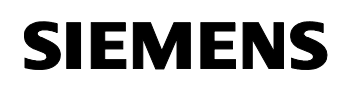

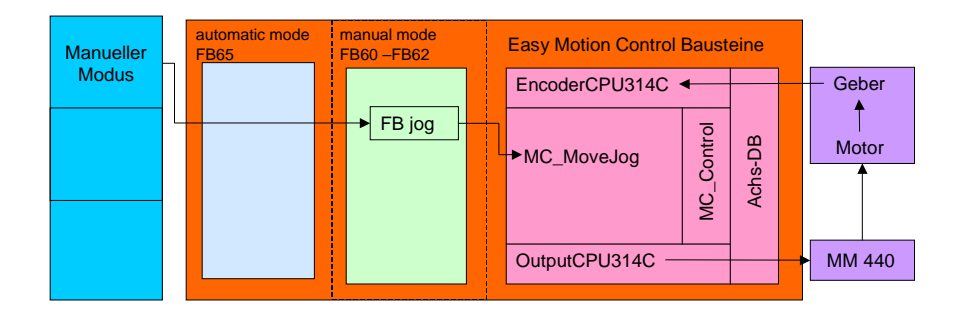

#### Bild 5-12 Funktionsschema Tippen

Zum Tippen muss zunächst der Tippbetrieb eingeschaltet, aktiviert werden. Damit wird automatisch der Antrieb eingeschaltet und hält die Last. Solange das entsprechende Tippsignal ansteht wird die Achse verfahren. Ohne ein Tippsignal bleibt sie stehen.

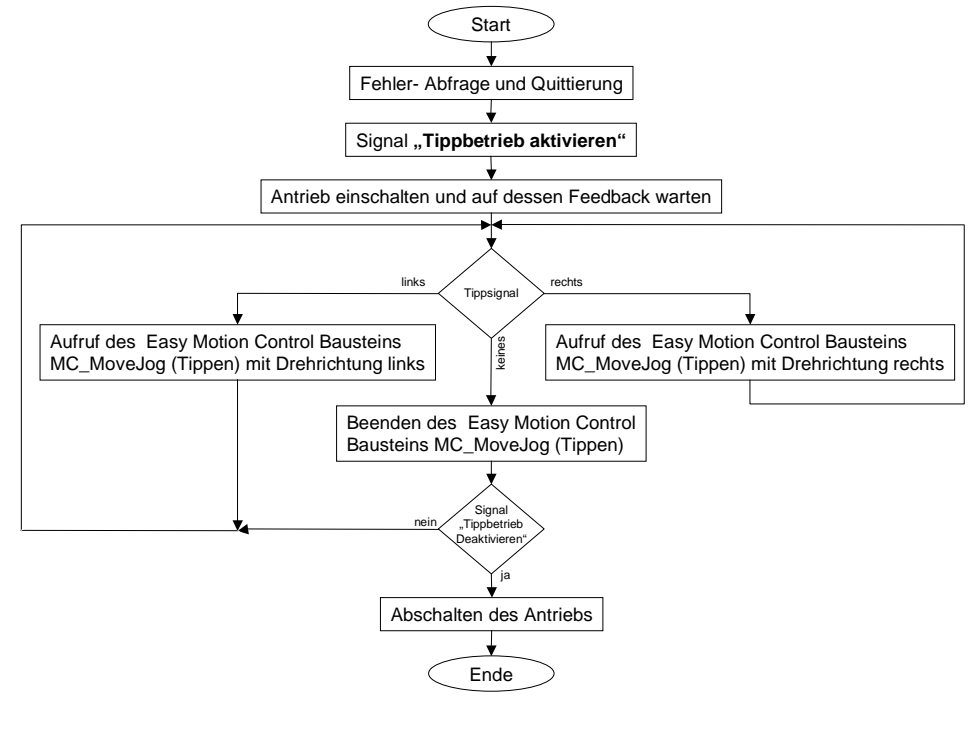

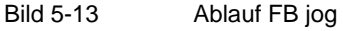

#### **Hinweis**

Bei Easy Motion Control ist beim Tippen der Lageregler aktiv! D.h. das Gebersignal muss angeschlossen und die Geberparameter von Easy Motion Control korrekt eingegeben sein, sonst läuft der Antrieb mit hoher Drehzahl an, bevor Easy Motion Control ihn mit "Schleppabstand zu hoch" oder "Stillstandsbereich verlassen" abschaltet.

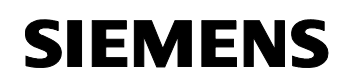

### **5.1.5.3 Positionieren (FB pos)**

#### **technologischer Ablauf**

Das Positionieren dient zum manuellen Positionieren der Achse. Dabei wird die gewünschte Position eingegeben und die Achse positioniert sich nach den Startkommando auf diesen Wert.

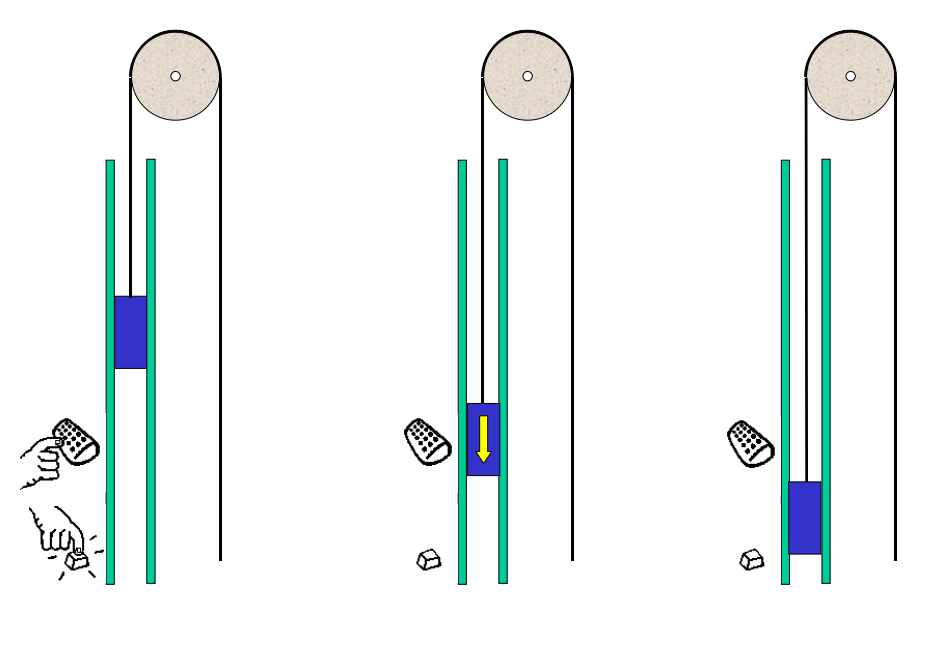

Bild 5-14 Positionieren einer Hubachse

### **Realisierung**

Das Positionieren erfolgt im manuellen Modus, entsprechend sind die Bausteine für den automatischen Modus inaktiv. Das Positionieren der Achse erfolgt durch den FB pos.

Über die HMI ruft der Anwender die Funktion Tippen auf. Dies wird direkt an den FB pos signalisiert. Dieser ruft den Easy Motion Control Baustein MC\_MoveAbsolute auf. Wird eine Positionierung über HMI Eingabe abgebrochen wird durch Aufruf des Easy Motion Control Bausteins MC\_StopMotion die gerade laufende Positionierung abgebrochen.

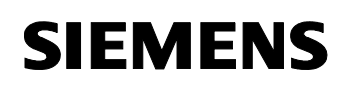

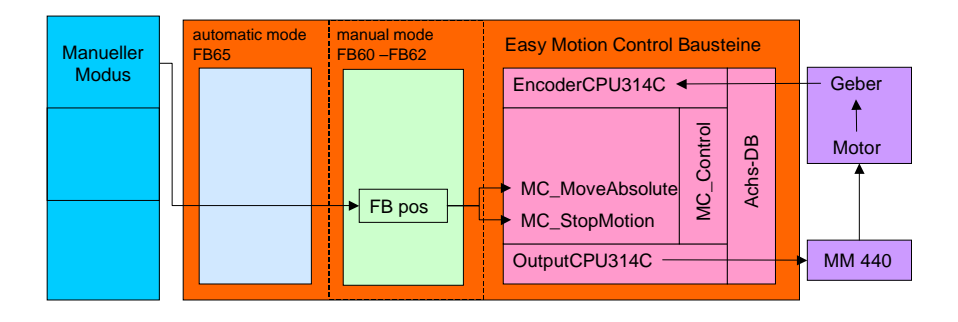

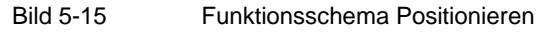

Der FB pos teilt sich in zwei Bereiche auf:

Der Bereich mit der Job-Generierung wird immer komplett berechnet. Damit ist sicher gestellt, dass kein Positionierauftrag verloren geht. Es wird mit einem Wechselpuffersystem gearbeitet. Solange ein Job aktiv ist kann in den anderen beliebig oft ein neuer eingestellt werden. Dabei wird ein evt. bereits vorhandener überschrieben. Das Umschalten des Aktiven Jobs erfolgt im 2 Teil des FB pos.

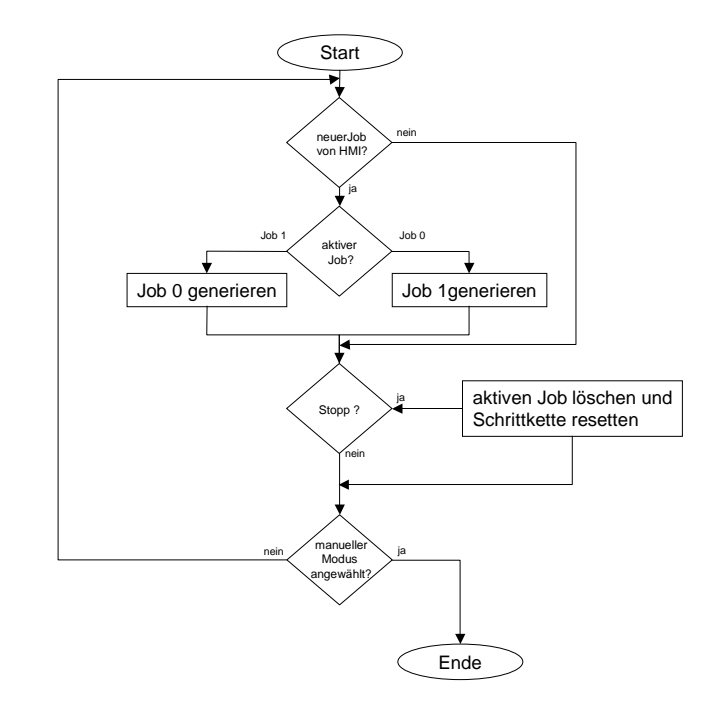

Bild 5-16 Ablauf FB pos, Teil 1

*Geregeltes Positionieren einer Achse mit SIMATIC CPU 314C-2DP, MICROMASTER 440 und Easy Motion Control* 

> Der 2.Teil des FB pos ist die Schrittkette, durch die die, in Job0 oder Job1 zwischengespeicherten, Positionieraufträge abgearbeitet werden:

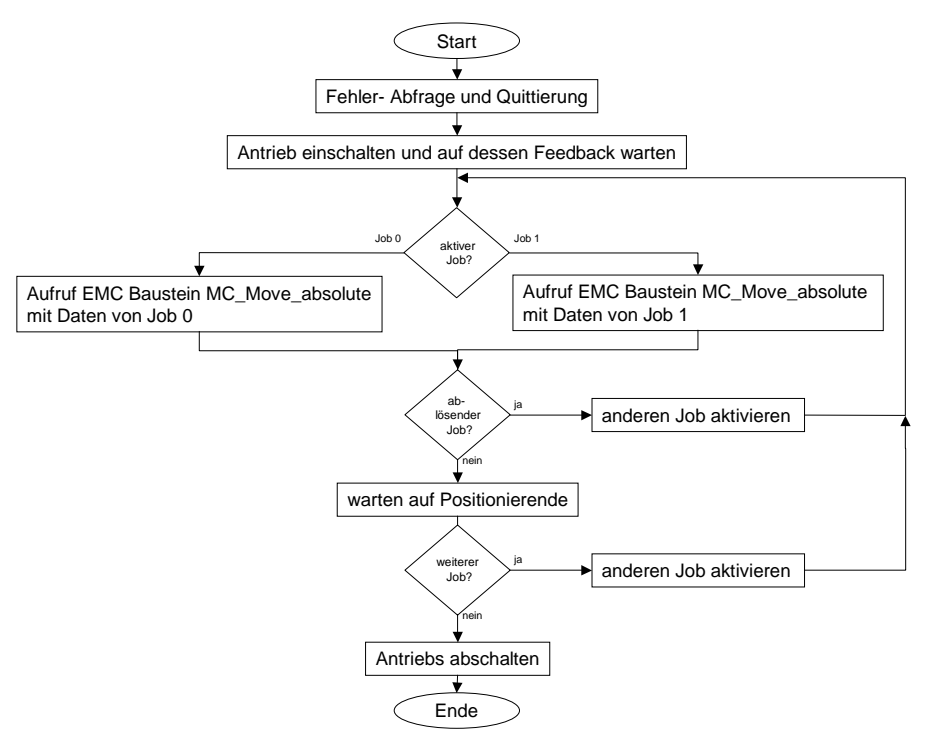

Bild 5-17 Ablauf FB pos, Teil 1

Normalerweise wird erst nach Beendigung eines Jobs der andere aktiviert. Ist aber das Bit für die Ablöse gesetzt, wird sofort der neue Job aktiviert. EMC wechselt dadurch vom bisherigen Positionierauftrag fliegend auf den neuen, dabei werden die maximale Beschleunigung und Geschwindigkeit berücksichtigt.

In der Beispielapplikation Lagerlift kann dies beobachtet werden, wenn der Lift nach einem Einlagerauftrag in die Ruheposition fährt und während der Fahrt ein Auslagerungsauftrag eingegeben wird.

*Geregeltes Positionieren einer Achse mit SIMATIC CPU 314C-2DP, MICROMASTER 440 und Easy Motion Control* 

# **5.1.5.4 Automatischer Betrieb (FB auto, DB stock)**

### **technologischer Ablauf**

Im Automatik Modus ist der Lagerlift betriebsbereit und wartet auf Ein bzw. Auslageraufträge um diese dann durchzuführen.

Ablauf einer Einlagerung:

Die Lagerposition wird eingegeben und die Kiste in den Lift gestellt. Dieser fährt zum notwendigen Fach und die Kiste wird dort eingelagert.

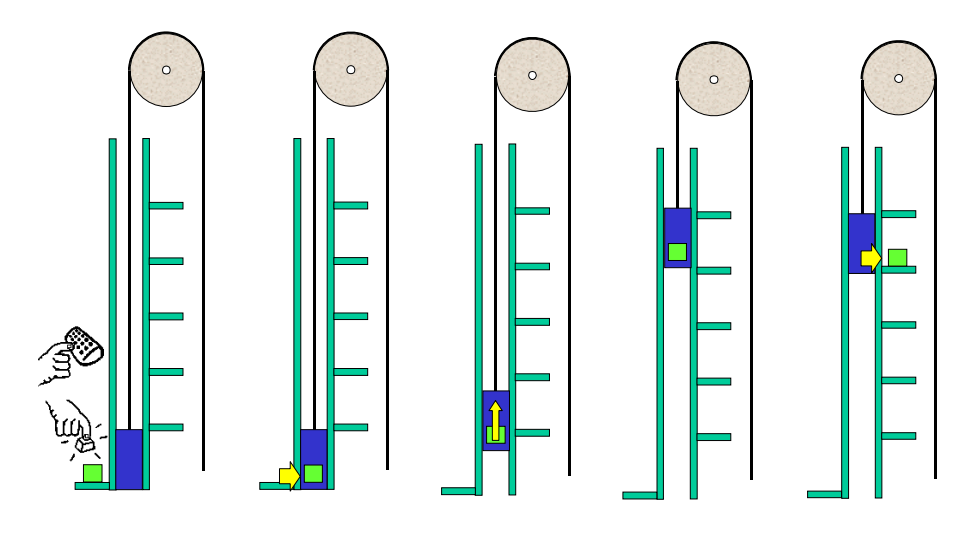

Bild 5-18 Einlagern einer Kiste

### **Realisierung**

Die Aufträge werden über die HMI eingegeben und in den Instanzdatenbaustein des Applikationsbausteins FB auto geschrieben.

Der FB auto prüft mit Hilfe des DB stock, ob der Auftrag durchgeführt werden kann, oder ob z.B. das Fach in das etwas eingelagert werden soll bereits belegt ist. Ist der Auftrag durchführbar, wird dem DB stock die Fachposition entnommen und der FB pos mit diesen Wert aufgerufen. In der Schrittkette des FB pos wiederum wird der Easy Motion Control FB MC\_Absolute aufgerufen, der dann die Positionierung(en) durchführt.

*Geregeltes Positionieren einer Achse mit SIMATIC CPU 314C-2DP, MICROMASTER 440 und Easy Motion Control* 

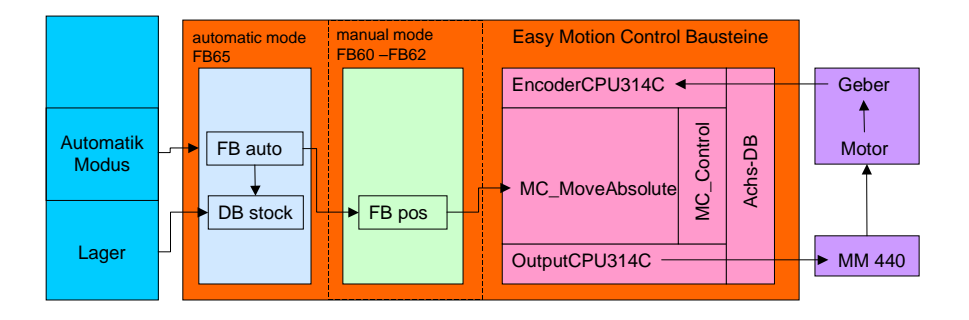

#### Bild 5-19 Funktionsschema automatischer Modus

Der Lager-DB DB stock beinhaltet nicht nur ein Spiegelbild der Lagerbelegung, sondern auch die Position in mm der einzelnen Fächer. Es wurde ein UDT definiert, der dann in einem Array 26 mal im Array abgelegt ist (25 Fächer und die Lade- / Entladestation). Über die HMI kann der aktuelle Lagerbestand angesehen und editiert werden.

Der FB auto besteht funktional aus zwei Teilen.

Im ersten Teil wird die Modiumschaltung vorgenommen. Dieser Teil ist immer aktiv, auch wenn kein Automatik Betrieb angewählt ist. In diesem Fall verharrt die Schrittkette in Schritt "Manueller Betrieb, Steuerung über HMI". Und über die Seite "manueller Modus" der HMI werden die FBs des manuellen Betriebes (FB pos. FB jog und FB sync ) mit Daten versorgt.

Nur durch die Anwahl des Automatik Modus wird dieser Schritt verlassen und die Schrittkettenteile des Automatikbetriebs bearbeitet. Mit dem Moduswechsel wird in der HMI die Seite "Automatik Modus" angezeigt. Der grau hinterlegte Teil ist

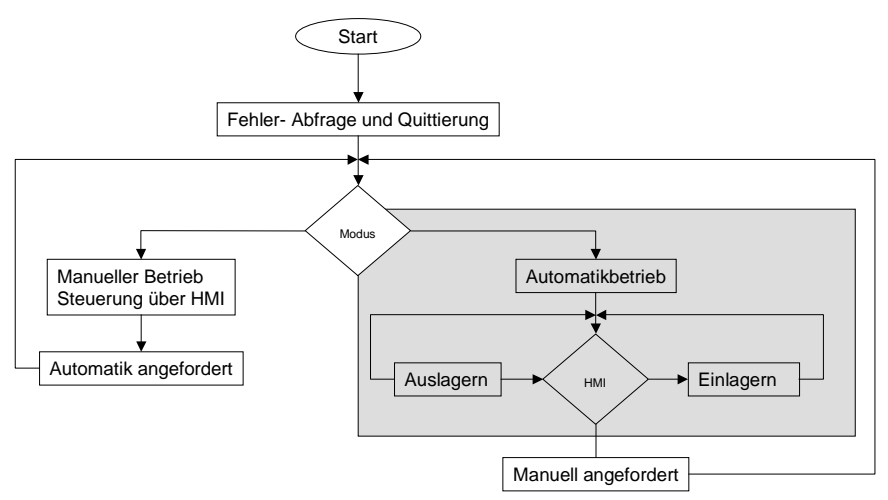

Bild 5-20 Ablauf FB auto, Teil 1 Der zweite Teil ist grau hinterlegt und ist nachfolgend detaillierter dargestellt.

*Geregeltes Positionieren einer Achse mit SIMATIC CPU 314C-2DP, MICROMASTER 440 und Easy Motion Control* 

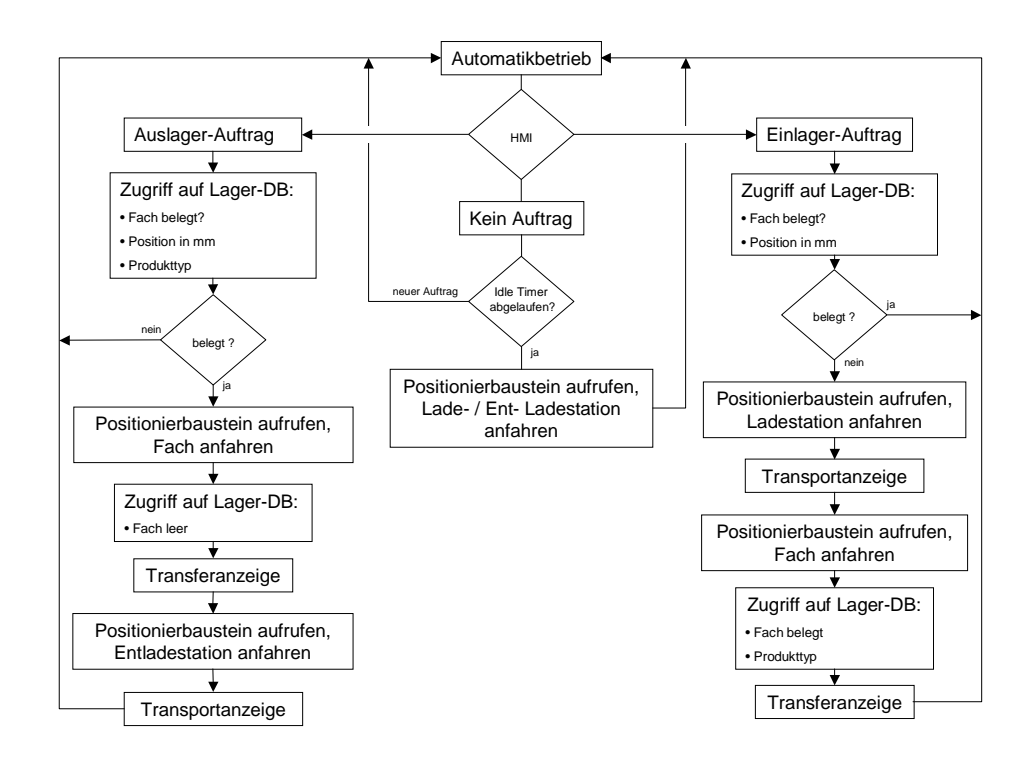

Bild 5-21 Ablauf FB auto, Teil 2

Wird ein neuer Einlagerauftrag eingegeben, wird zunächst geprüft, ob das gewünschte Fach für leer ist.

Wenn ja, dann wird die Position Einlagerstation (Fach0) dem DB stock entnommen und der FB-pos mit diesem Wert aufgerufen. Wurde die Position erreicht, hat der Lift die Einlagerstation erreicht.

Nach dem Einstellen der Kiste in den Lift (Transportanzeige) wird die Position des gewählten Einlagerfachs dem DB stock entnommen der Lift fährt zum gewählten Fach.

Dort wird die Einlagerung durch die Transferanzeige simuliert, und das Fach im DB stock als belegt gekennzeichnet.

Damit ist die Einlagerung abgeschlossen.

Eine Auslagerung erfolgt sinngemäß genauso.

Steht der Lift, z.B. nach einer Einlagerung, nicht in der Ruheposition (ganz unten, Ein- und Auslagerstation) und steht keine weiterer Auftrag an, dann beginnt ein Timer zu laufen. Wenn dieser Idle-Timer nach 10 s abgelaufen ist fährt der Lift automatisch nach unten. Wird während der Fahrt in die Ruheposition ein Auslagerauftrag eingegeben, dann kommt es zu der ablösenden Positionierung, bei der die aktuelle Positionierung in eine neue überführt wird.

*Geregeltes Positionieren einer Achse mit SIMATIC CPU 314C-2DP, MICROMASTER 440 und Easy Motion Control* 

# **5.1.5.5 Messwertaufzeichnung (FB measure)**

### **technologischer Ablauf**

Der aktuelle Lageistwert und die aktuelle Geschwindigkeit werden von Easy Motion Control im Achs-DB abgelegt. Zur späteren Auswertung bzw. graphischen Darstellung dieser Werte, können diese zunächst in zwei Messwert-DBs gespeichert werden. Von Excel2000 aus kann man dann mit Hilfe des OPC-Servers auf diese Daten zugreifen.

### **Realisierung**

In beiden Betriebsmodi kann man die Aufzeichnung der Werte starten. Der FB measure kopiert dann je Zyklus den Lageistwert und die aktuelle Geschwindigkeit in die beiden MessDBs, bis die Aufzeichnung über die HMI beendet wird, oder die WerteDBs voll sind.

Das Kopieren der Werte erfolgt ebenfalls im OB35, sodass ein festes zeitliches Raster vorliegt.

Am PC/PG wird in Excel ein Makro gestartet, dass über den OPC-Server die Werte aus der Steuerung ausliest.

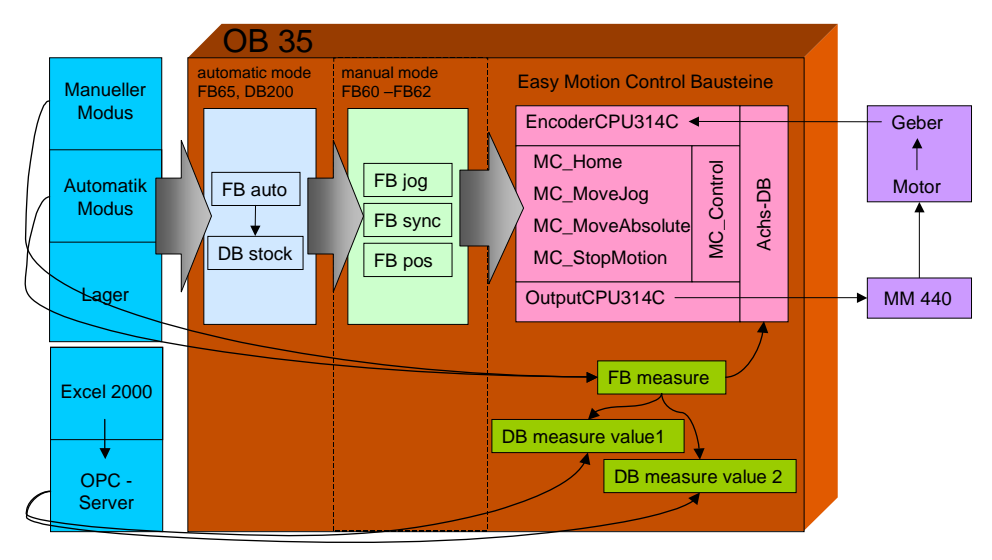

Bild 5-22 Funktionsschema Messwertaufzeichnung

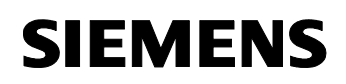

### **5.1.6 Besonderheiten des Zusammenspiels zw. Antrieb und EASY MOTION CONTROL**

Da in dieser Applikation eine Motorhaltebremse verwendet wird, entsteht eine Verzögerung, bis der Antrieb nach dem Einschalten dem Sollwert folgt.

Um zu Verhindern, dass in dieser Zeit der Positionsregler in EASY MOTION CONTROL weiter den Sollwert vergrößert, und ein Ruck entsteht, wenn der Antrieb nach Öffnung der Bremse losläuft, wird nach dem Einschalten des Motors eine Sekunde gewartet, bevor ein Positionierauftrag an EASY MOTION CONTROL gestellt wird. In dieser Zeit baut der Motor das Moment auf und dannöffnet sich die Bremse

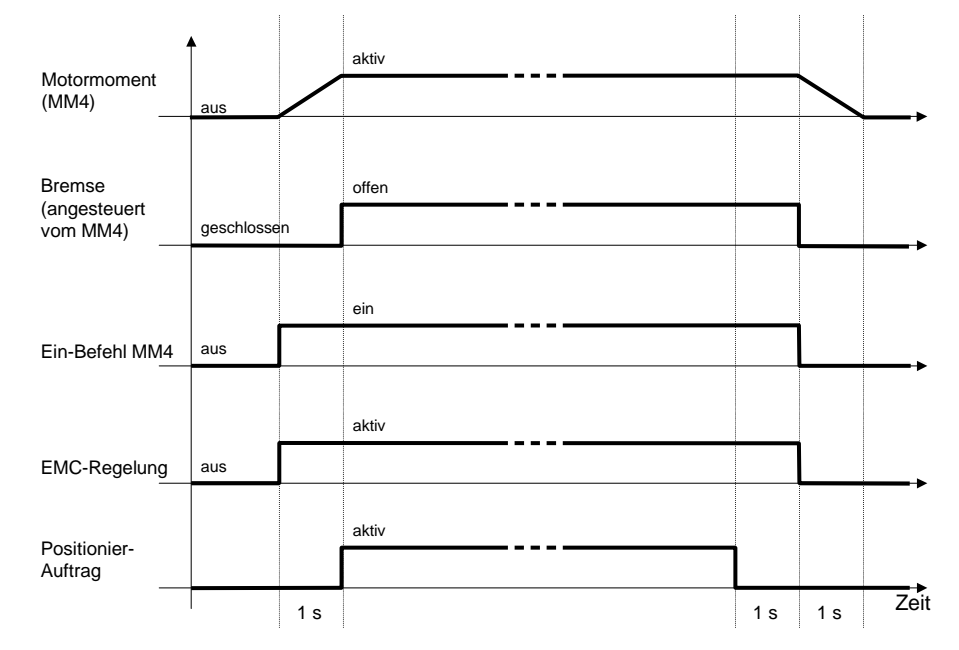

Bild 5-23 Signalverlauf der Positioniersignale

Vergleichbares gilt beim Abschalten, hier wird der Umrichter und die Positionierregelung erst eine Sekunde nach Beendigung der Positionierung abgeschaltet.

*Geregeltes Positionieren einer Achse mit SIMATIC CPU 314C-2DP, MICROMASTER 440 und Easy Motion Control* 

# **Teil B : Installation der Beispielapplikation**

### **Übersicht**

#### **Inhalt Teil B**

Der Teil B führt Sie Schritt für Schritt durch den Aufbau und die Inbetriebnahme der Applikation.

#### **Ziel Teil B**

Der Teil B dieses Dokuments soll dem Leser

- die Installation des Beispiels mit allen HW-/SW Komponenten ermöglichen
- die Bedienung der Applikation zeigen

#### **Hinweis**

Weitere ausführlichere Informationen und STEP-by-Step Projektierungsanleitungen zum

- Parametrieren des MICROMASTER
- Parametrieren der CPU 314C–2 DP
- Parametrierung von Easy Motion Control
- Installation und Parametrierung des SIMATIC NET OPC-Servers

finden Sie, als Ergänzung zum Teil B dieses Dokumentes, im Dokument "Geregeltes Positionieren einer Achse mit SIMATIC CPU 314C-2 DP, MICROMASTER 440 und SIMATIC Easy Motion Control, **Parametrierungen**".

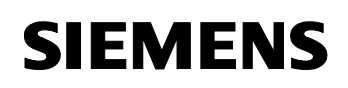

### **Behandelte Themen:**

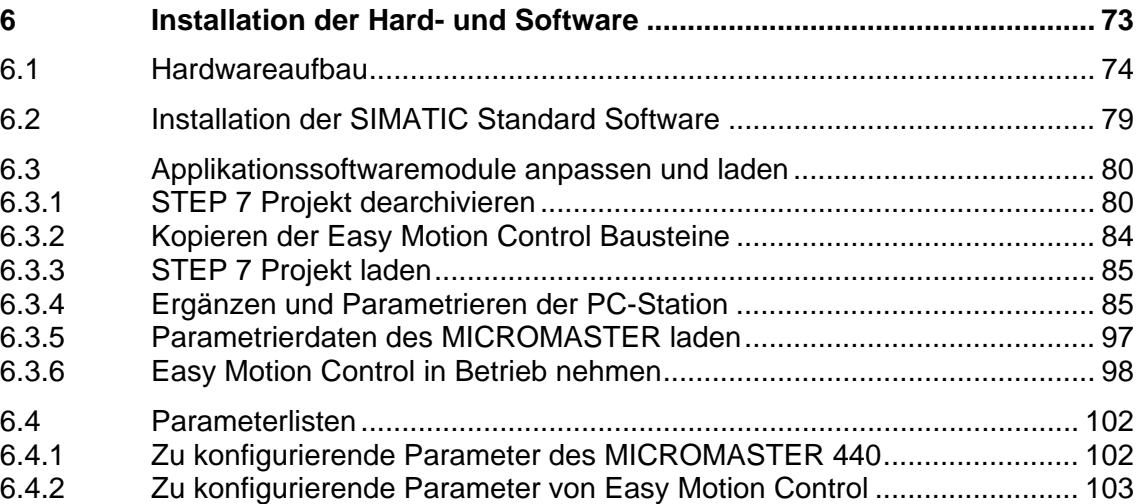
### **6 Installation der Hard- und Software**

Beachten Sie unbedingt die Sicherheitshinweise in der Bedienungsanleitung des MICROMASTER .

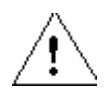

### **Warnung**

Der Umrichter führt gefährliche Spannungen und steuert umlaufende mechanische Teile, die gegebenenfalls gefährlich sind. Bei Missachtung der Warnhinweise oder Nichtbefolgen der in dieser Anleitung enthaltenen Hinweise können Tod, schwere Körperverletzungen oder erheblicher Sachschaden eintreten.

Nur entsprechend qualifiziertes Personal darf an diesem Gerät arbeiten. Dieses Personal muss gründlich mit allen Sicherheitshinweisen, Installations-, Betriebsund Instandhaltungsmaßnahmen, welche in dieser Anleitung enthalten sind, vertraut sein. Der einwandfreie und sichere Betrieb des Gerätes setzt sachgemäßen Transport, ordnungsgemäße Installation, Bedienung und Instandhaltung voraus.

Gefährdung durch elektrischen Schlag. Die Kondensatoren des Gleichstromzwischenkreises bleiben nach dem Abschalten der Versorgungsspannung 5 Minuten lang geladen. Das Gerät darf daher erst 5 Minuten nach dem Abschalten der Versorgungsspannung geöffnet werden.

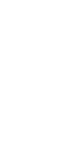

### **Vorsicht**

Kinder und nicht autorisierte Personen dürfen nicht in die Nähe des Gerätes gelangen!

Das Gerät darf nur für den vom Hersteller angegebenen Zweck verwendet werden. Unzulässige Änderungen und die Verwendung von Ersatzteilen und Zubehör, die nicht vom Hersteller des Gerätes vertrieben oder empfohlen werden, können Brände, elektrische Stromschläge und Körperverletzungen verursachen.

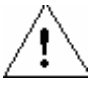

### **Warnung**

MICROMASTER Umrichter arbeiten mit hohen Spannungen. Beim Betrieb elektrischer Geräte stehen zwangsläufig bestimmte Teile dieser Geräte unter gefährlicher Spannung.

Not-Aus-Einrichtungen nach EN 60204 IEC 204 (VDE 0113) müssen in allen Betriebsarten des Steuergerätes funktionsfähig bleiben. Ein Rücksetzen der Nothalt-Einrichtung darf nicht zu unkontrolliertem oder undefiniertem Wiederanlauf führen.

In Fällen, in denen Kurzschlüsse im Steuergerät zu erheblichen Sachschäden oder sogar schweren Körperverletzungen führen können (d. h. potenziell gefährliche Kurzschlüsse), müssen zusätzliche äußere Maßnahmen oder Einrichtungen vorgesehen werden, um gefahrlosen Betrieb zu gewährleisten oder zu erzwingen, selbst wenn ein Kurzschluss auftritt (z. B. unabhängige Endschalter, mechanische Verriegelungen usw.).

Bestimmte Parametereinstellungen können bewirken, das der Umrichter nach einem Ausfall der Versorgungsspannung automatisch wieder anläuft.

*Geregeltes Positionieren einer Achse mit SIMATIC CPU 314C-2DP, MICROMASTER 440 und Easy Motion Control* 

### **6.1 Hardwareaufbau**

Die Komponenten des Hardwareaufbaus entnehmen sie bitte dem Kapitel [3.1 Applizierte Lösung: zentrale Steuerung mit CPU314C +](#page-18-0)  [MICROMASTER 440 + Asynchronmotor](#page-18-0)

#### **Vorgehensweise**

### **! ACHTUNG**

Sie sollten die Hardwarekomponenten erst dann mit Spannung versorgen, wenn die in nachfolgender Tabelle angegebenen Schritte beendet sind.

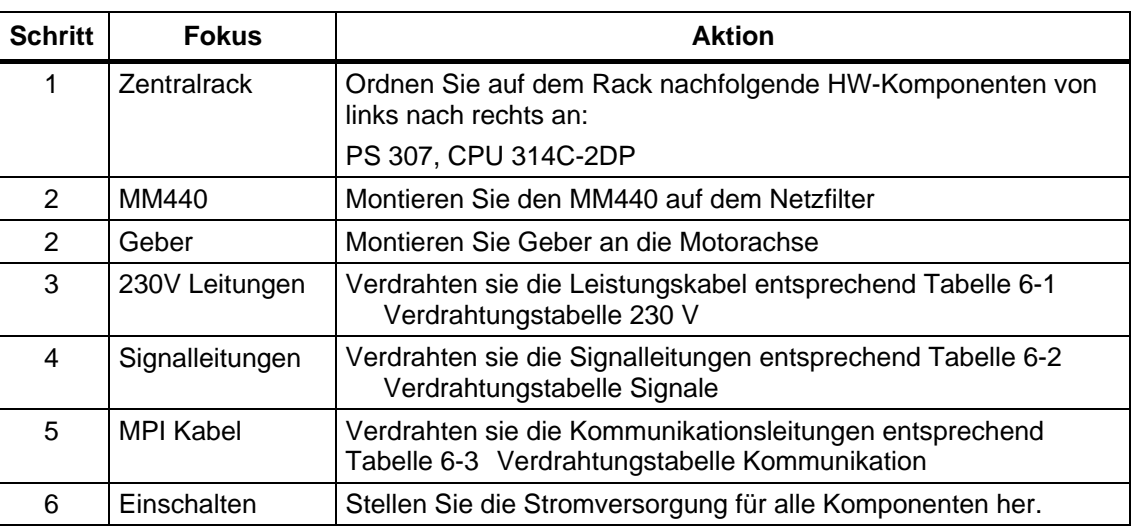

Gehen Sie zur Hardware-Installation wie folgt vor:

<span id="page-74-0"></span>*Geregeltes Positionieren einer Achse mit SIMATIC CPU 314C-2DP, MICROMASTER 440 und Easy Motion Control* 

### **Verdrahtungsschema**

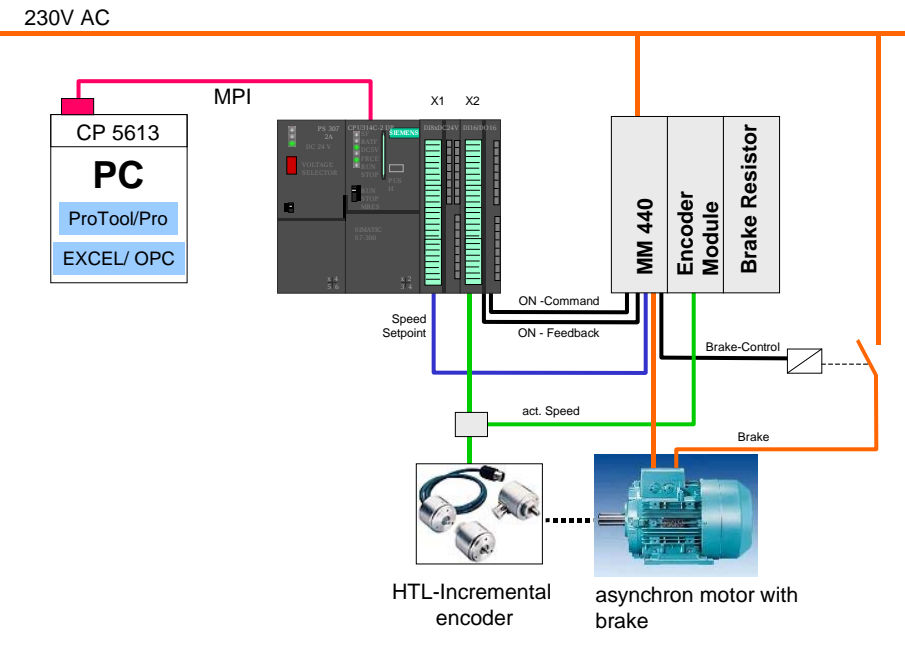

Bild 6-1 Übersicht

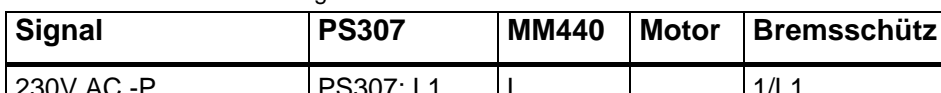

Tabelle 6-1 Verdrahtungstabelle 230 V

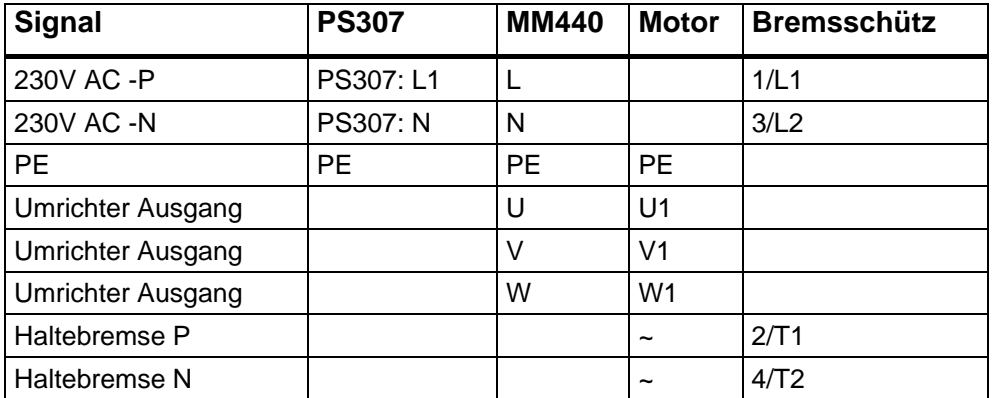

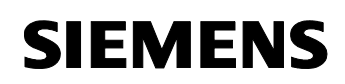

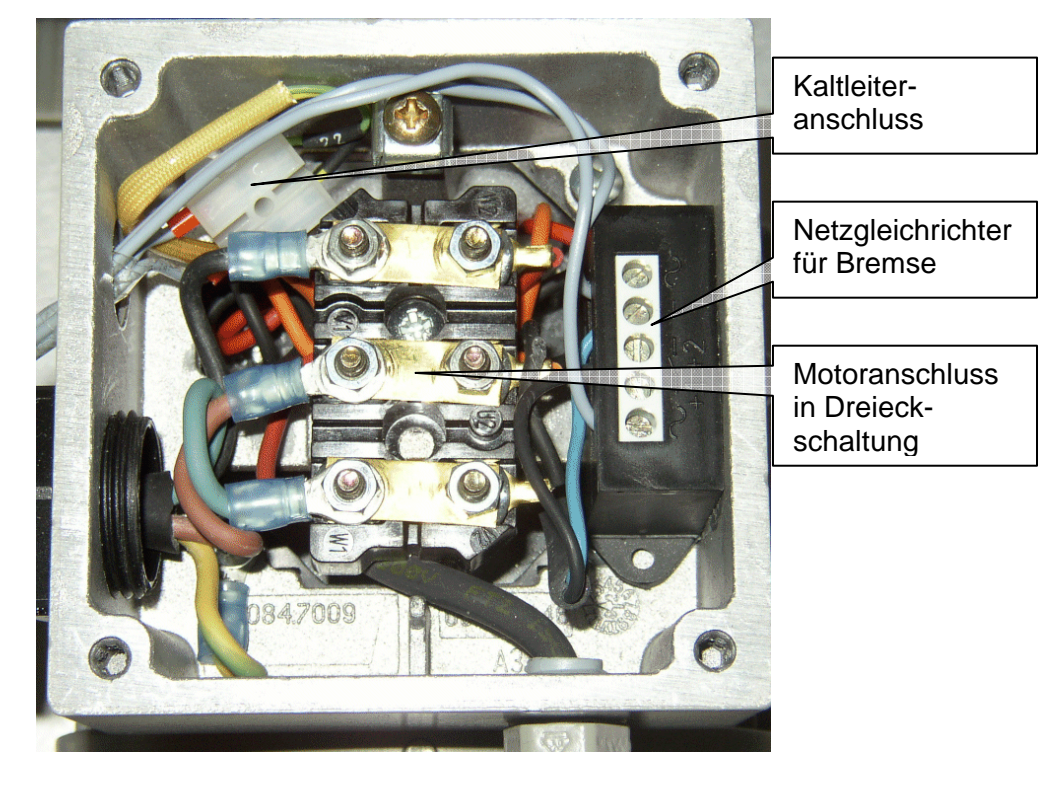

Bild 6-2 Motorklemmkasten

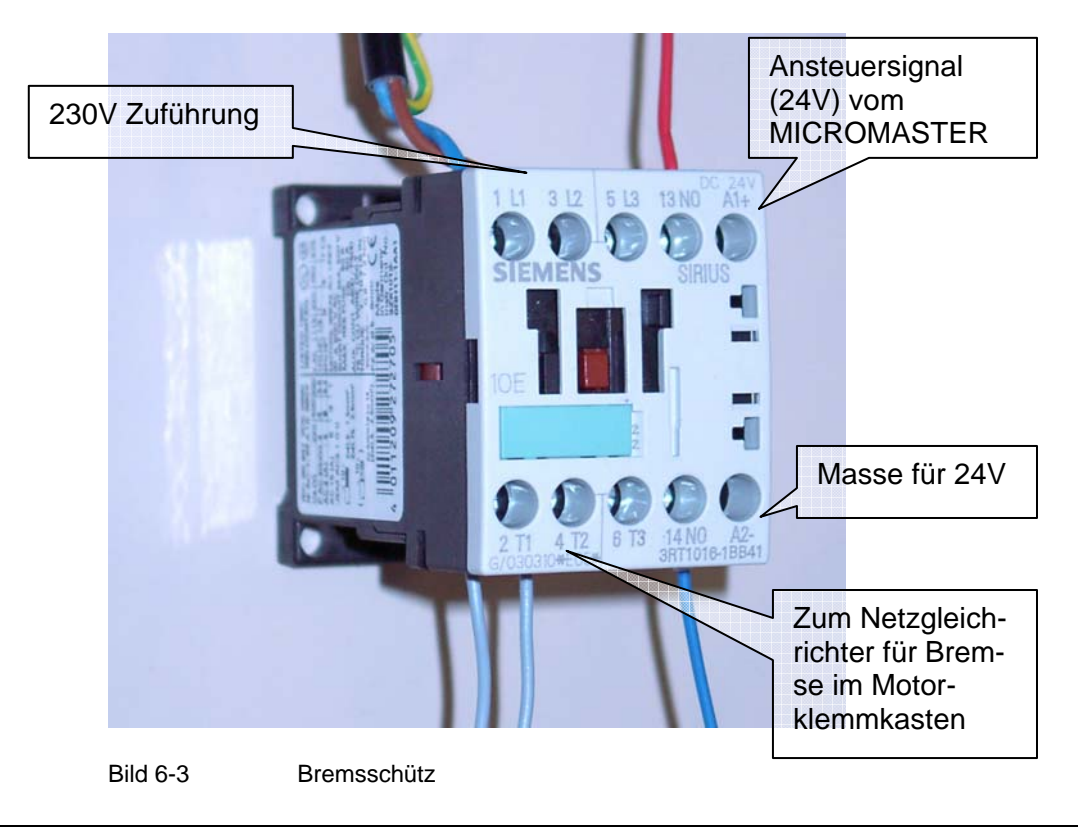

<span id="page-76-0"></span>*Geregeltes Positionieren einer Achse mit SIMATIC CPU 314C-2DP, MICROMASTER 440 und Easy Motion Control* 

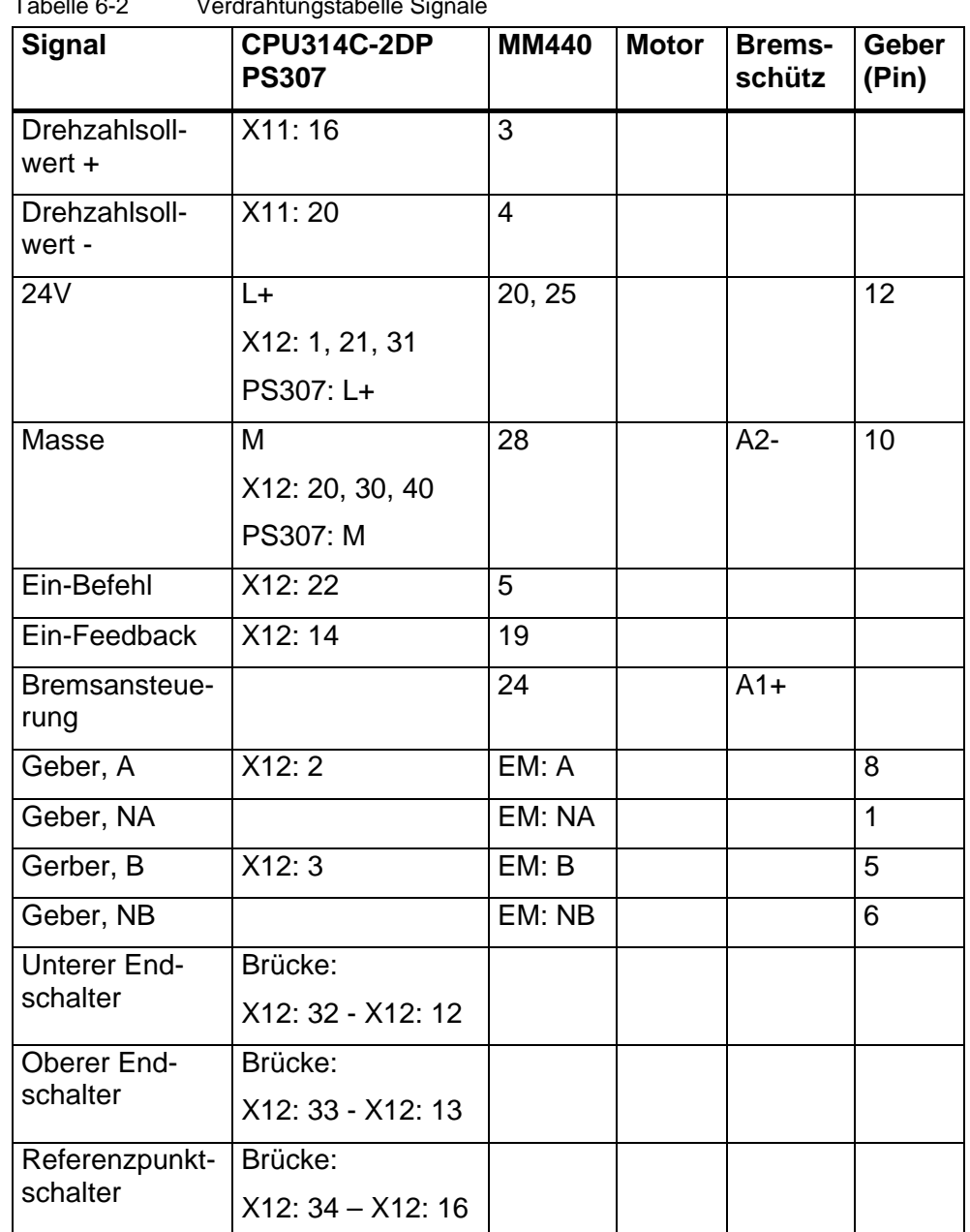

Tabelle 6-2 Verdrahtungstabelle Signale

Da es mehrere Ausführung des Geberkabels gibt, muss die Belegung ausgemessen werden.

<span id="page-77-0"></span>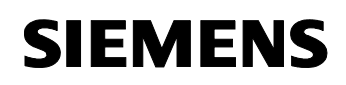

| i abelle o-o  | <u>velulalituliustabelle Kollilliuliikatioli</u> |                    |                  |
|---------------|--------------------------------------------------|--------------------|------------------|
| <b>Signal</b> | <b>CPU314C-2DP</b>                               | <b>MM440</b>       | <b>PC/PG</b>     |
| <b>MPI</b>    | MPI                                              |                    | MPI/DP           |
| <b>USS</b>    |                                                  | PC-Verbindungssatz | COM <sub>1</sub> |

Tabelle 6-3 Verdrahtungstabelle Kommunikation

#### **DIP Schalter am MICROMASTER**

Achten Sie darauf, dass am MICROMASTER der Schalter für AIN1 auf OFF steht, damit er als Spannungseingang arbeitet.

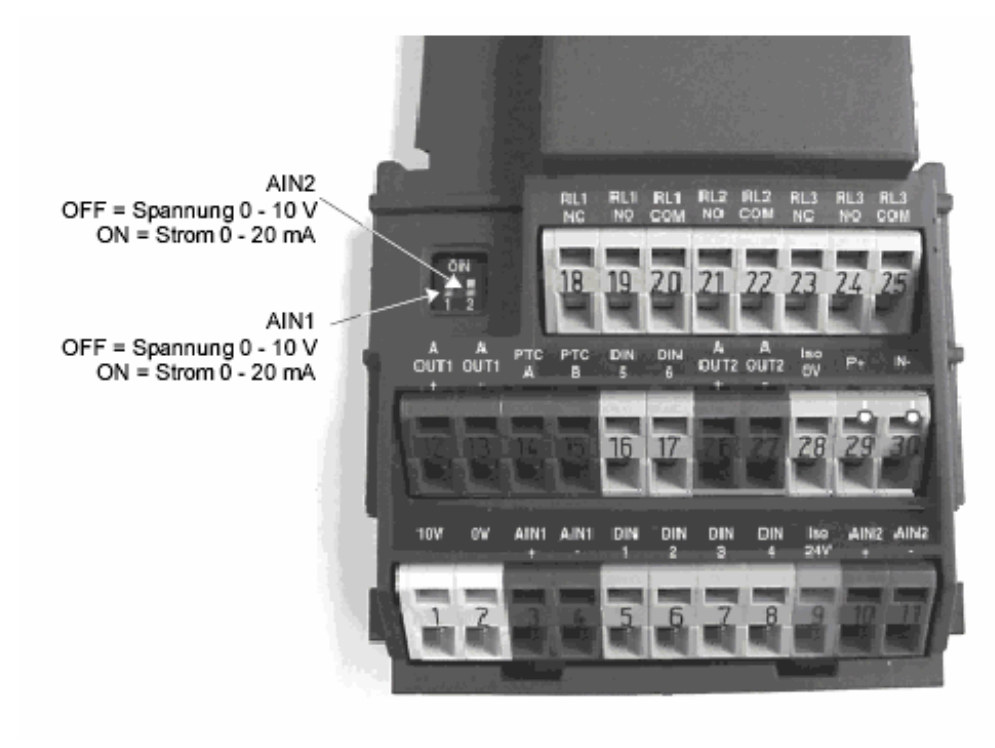

Bild 6-4 Auswahl Funktion analog Eingang

### **6.2 Installation der SIMATIC Standard Software**

### **Mind. erforderliche Ausgabestände**

Folgende Versionen wurden verwendet:

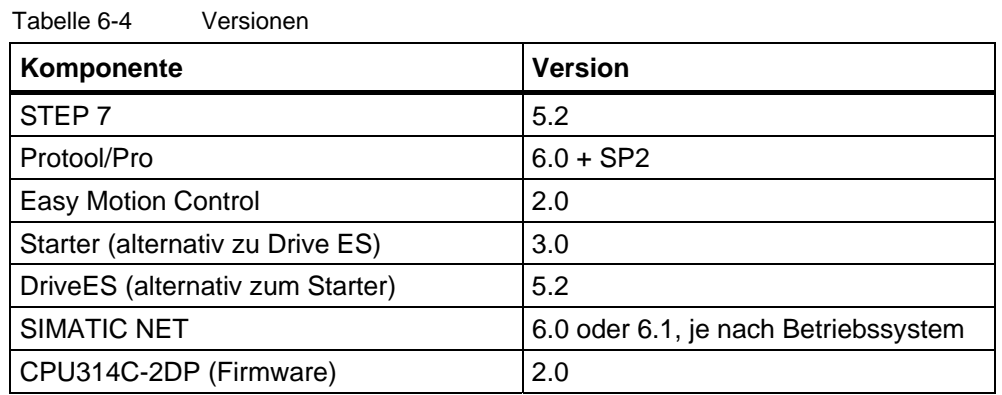

#### **Installation**

Installieren Sie

- Step 7
- Easy Motion Control V2
- Protool/Pro (mit der Option **Integration in Step 7**)

sowie optional

- SIMATIC NET
- DriveES oder STARTER

Folgen Sie dazu den Anweisungen der jeweiligen Installationsprogramme.

### **6.3 Applikationssoftwaremodule anpassen und laden**

### **6.3.1 STEP 7 Projekt dearchivieren**

Starten Sie den SIMATIC Manager, dearchivieren Sie das Projekt MC\_EMC aus der Datei MC\_EMC.zip und öffnen Sie es.

#### **Hinweis**

Da im Projekt mit DriveES die Parameterlisten für den MICROMASTER mit abgelegt wurden, erscheint, falls Sie DriveES nicht installiert haben ein Hinweis, dass die Optionspakete DriveES und SIMOTION nicht installiert sind.

Da dies keine weiteren Auswirkungen hat quittieren Sie einfach den Hinweis.

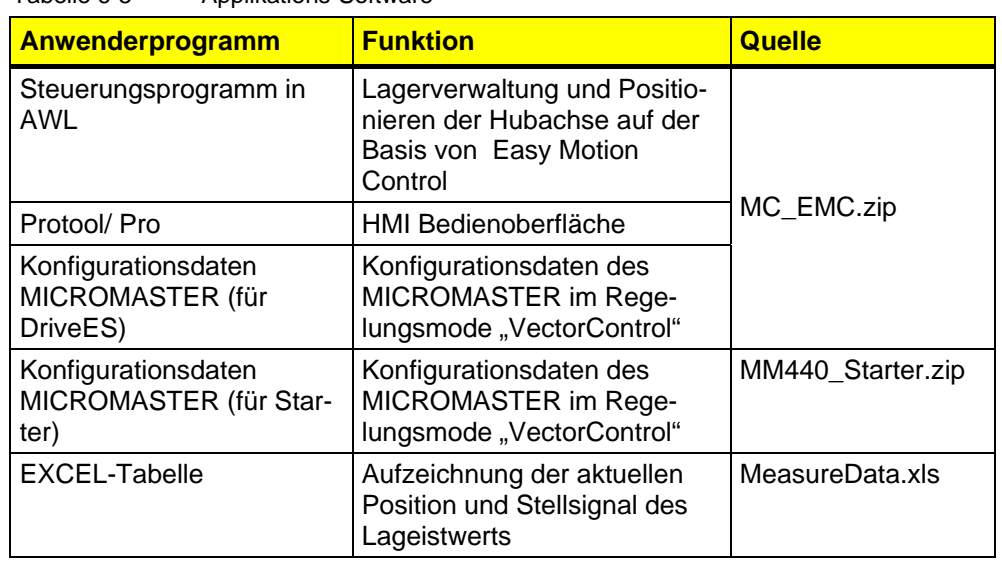

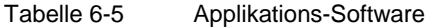

*Geregeltes Positionieren einer Achse mit SIMATIC CPU 314C-2DP, MICROMASTER 440 und Easy Motion Control* 

### **Bausteinlisten**

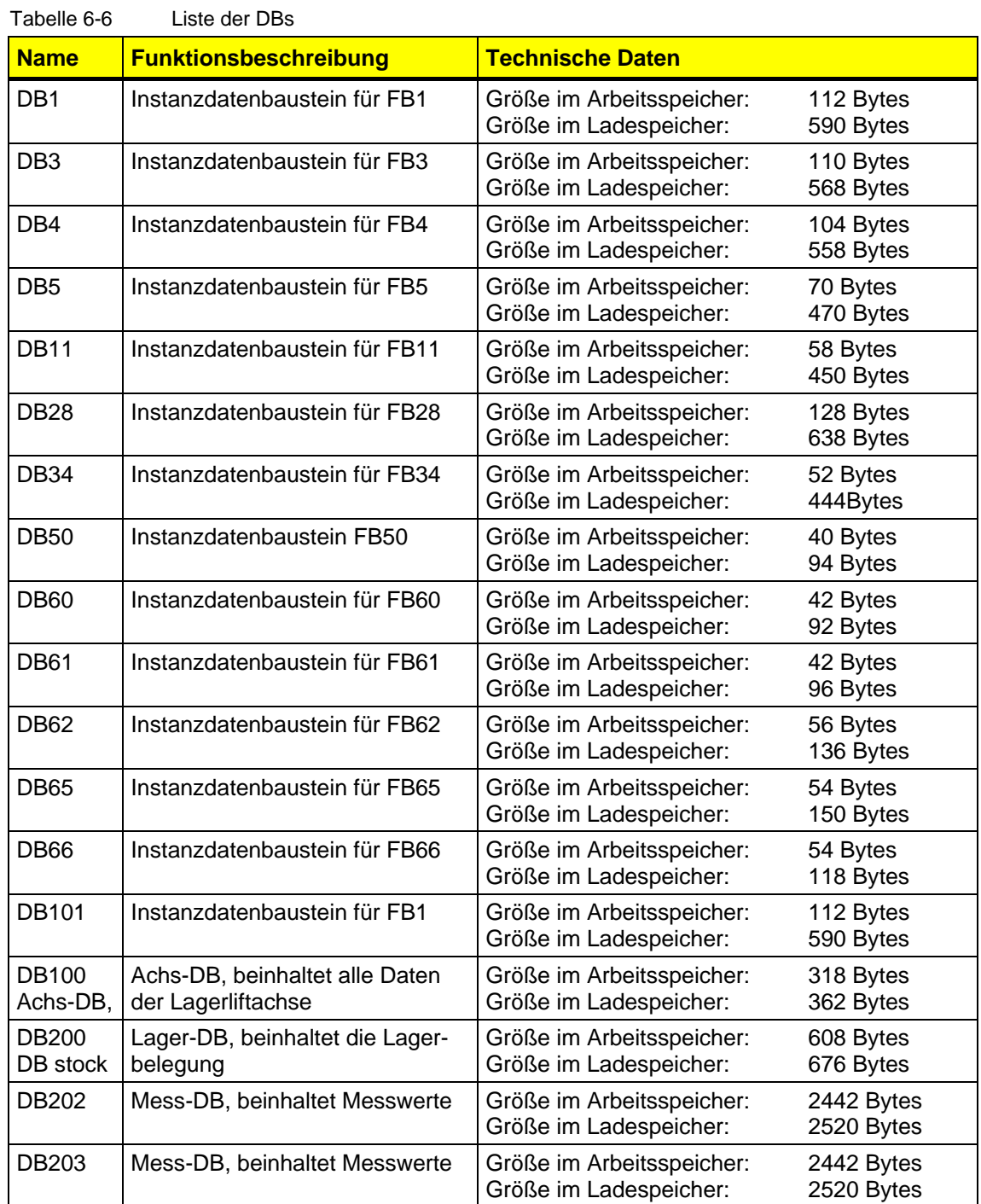

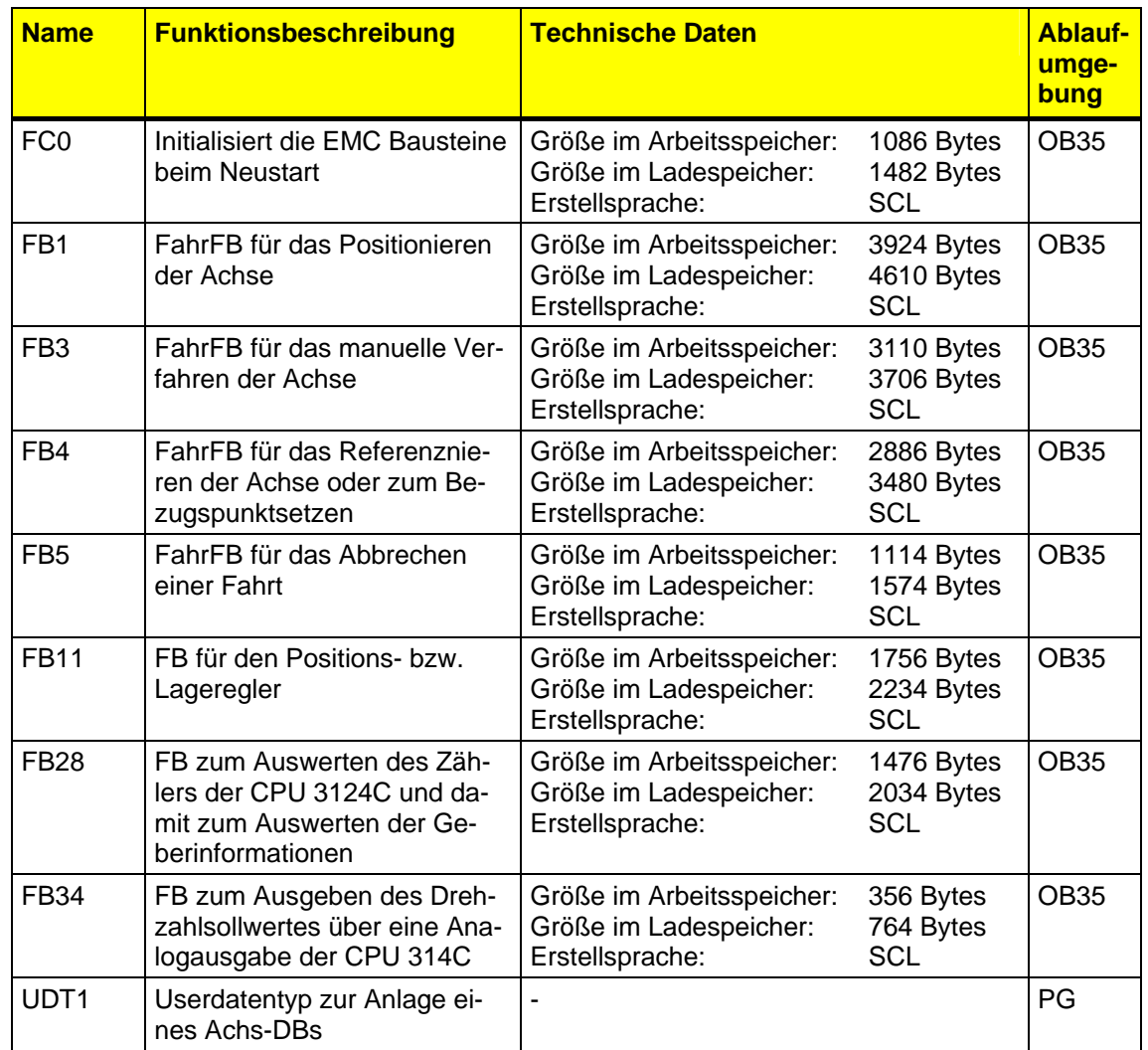

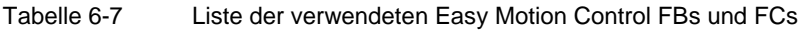

Tabelle 6-8 Liste der Applikations- FBs

| <b>Name</b>            | <b>Funktionsbeschreibung</b>                              | <b>Technische Daten</b>                                                |                                      | <b>Ablauf-</b><br>umge-<br>bung |
|------------------------|-----------------------------------------------------------|------------------------------------------------------------------------|--------------------------------------|---------------------------------|
| <b>FB50</b><br>FB io   | Rangierbaustein für alle I/Os<br>(bis auf                 | Größe im Arbeitsspeicher:<br>Größe im Ladespeicher:<br>Erstellsprache: | 100 Bytes<br>164 Bytes<br>AWL        | <b>OB35</b>                     |
| <b>FB60</b><br>FB sync | Baustein mit Schrittkette zu<br>Synchronisation der Achse | Größe im Arbeitsspeicher:<br>Größe im Ladespeicher:<br>Erstellsprache: | 732 Bytes<br>896 Bytes<br><b>AWL</b> | <b>OB35</b>                     |
| <b>FB61</b><br>FB jog  | Baustein mit Schrittkette zum<br>Tippen der Achse         | Größe im Arbeitsspeicher:<br>Größe im Ladespeicher:<br>Erstellsprache: | 272 Bytes<br>404 Bytes<br>AWL        | <b>OB35</b>                     |

*Geregeltes Positionieren einer Achse mit SIMATIC CPU 314C-2DP, MICROMASTER 440 und Easy Motion Control* 

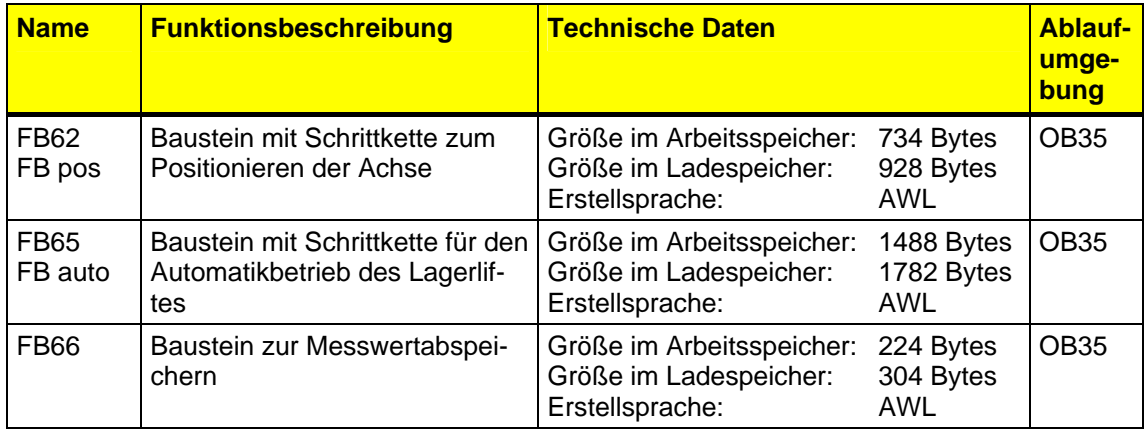

#### Tabelle 6-9 Liste der OBs

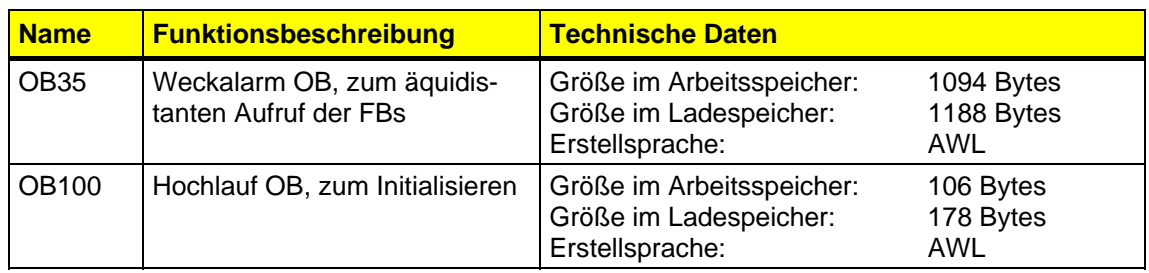

#### Tabelle 6-10 Liste der Liste der anderen Bausteine

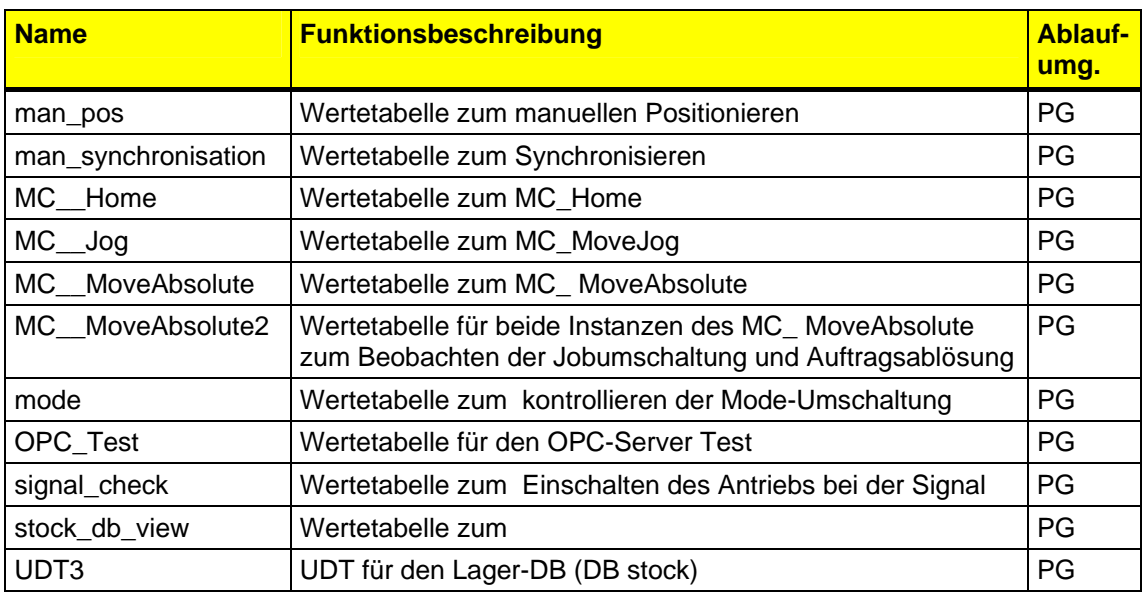

### **6.3.2 Kopieren der Easy Motion Control Bausteine**

Die Easy Motion Control Bausteine sind lizenzpflichtig. Daher sind sie nicht in der Datei MC\_EMC.ZIP enthalten.

Bei der Installation des Easy Motion Control Paketes wird eine Bausteinbibliothek kopiert, aus der die Easy Motion Control Bausteine entnommen werden können.

Tabelle 6-11 Kopieren der Easy Motion Control Bausteine

| <b>Schritt</b> | <b>Aktion</b>                                                                                                    |  |  |  |
|----------------|----------------------------------------------------------------------------------------------------|--|--|--|
| 1              | Offnen Sie die Bibliothek EMC2 Easy Motion Control:                                                                                                    |  |  |  |
|                | Öffnen sie das Menü Datei und dort Öffnen.<br>Wählen sie die Seite Bibliotheken und wählen sie EMC2 Easy Motion<br><b>Control</b> aus.                                                            |  |  |  |
| 2              | Kopieren Sie per die folgenden Bausteine in den Bausteinbehälter der<br>CPU314C:                                                                                                    |  |  |  |
|                | • FC0 MC_Init                                                                                                    |  |  |  |
|                | • FB1 MC MoveAbsolute                                                                                                    |  |  |  |
|                | FB3 MC_MoveJog                                                                                                    |  |  |  |
|                | • FB4 MC_Home<br>• FB5 MC_StopMotion<br>• FB11 MC_Control                                                                                                    |  |  |  |
|                |                                                                                                    |  |  |  |
|                |                                                                                                    |  |  |  |
|                | • FB28 EncoderCPU314C                                                                                                    |  |  |  |
|                | FB34 OutputCPU314C                                                                                                    |  |  |  |
|                | Normalerweise können die Bausteine umbenannt werden. Für die Bei-<br>spielapplikation ist das aber nicht möglich, da sonst die bereits erstell-<br>ten Instanz-DBs nicht verwendet werden können. |  |  |  |

### <span id="page-84-0"></span>**6.3.3 STEP 7 Projekt laden**

- Öffnen Sie das S7-Projekt MC\_EMC mit dem SIMATIC Manager.
- Löschen Sie alle Daten auf der MMC (im Online-Modus alle Bausteine der CPU löschen) und führen sie ein Urlöschen der CPU durch.
- Laden Sie das Programm in die CPU314C.
- Wenn Sie SIMATIC NET verwenden, folgen Sie der nachfolgenden Anleitung **[Ergänzen und Parametrieren der PC-Station](#page-84-0)**

### **6.3.4 Ergänzen und Parametrieren der PC-Station**

Haben Sie SIMATIC NET nicht installiert, oder wollen Sie es z.Z. nicht verwenden, können Sie dieses Kapitel überspringen, Sie können dann keine Messwerte in Excel importieren.

Die Idee der PC-Station ist es das PG/PC als eigenständige Komponente im Automatisierungsverbund zu integrieren, wie z.B. eine Steuerung.

Die SIMATIC PC-Station besteht aus mehreren Komponenten. Die Konfiguration wird mit dem Komponentenkonfigurator festgelegt.

Dies entspricht dem Einsetzten von Baugruppen in einen Baugruppenträger. Der Komponentenkonfigurator entspricht dabei dem Baugruppenträger, die Applikationen und der/die CPs (z.B. CP5611) den Baugruppen.

Daher müssen alle Anwendungen, die betriebsmäßig auf der Station ablaufen, auch in Komponentenkonfigurator eingetragen werden. In dieser Applikation sind das der OPC-Server und Protool/Pro RT.

Nicht konfiguriert werden STEP7 und Protool/Pro CS, da es Projektierungssoftware sind, aber nicht betriebsmäßig verwendet werden.

Zusätzlich wird noch der/die CPs (z.B. CP5611) konfiguriert, mit dem die SIMATIC PC-Station an die Anlage angeschlossen ist.

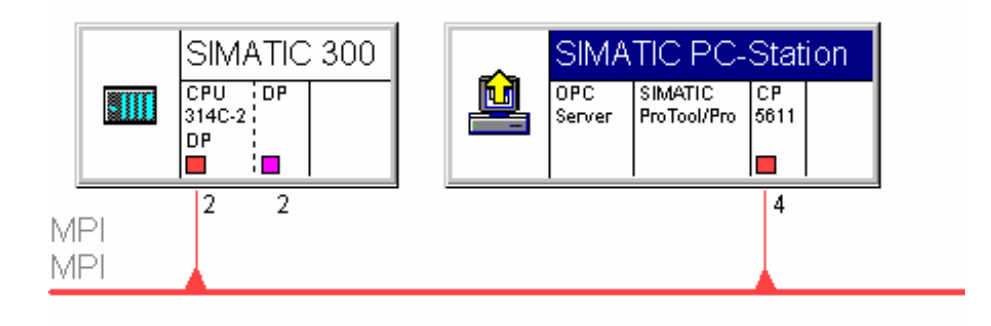

Bild 6-5 SIMATIC PC-Station mit Applikationen

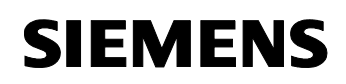

> **Da unterschiedliche CPs verwendet werden können und auch die OPC-Server Version vom Betriebssystem abhängig ist, sind diese Komponenten nicht im archivierten Projekt enthalten**.

> **Die werden mit Hilfe des Inbetriebnahmeassistenten von SIMATIC NET in das bestehende Projekt integriert.**

#### **Hinweis**

Nachfolgend wird die PC-Station neu konfiguriert. Dabei werden alle bereits vorhandenen Konfigurationsdaten gelöscht.

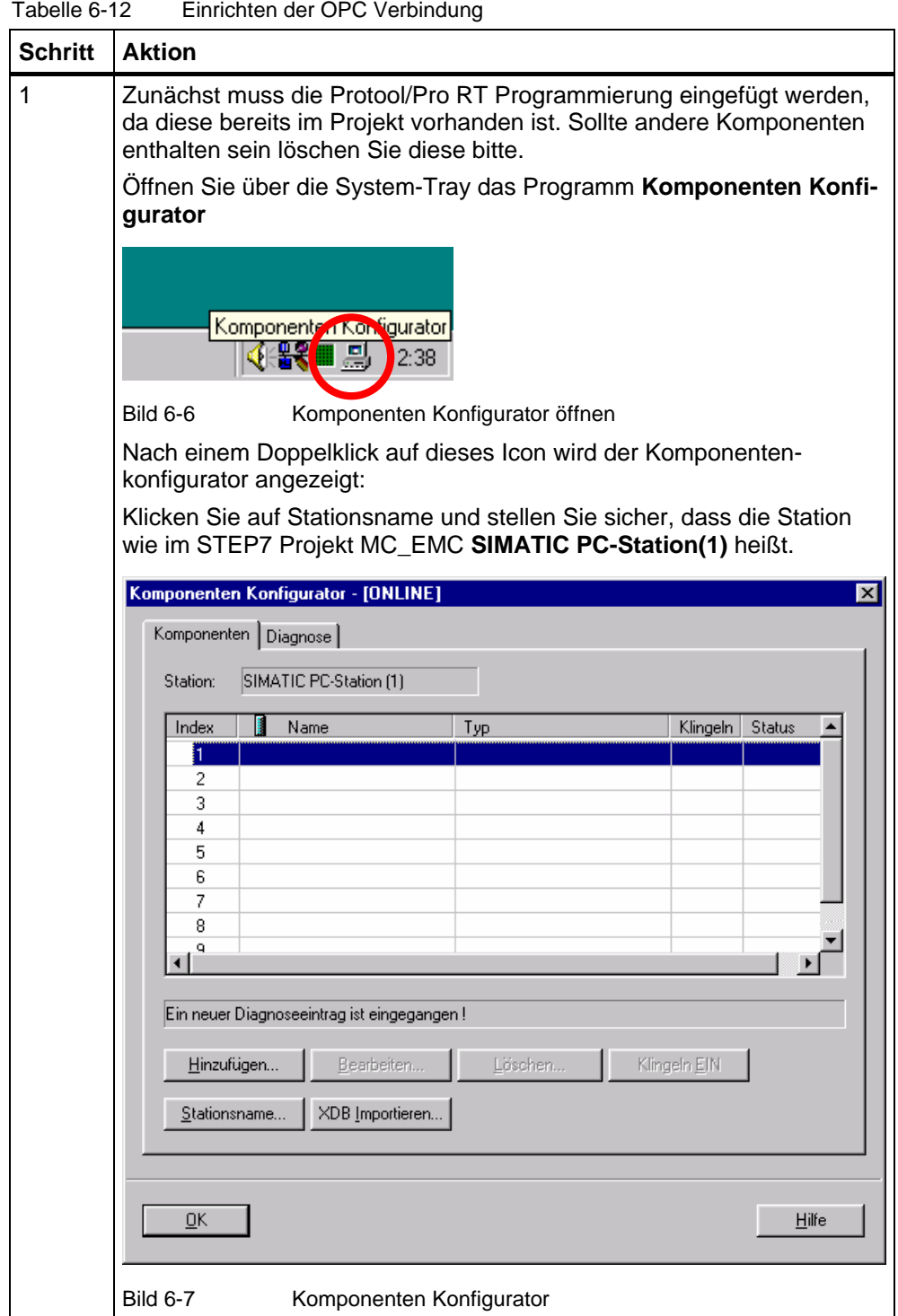

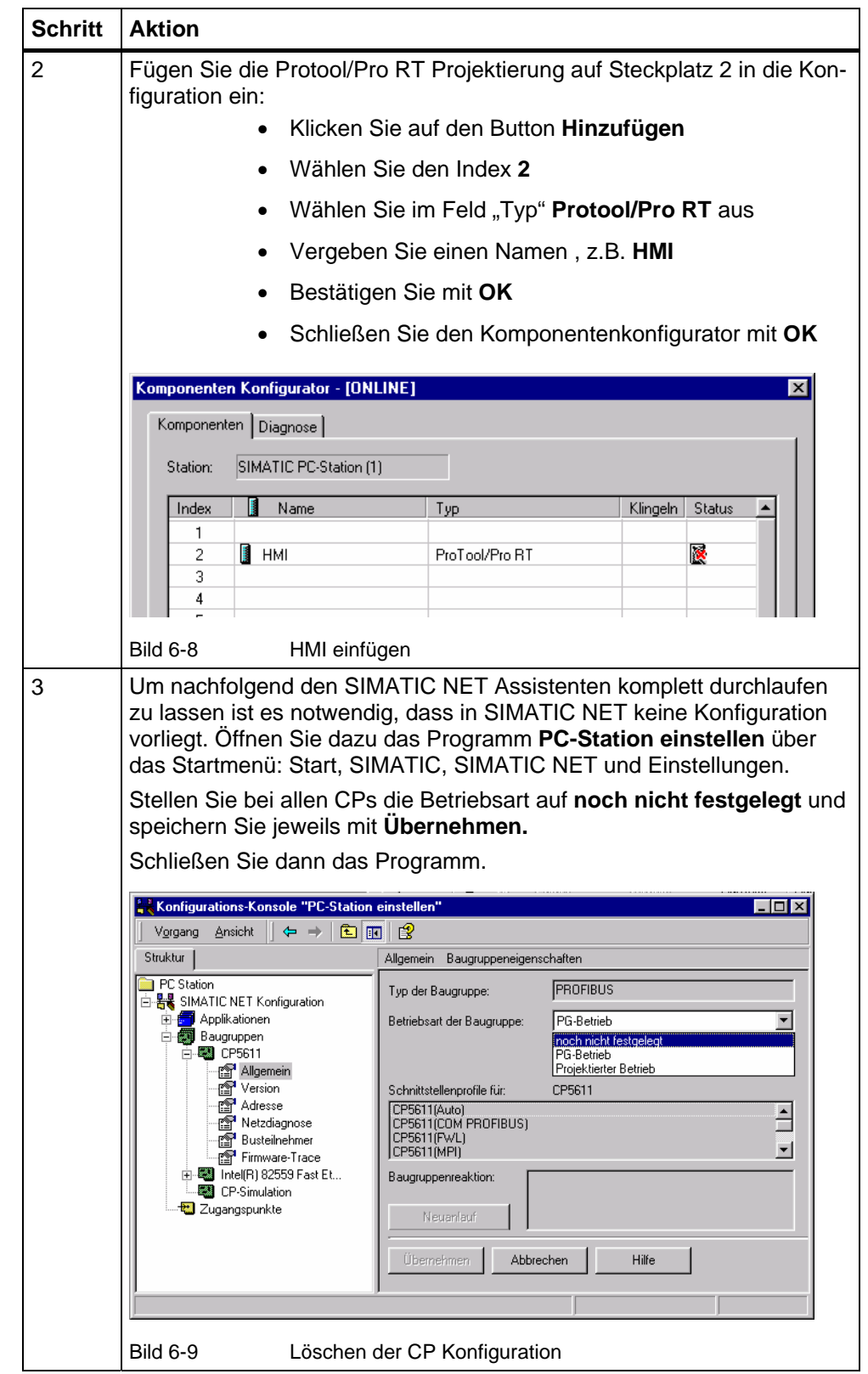

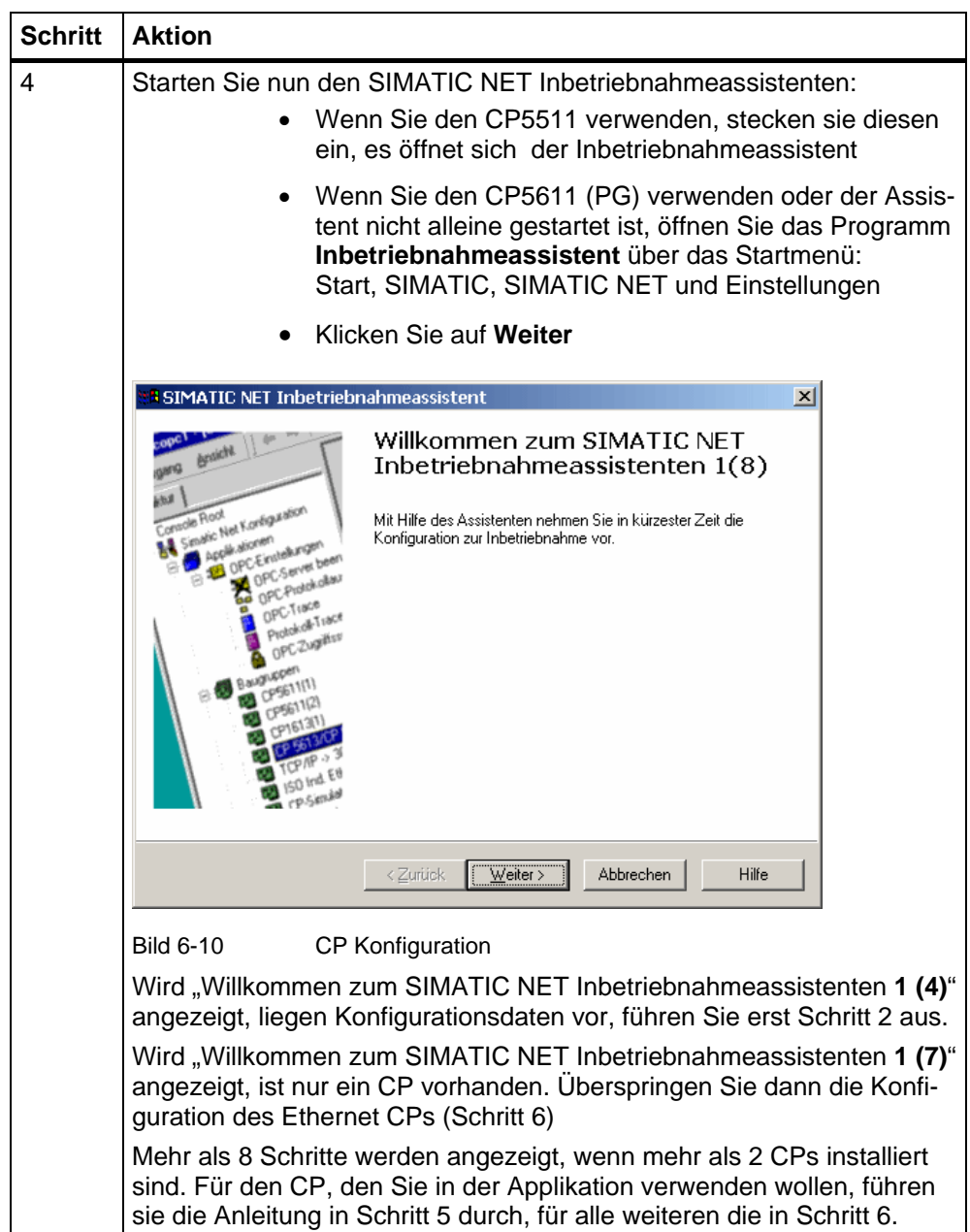

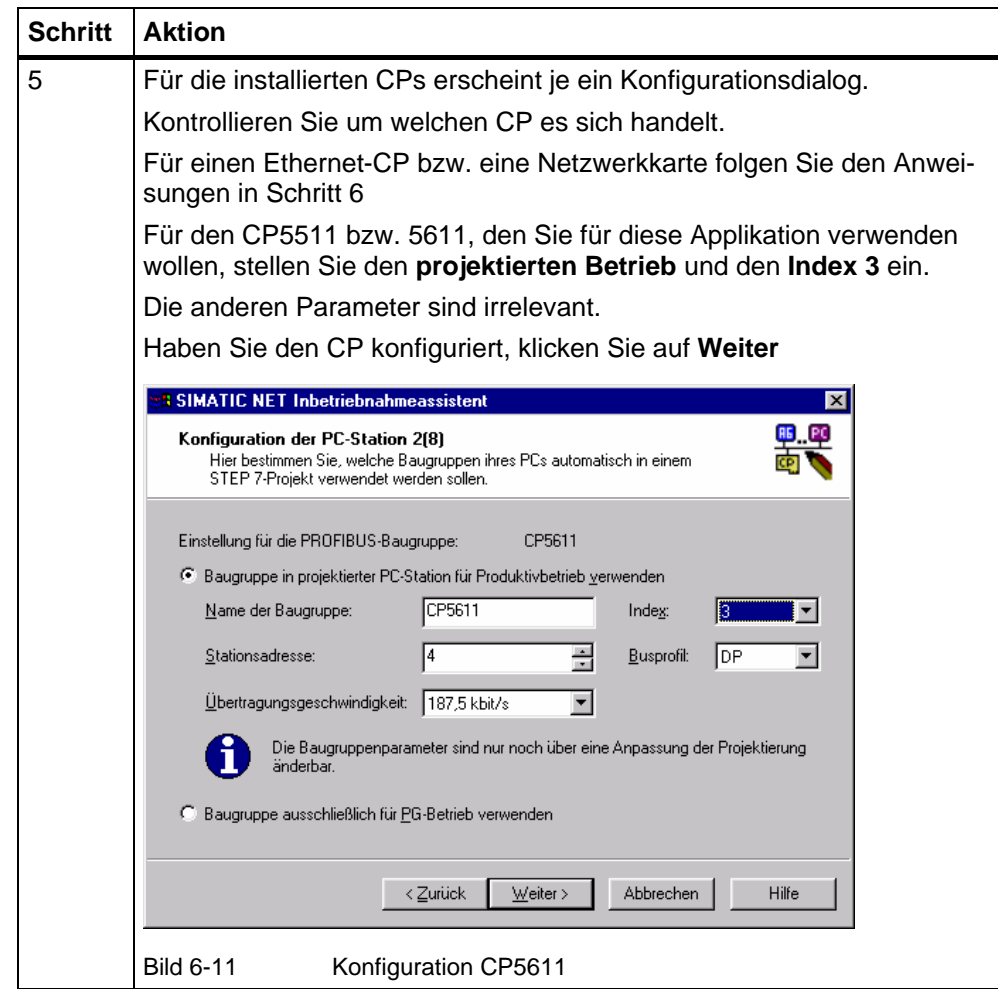

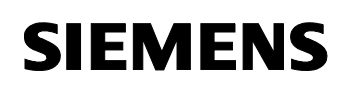

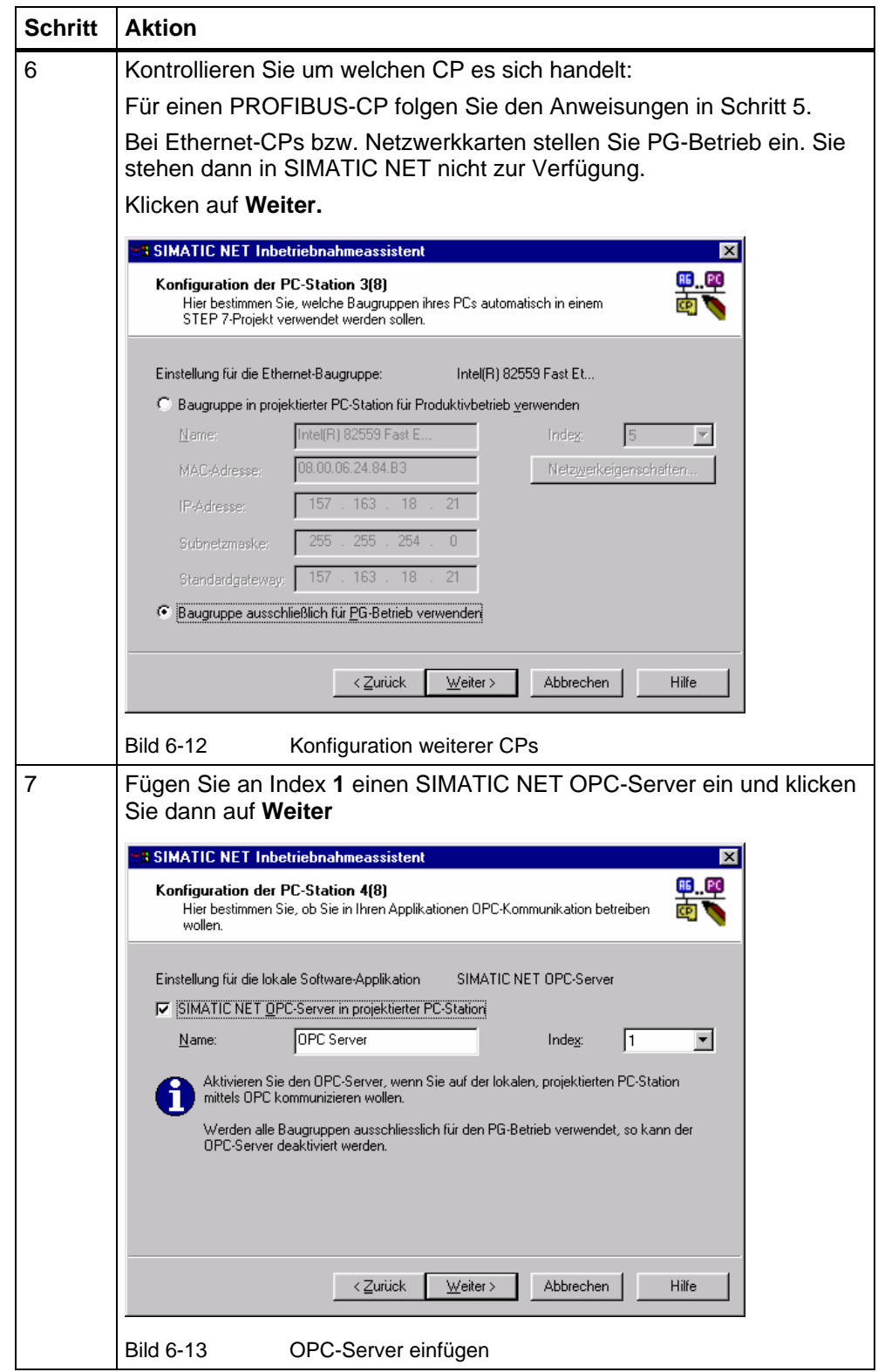

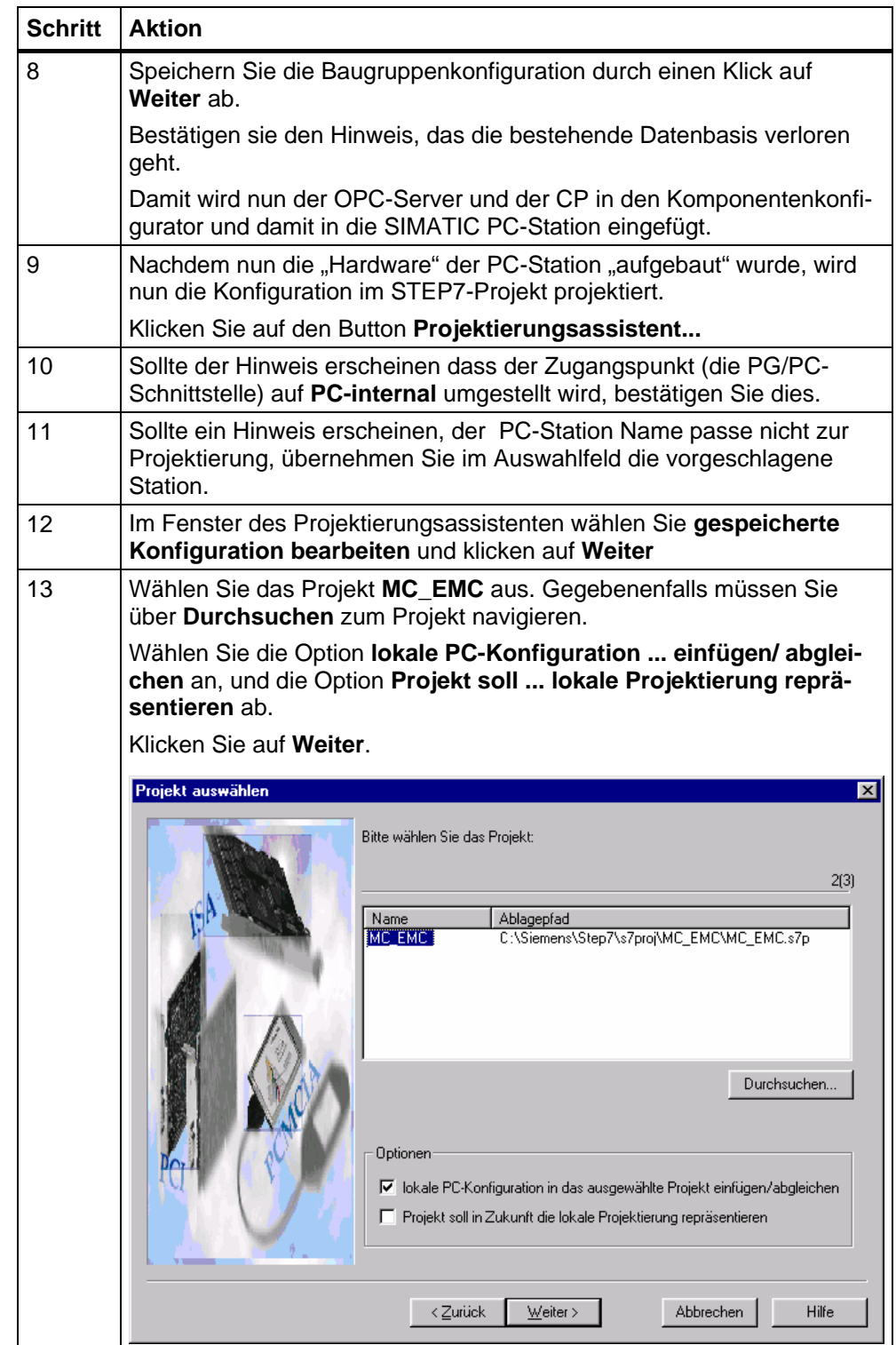

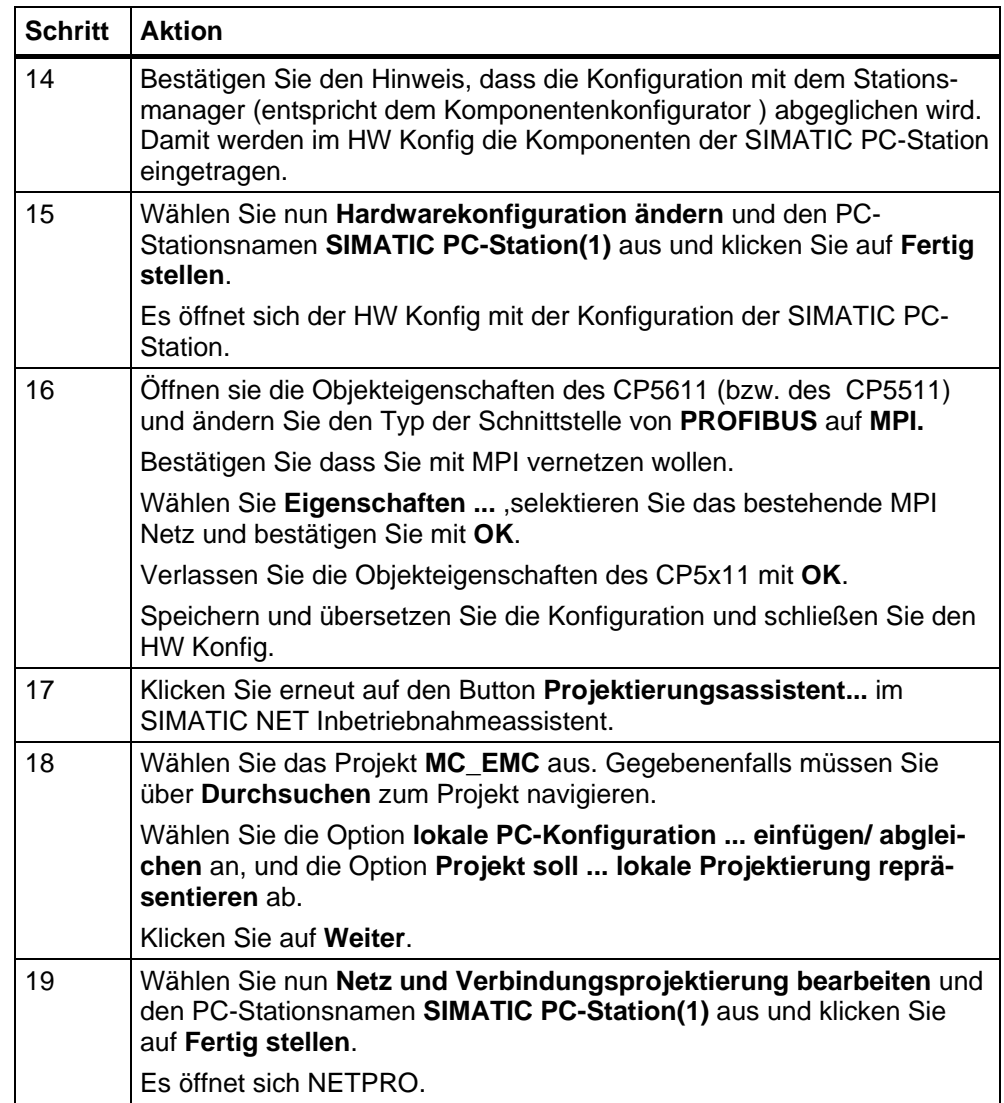

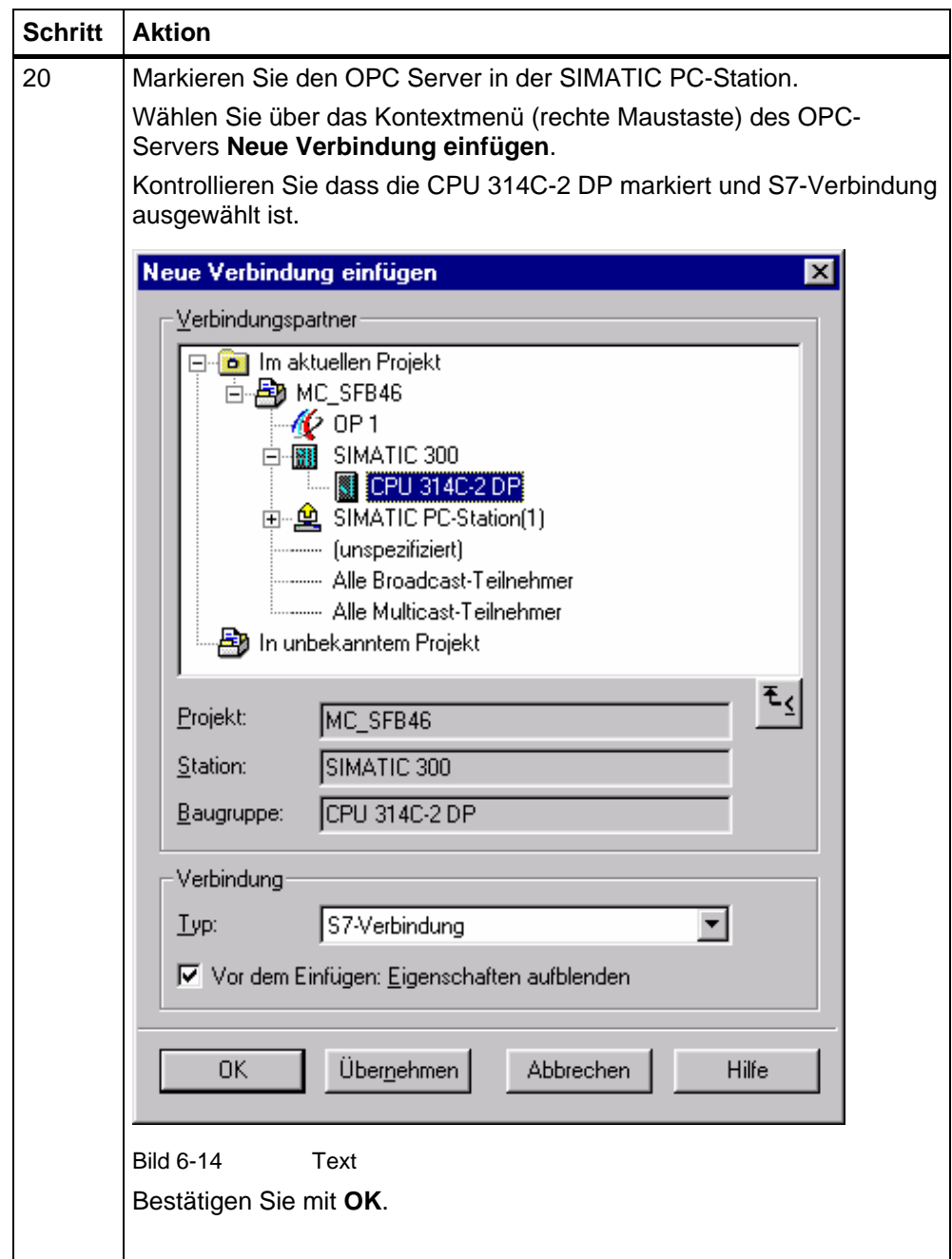

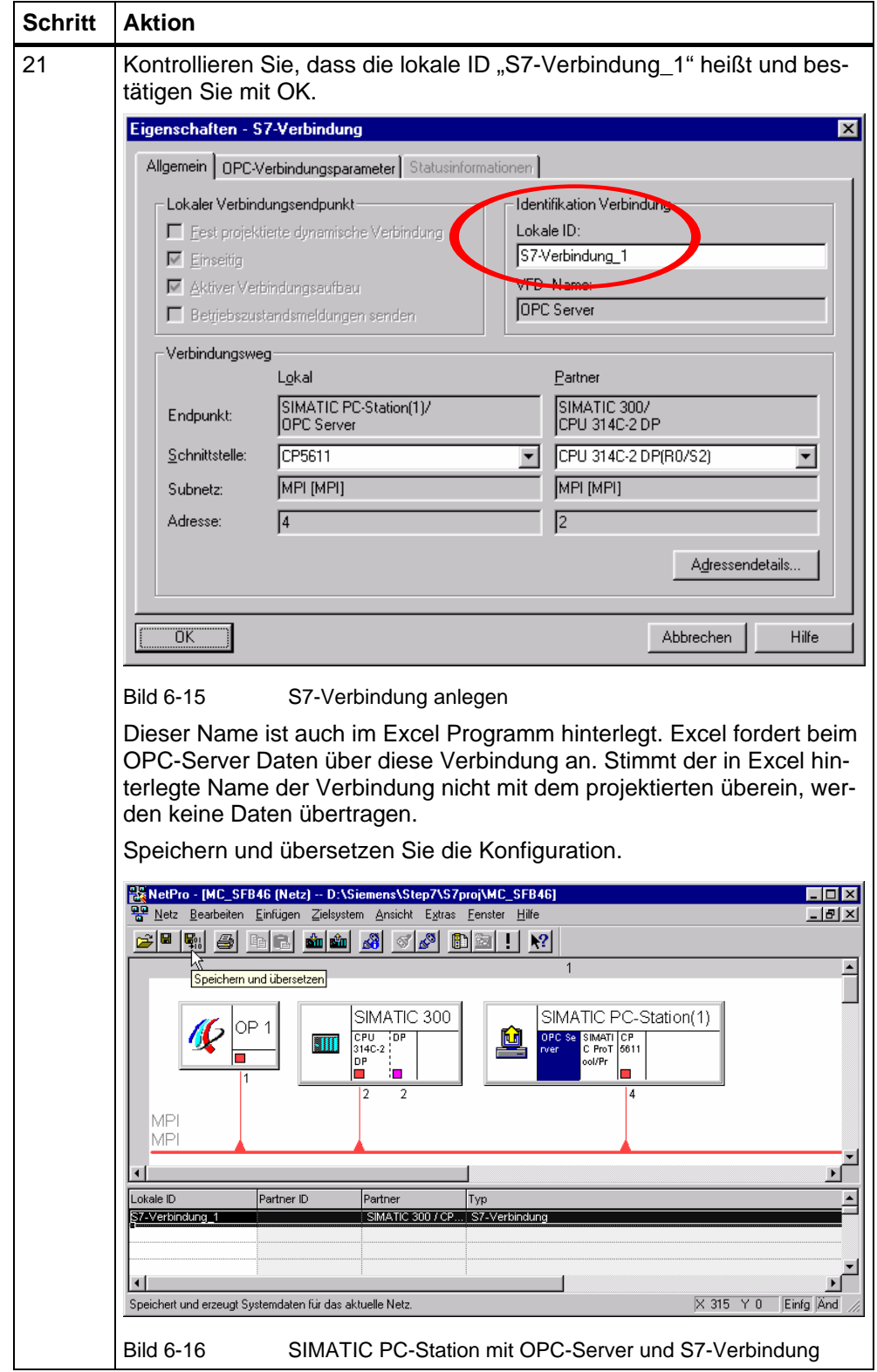

*Geregeltes Positionieren einer Achse mit SIMATIC CPU 314C-2DP, MICROMASTER 440 und Easy Motion Control* 

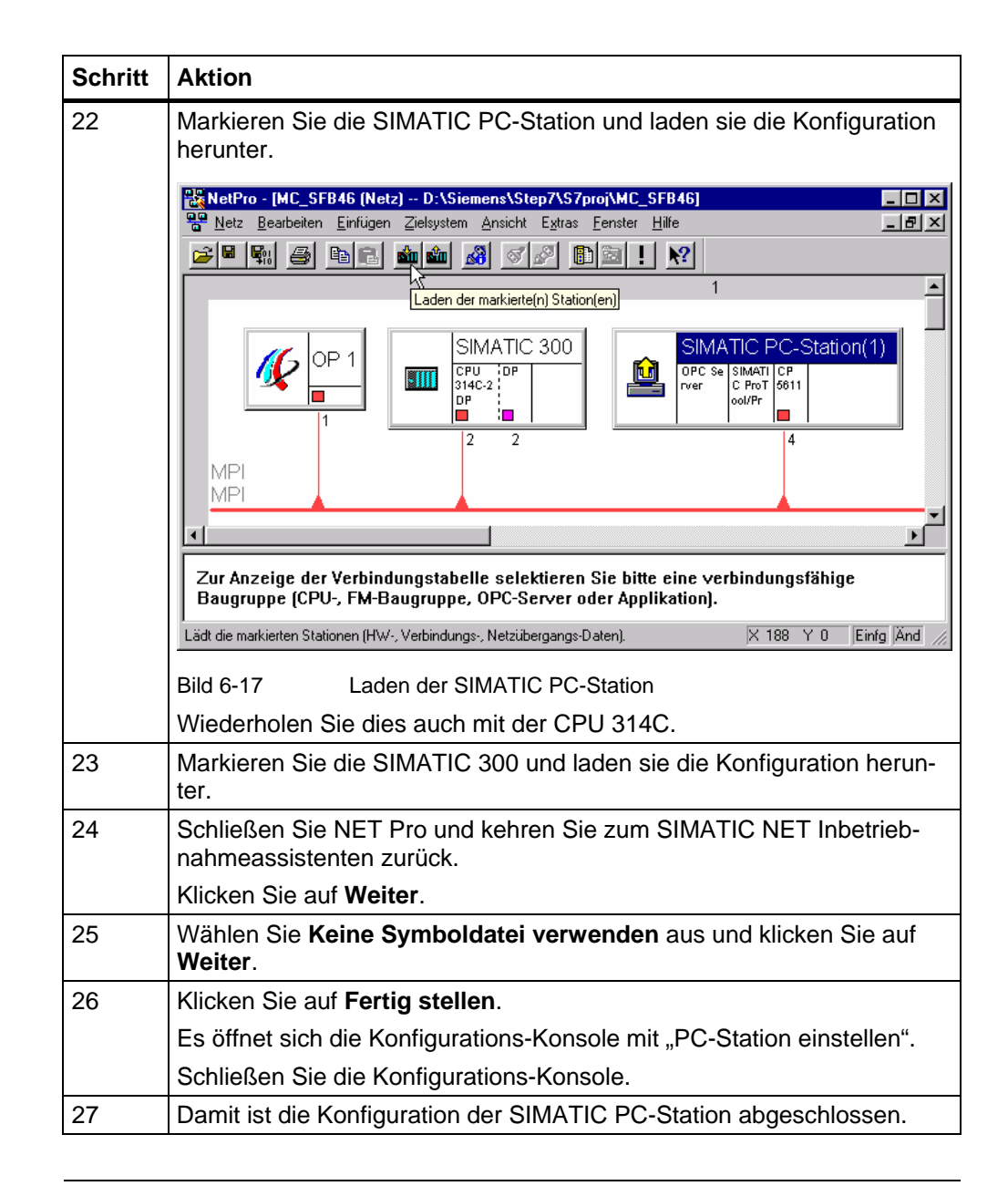

#### **Hinweis**

Im Dokument "Eil-/ Schleichgang Positionierung über integrierte Technologiefunktionen der CPU 314C, **Parametrierungen**" finden Sie eine Anleitung, mit der Sie die Funktion der OPC-Verbindung prüfen können.

### **6.3.5 Parametrierdaten des MICROMASTER laden**

Das Laden des Parametersatzes ist nur dann sinnvoll, wenn Sie einen Motor 1LA7063-4AB10 angeschlossen haben. In allen anderen Fällen sollten Sie der Anleitung im Dokument "Geregeltes Positionieren einer Achse mit SIMATIC CPU 314C-2 DP, MICROMASTER 440 und SIMATIC Easy Motion Control, **Parametrierungen**" folgen.

| <b>Schritt</b> | <b>Aktion</b>                                                                                                    |  |  |
|----------------|----------------------------------------------------------------------------------------------------|--|--|
| 1              | Bei Verwendung des Starter (stand-alone), starten Sie diesen<br>über das Icon und öffnen das MICROMASTER-Projekt.                                                                                                    |  |  |
|                | Verwenden Sie DriveES, starten Sie den Starter durch Doppel-<br>klick auf das MICROMASTER-Symbol im SIMATIC Manager.                                                                                                    |  |  |
| 2              | Stellen Sie die PC/PG Schnittstelle auf USS ein                                                                                                    |  |  |
| 3              | Gehen Sie online.                                                                                                    |  |  |
| 4              | Stellen Sie die Werkseinstellung wieder her:                                                                                                    |  |  |
|                | STARTER - MC_EMC - [MICROMASTER_440.MICROMASTER_440 - Konfiguration]<br>ЮI<br>n Projekt Zielsystem Ansicht Extras Fenster Hilfe<br>E<br>068888000 <mark>0008888</mark><br>831<br>விங் ∻∣•≽ <br>⊟ <mark>Bo</mark> MC_EMC<br>Antrieb neu konfigurieren<br>Einzelantrieb einfügen<br>-P-18 MICROMAS<br>HW-Konfiguration öffnen<br><b>t d</b> MICRO<br>$n \mid$<br>> Konfig<br>Ausschneiden<br>$>$ Klemme<br>Kopieren<br>$\geq$ Bearer<br>MICROMASTER_440.MICROMASTER_440 Betriebsmodus: Vektorregelung mit Sensor (21)<br>Einfügen<br>> Diagno<br>Löschen<br>Antriebstyp:<br>ESE6440-2UC12-544x MM440<br>Motor:<br>$\sum$ Steuer<br>Asynchronmotor (1) 230 V 0.97 A<br>0.18 Kw 50.00 Hz 1350 min-1<br>->> Erweite<br>10%-10%<br>Zielgerä<br>RAM nach ROM kopieren<br>$>$ Mo<br>ik₩<br>Laden in Zielgerät<br>Experte<br>$>$ Fe:<br>Laden in PG<br>$>$ PIC<br>Eigenschaften<br>Werkseinstellungen<br>> Solvence<br>1. Motoridentifikation<br>Anhalten I<br>> Abschaltfunktionen<br>Option (0)<br>Onlinezugang<br>2. Ermittlung der Sättigung<br>> Drehzahlregier<br>> Startfunktionen<br>Geräteversion<br>Gespent (0)<br>> Funktionen<br>Geber<br>Freie Bausteine<br>zeige alle Antriebsdatensätze an<br>Zweispuriger Inkrementalgeber mit um 90°<br>phasenverschobenen Spuren [2]<br>zeige alle Befehlsdatensätze an<br>Statuszyklus: aus<br>Sofort<br>Hilfe<br>$\blacksquare$<br>Schließen<br>Projekt |  |  |
|                | MICROMASTER_440.MICROMASTER_440<br><b>Online-Modus</b><br>Stellt auf dem markierten Gerät den Auslieferungszustand wieder her<br><b>NUM</b>                                                                                                    |  |  |
|                | <b>Bild 6-18</b><br>Werkseinstellung wiederherstellen                                                                                                    |  |  |
| 5              | Laden Sie die Konfiguration in den MICROMASTER runter:                                                                                                    |  |  |
|                | STARTER - EMC - [MICROMASTER_440.MICROMASTER_440 - Konfiguration]<br>Zielsystem <u>A</u> nsicht Extras<br>Projekt<br><b>Fenster</b><br>Hilfe<br>$\frac{1}{2}$<br>ľШ<br>Laden Projekt ins Zielsystem<br>Æ,<br>Antriehsdatensatz: 11                                                                                                    |  |  |
|                | Konfiguration runter laden<br>Bild 6-19                                                                                                    |  |  |

Tabelle 6-13 MICROMASTER mit Parametersatz laden

<span id="page-97-0"></span>*Geregeltes Positionieren einer Achse mit SIMATIC CPU 314C-2DP, MICROMASTER 440 und Easy Motion Control* 

#### **Hinweis**

Nach dem Laden des Parametersatzes sollten Sie

- den Drehsinn von Geber und Motor kontrollieren und
- die Drehzahlregleroptimierung des MICROMASTER durchführen, um diesen auf ihre Verhältnisse anzupassen.

Folgen Sie dazu der Anleitung im Dokument "Geregeltes Positionieren einer Achse mit SIMATIC CPU 314C-2 DP, MICROMASTER 440 und SIMATIC Easy Motion Control, **Parametrierungen**"

- Kap 3.8 ab Schritt4 und
- Kap. 3.9

#### **6.3.6 Easy Motion Control in Betrieb nehmen**

Einige Parameter in Easy Motion Control sollten bei der Inbetriebnahme justiert werden, da sie abhängig vom mechanischen oder elektrischen Aufbau sind. Dies sind z.B. die Regelverstärkung und der Drehsinn des Gebers.

#### **6.3.6.1 Verdrahtungstest**

Mit dem Verdrahtungstest wird der Drehsinn des Motors und des Gebers geprüft und im Achs-DB entsprechende Umschaltungen vorgenommen.

#### **Hinweis**

Normalerweise wird die Drehrichtung des Motors so eingestellt, dass er bei positivem Sollwert rechts herum dreht. Dabei wird der Motor von der Lastmaschine aus betrachtet.

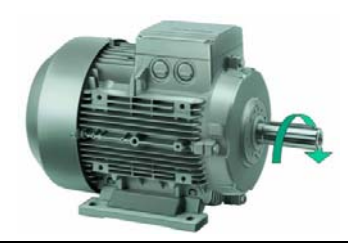

Bild 6-20 rechtsdrehender Motor

- Dearchivieren Sie die Applikation im SIMATIC Manager und laden Sie sie in die Steuerung.
- Öffnen Sie den OB35 im KOP/FUP/AWL Editor.
- Aktivieren Sie den Befehl **BEA** in der 2. Zeile des Netzwerks 3 indem Sie die Kommentarzeichen (**//**) löschen . Laden Sie den geänderten OB35 in die Steuerung.
- Lassen Sie sich den Achs-DB DB100 mit dem Easy Motion Control-Software anzeigen. Doppelklicken Sie dazu in SIMATIC Manager auf den DB100.
- Wählen Sie die **Inbetriebnahme** und den **Verdrahtungstest** aus.

*Geregeltes Positionieren einer Achse mit SIMATIC CPU 314C-2DP, MICROMASTER 440 und Easy Motion Control* 

> • Starten Sie den Antrieb mit Hilfe der Variablenliste **signal\_check** indem Sie "idb\_io".Drive\_enabled auf 1 bzw. true setzen..

#### **Hinweis**

Auf Grund der analogen Sollwertübertragung kann der Motor langsam zu drehen beginnen!

• Folgen Sie den Anweisungen des Assistenten.

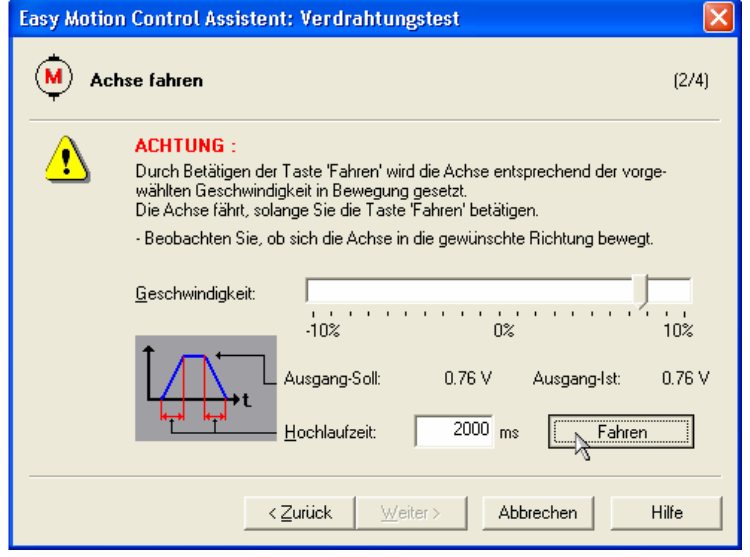

Bild 6-21 Verdrahtungstest

- Stoppen Sie den Antrieb mit Hilfe der Variablenliste **signal\_check** indem Sie "idb io".Drive enabled auf 0 bzw. false setzen
- Speichern Sie den Achs-DB und laden Sie ihn in die Steuerung.

#### **Hinweis**

Wenn der Antrieb nach der Freigabe langsam dreht, sollten Sie die Nullpunktkompensation bestimmen, siehe Kap. [6.3.6.2 Nullpunktkompensation.](#page-99-0)

• Kommentieren Sie den Befehl **BEA** in der 2. Zeile des Netzwerks 3 aus, indem sie die Kommentarzeichen (**//**) am Anfang der Zeile einfügen. Speichern Sie den geänderten OB35 und laden Sie ihn in die Steuerung.

<span id="page-99-0"></span>*Geregeltes Positionieren einer Achse mit SIMATIC CPU 314C-2DP, MICROMASTER 440 und Easy Motion Control* 

### **6.3.6.2 Nullpunktkompensation**

Wenn der Antrieb nach der Freigabe langsam dreht, sollten Sie die Nullpunktkompensation bestimmen:

- Starten Sie dazu nochmals den Antrieb über die Variablenliste und rufen Sie nochmals den Verdrahtungstest wie in Kap. [6.3.6.1 Verdrahtungstest](#page-97-0) beschrieben auf (Befehl in OB35 auskommentieren etc.)
- Wählen sie nun mit Hilfe des Schiebereglers den Sollwert so lange, bis der Antrieb bei gedrückten Fahren-Button steht.
- Notieren Sie diesen Wert und brechen Sie den Verdrahtungstest ab.
- Tragen Sie diesen so ermittelten Wert in das Feld Nullpunktkompensation auf der Seite Geber/Regler/Motor der Easy Motion Control Parametriersoftware ein.
- Kommentieren Sie den Befehl **BEA** in der 2. Zeile des Netzwerks 3 aus, indem Sie die Kommentarzeichen (**//**) am Anfang der Zeile einfügen. Speichern Sie den geänderten OB35 und laden Sie ihn in die Steuerung.

#### **Hinweis**

Solange der Ausgangstreiber nicht gerechnet wird, z.B. beim Verdrahtungstest, ist die Nullpunktkompensation nicht wirksam und kann daher nicht überprüft werden.

Wird Ausgangstreiber gerechnet, ist auch die Positionsregelung aktiv, die automatisch auch einen Offset kompensiert, so dass Sie ebenfalls nicht einfach überprüft werden kann.

Ist aber ein Offset bereits über die Nullpunktkompensation kompensiert, muss dies nicht mehr der Positionsregler machen, und das Regelverhalten wird besser.

### **6.3.6.3 Positionsregleroptimierung**

Die optimale Reglerverstärkung kann an der Achse experimentell ermittelt werden.

- Lassen Sie sich den Achs-DB DB100 mit der Easy Motion Control-Software anzeigen. Doppelklicken Sie dazu in SIMATIC Manager auf den DB100.
- Wahlen Sie die Seite **Geber/Regler/Motor**
- Verfahren Sie die Achse mit Hilfe der HMI, z.B. mit dem Tippen (siehe Kap. [7.4.1Tippen der Achse](#page-107-0))
- Erhöhen Sie die Reglerverstärkung in Schritten von 1.0, bis die Achse beim Fahren oder im Stillstand zu schwingen beginnt.
- Wenn dies der Fall ist, verringern Sie die Reglerverstärkung, bis keine Schwingungsneigung mehr sichtbar ist
- Speichern Sie den Achs-DB und laden Sie ihn in die Steuerung.

### **6.4 Parameterlisten**

### **6.4.1 Zu konfigurierende Parameter des MICROMASTER 440**

| <b>Parameter</b>   | <b>Beschreibung</b>                    | Wert           | <b>Bedeutung</b>       |
|--------------------|----------------------------------------|----------------|------------------------|
| P 300 bis<br>P 311 | Motordaten laut Typenschild des Motors |                |                        |
| P 400              | <b>Auswahl Gerbertyp</b>               | 2              | Inkrem.geber, 2 Spuren |
| P 408              | Geberimpulse pro Umdrehung             | 1000           | 1000 Pulse / U         |
| P 491              | <b>Reaktion Drehzahlverlust</b>        | 1              | nach SLVC wechseln     |
| P 700              | Befehlquelle                           | $\overline{2}$ | Klemmleiste            |
| P 733              | Funktion Digital Ausgang 3             | 52.C           | Haltebremse aktiv      |
| P 756              | ADC-Typ Analogeingang 1                | 4              | ±10V                   |
| P 757              | X1 Wert, ADC-Skalierung                | $-10$          | $-10V$                 |
| P 758              | Y1 Wert, ADC-Skalierung                | $-100$         | $-100%$                |
| P 1120             | Hochlaufzeit 1                         | 0              | 0s                     |
| P 1121             | Rückaufzeit 1                          | $\Omega$       | 0s                     |
| P 1135             | AUS3 Rückaufzeit                       | $\Omega$       | 0s                     |
| P 1215             | Freigabe Motorhaltebremse              | 1              | freigegeben            |
| P 1237             | Widerstandsbremsung                    | 1              | 5% Lastspiel           |
| P 1240             | Vdc-Regler                             | $\Omega$       | gesperrt               |
| P 1300             | Regelungsart                           | 21             | Vectorregel. mit Geber |

Tabelle 6-14 geänderte Parameter MICROMASTER

### **! Wichtig**

Nach der Parametrierung des MICROMASTERs sollte die Motoridentifikation und die Drehzahlregleroptimierung durchgeführt werden, so dass die Einstellung des MICROMASTERs auf die Applikation angepasst ist. Die Drehzahlregleroptimierung sollte möglichst mit Lastmaschine durchgeführt werden.

### **6.4.2 Zu konfigurierende Parameter von Easy Motion Control**

Die Parametrierung des Easy Motion Control Bausteine erfolgt am Besten über die mitgelieferte Oberfläche. Für die Applikation werden folgende Parameter eingetragen:

| <b>Parameter</b>            | <b>Beschreibung</b>                 | <b>Wert</b>      | <b>Bedeutung</b>                                |
|-----------------------------|-------------------------------------|------------------|-------------------------------------------------|
| 196.0<br>LengthUnit         | Längeneinheit                       | mm               |                                                 |
| 202.0<br>InputModuleType    | Eingangstreiber                     | <b>CPU314C</b>   |                                                 |
| 58.0<br>InputModuleInAddr   | Eingangstreiber,<br>Eingangsadresse | 768              | entsprechend der<br>Einstellung im HW<br>Konfig |
| 58.0<br>InputModuleOutAddr  | Eingangstreiber,<br>Ausgangsadresse | 768              | entsprechend der<br>Einstellung im HW<br>Konfig |
| 62.0<br>InputChannelNo      | Eingangstreiber,<br>Kanal           | $\overline{0}$   |                                                 |
| 228.0<br>OutputModuleType   | Ausgangstreiber                     | <b>CPU314C</b>   |                                                 |
| 80.0<br>OutputModuleOutAddr | Ausgangstreiber,<br>Adresse         | 752              | entsprechend der<br>Einstellung im HW<br>Konfig |
| 84.0<br>OutputChannelNo     | Ausgangstreiber,<br>Kanal           | $\overline{0}$   |                                                 |
| 4.0<br>AxisType             | Achstyp                             | Linear-<br>achse |                                                 |
| 0.0<br>Sample_T             | Abtastzeit                          | 0,25             | wird automatisch<br>eingetragen                 |
| 10.0<br>AxisLimitMin        | <b>SW Endschalter</b><br>Anfang     | $-500$ mm        |                                                 |
| 6.0<br>AxisLimitMax         | <b>SW Endschalter</b><br>Ende       | 13000 mm         |                                                 |
| 14.0<br>MaxVelocity         | max. Achsge-<br>schwindigkeit       | 1000 mm/s        |                                                 |
| 100.0<br>Override           | Geschwindigkeitso-<br>verride       | 100%             |                                                 |
| 18.0<br>MaxAcceleration     | max. Achsbe-<br>schleunigung        | 450 mm/s $^{2}$  |                                                 |
| 22.0<br>MaxDeceleration     | max. Achsverzöge-<br>rung           | 450 mm/s $^2$    |                                                 |

Tabelle 6-15 Parameter Easy Motion Control

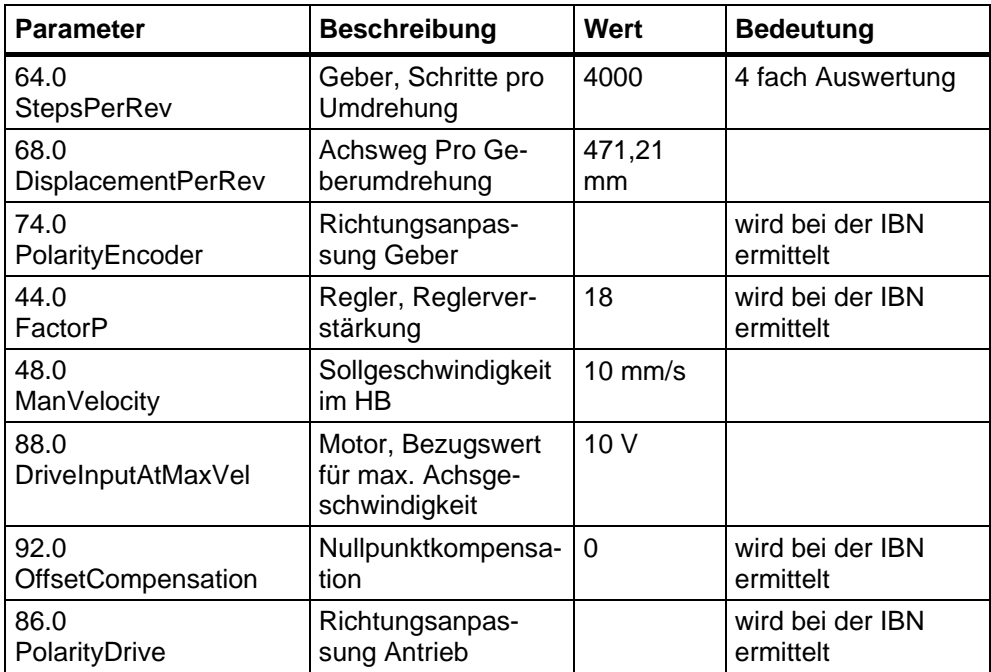

### **7 Bedienung der Applikation**

Die Bedienung der Applikation ist durch eine Protool/Pro Bedienoberfläche sehr anschaulich und einfach. Das "Bedienfeld" besteht aus drei Bildern:

- manueller Modus Modus zum Verfahren des Lagerliftes von Hand und zur Synchronisierung nach dem Einschalten
- Automatik Modus Modus zum Ein- und Auslagern der Kisten
- Lager schematische Lagerdarstellung, die die aktuelle Lagerbestückung zeigt

### **7.1 Voraussetzungen**

Die Bedingungen aus dem Kapitel "Installation der Hard- und Software" (Kapitel 6) müssen erfüllt sein. Alle Geräte müssen eingeschaltet und die Parametrierung bzw. das Programm geladen sein.

### **7.2 Starten der HMI Applikation**

Verwenden Sie SIMATIC Net, starten Sie über den SIMATIC Manager, **SIMATIC PC-Station**, **SIMATIC Protool/Pro RT** und **EMC\_V2** das Bedienfeld. Klicken Sie dazu mit der rechten Maustaste auf **EMC\_V2** und wählen Sie **Runtime starten**.

Die OP-Programmierung auf Projektebene (direkt unter MC\_EMC) ist nur für die Verwendung ohne SIMATIC NET geeignet.

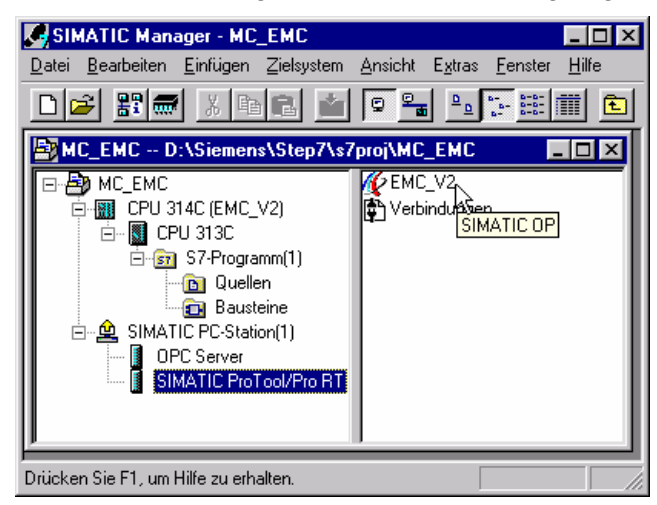

Bild 7-1 OP starten mit SIMATIC NET

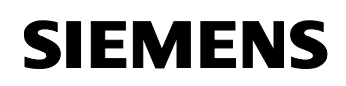

> Verwenden Sie nicht SIMATIC NET, starten Sie über den SIMATIC Manager, **MC\_EMC** und **EMC\_V2** das Bedienfeld.

Klicken Sie dazu mit der rechten Maustaste auf **EMC\_V2** und wählen Sie **Runtime starten**.

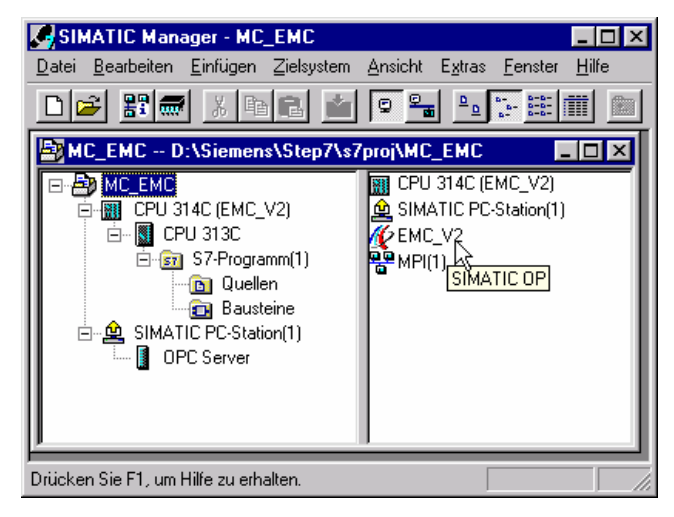

Bild 7-2 OP starten ohne SIMATIC NET

#### **7.3 Verhalten bei Fehler am MICROMASTER**

Tritt ein Fehler am MICROMASTER auf, wird dieser direkt am MICROMASTER angezeigt und muss auch direkt dort quittiert werden. Der Fehler wird nicht an die Steuerung gemeldet und auch nicht mit Protool/Pro RT angezeigt.

Ein Fehler am MICROMASTER kann wie folgt quittiert werden:

Möglichkeit 1: Umrichter vom Netz trennen und wieder zuschalten

Möglichkeit 2: Fn-Button auf AOP oder BOP drücken

Möglichkeit 3: über Digitaleingang 3 (bei Standardparametrierung)

*Geregeltes Positionieren einer Achse mit SIMATIC CPU 314C-2DP, MICROMASTER 440 und Easy Motion Control* 

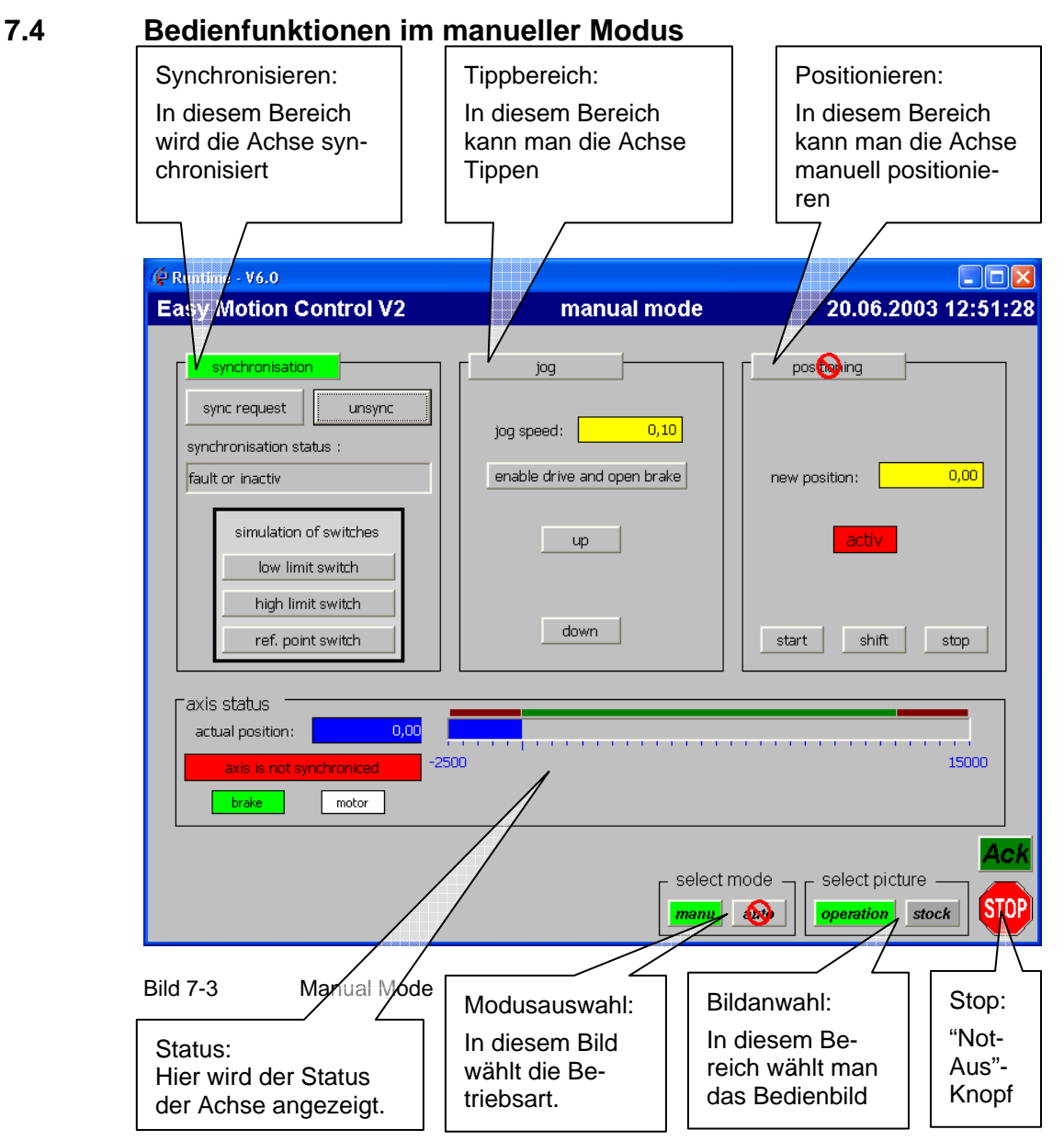

Solange die Achse nicht synchronisiert ist stehen nur die Synchronisation und das Tippen zur Verfügung. Nach der Synchronisierung kann auch die manuelle Positionierung oder der Automatic Modus verwendet werden.

Im Achsstatus ist die aktuelle Position des Antriebs in mm angegeben. Der Balken zeigt die Position ebenfalls in mm.

Der Funktionsbereich mit grüner Überschrift ist aktiv. Der aktive Bereich wird durch Klick auf die Überschrift ausgewählt.

<span id="page-107-0"></span>*Geregeltes Positionieren einer Achse mit SIMATIC CPU 314C-2DP, MICROMASTER 440 und Easy Motion Control* 

#### **Hinweis**

Bei einem Klick auf das **STOP** Symbol in der rechten unteren Ecke wird der Motor sofort abgeschaltet und die Bremse aktiviert. Das **STOP** Symbol blinkt. Im manuellen Modus kann über den **Ack** Button der Stoppzustand quittieren.

### **7.4.1 Tippen der Achse**

Das Tippen der Achse ist nur im manuellen Modus möglich.

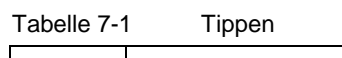

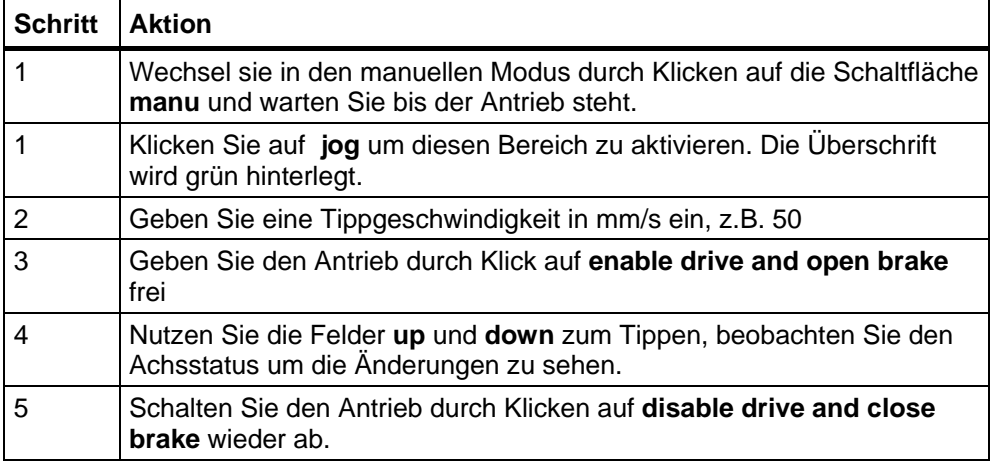

#### **Hinweis**

Sollte die Achse mit dem Geben der Freigabe **enable drive and open brake** sofort für ca. 1 s fahren und bleibt dann stehen, kontrollieren Sie mit Hilfe der Easy Motion Control Parametriersoftware (Reiter Achsfehler) ob der Fehler **Stillstandsbereich verlassen** ansteht. Ist dies der Fall müssen Sie die Verdrahtungstest durchführen siehe Kap. [6.3.6.1 Verdrahtungstest](#page-97-0).
## **7.4.2 Referenzpunktfahren / Synchronisieren**

Das Synchronisieren der Achse ist nur im manuellen Modus möglich.

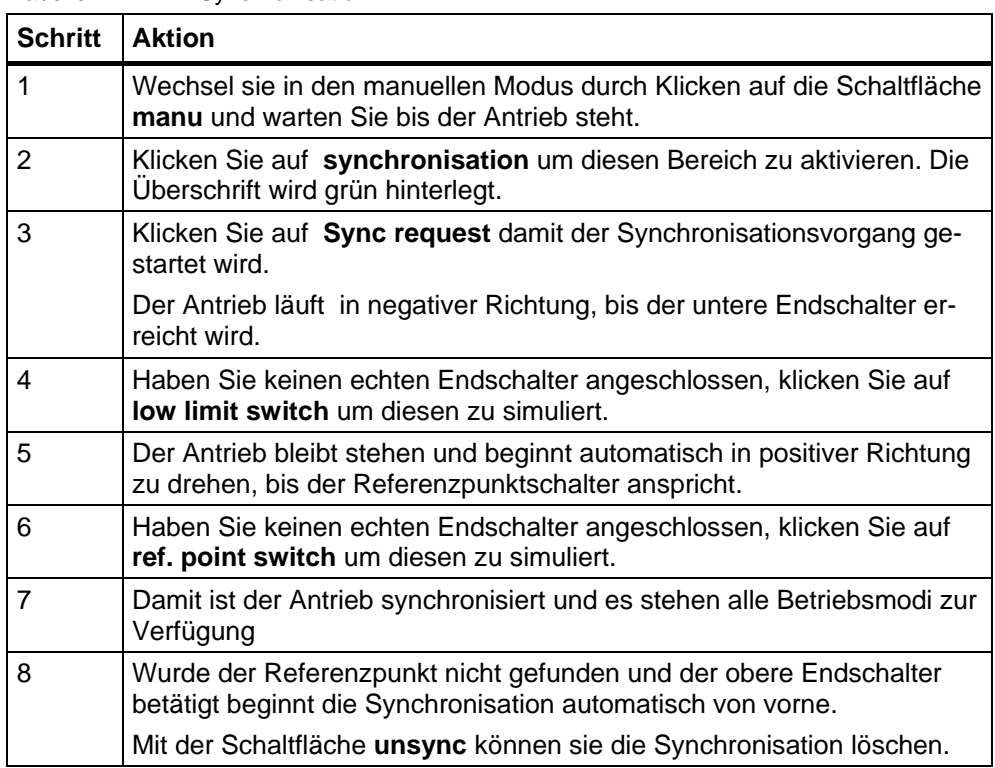

Tabelle 7-2 Synchronisation

#### **Hinweis**

Sollte die Achse mit dem Geben der Freigabe **sync request** sofort für ca. 1 s fahren und bleibt dann stehen, kontrollieren Sie mit Hilfe der Easy Motion Control Parametriersoftware (Reiter Achsfehler) ob der Fehler **Schleppabstand überschritten** ansteht. Ist dies der Fall müssen Sie die Verdrahtungstest durchführen. siehe Kap. [6.3.6.1 Verdrahtungstest](#page-97-0).

### **7.4.3 Positionieren**

Das manuelle Positionieren der Achse ist nur im manuellen Modus und bei synchronisierter Achse möglich.

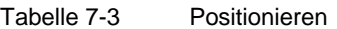

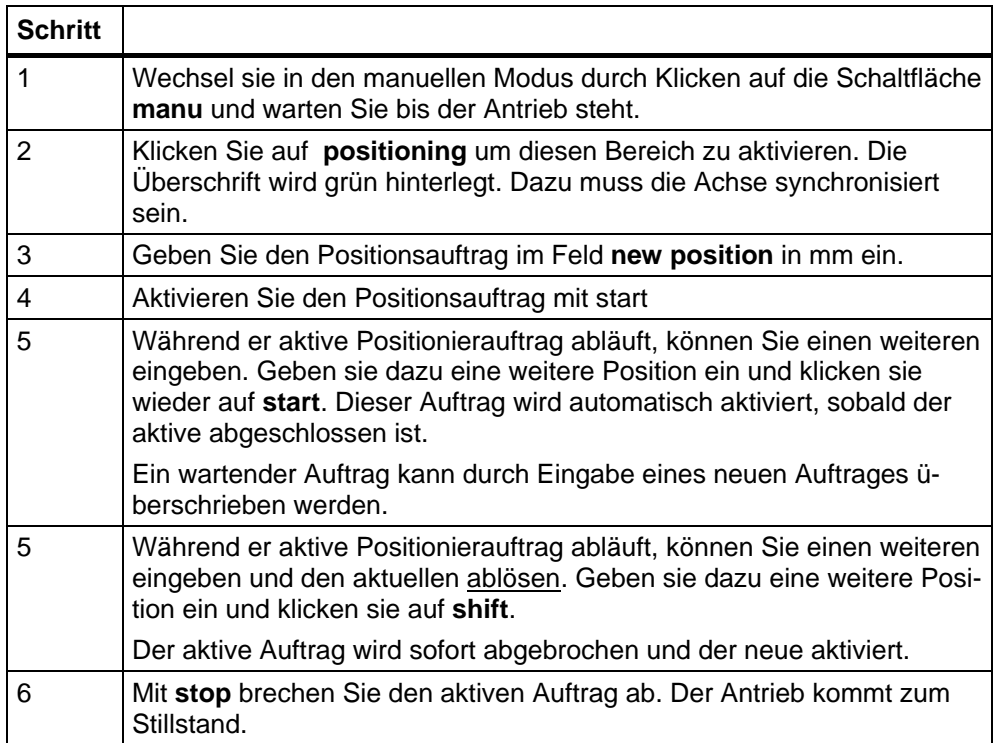

*Geregeltes Positionieren einer Achse mit SIMATIC CPU 314C-2DP, MICROMASTER 440 und Easy Motion Control* 

# **7.5 Bedienfunktionen im Automatik Modus**

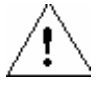

#### **Vorsicht**

Wenn die Achse nicht bei der Position 0.0 steht, beginnt mit dem Umschalten in den Automatic Modus ein Timer von 10s abzulaufen (Idle-Timer). Wenn diese abgelaufen ist, fahrt die Achse selbstständig, ohne weitere Anwendereingaben, in die Ruheposition.

#### **Hinweis**

Der Automatik Betrieb ist nur anwählbar, wenn die Achse synchronisiert ist.

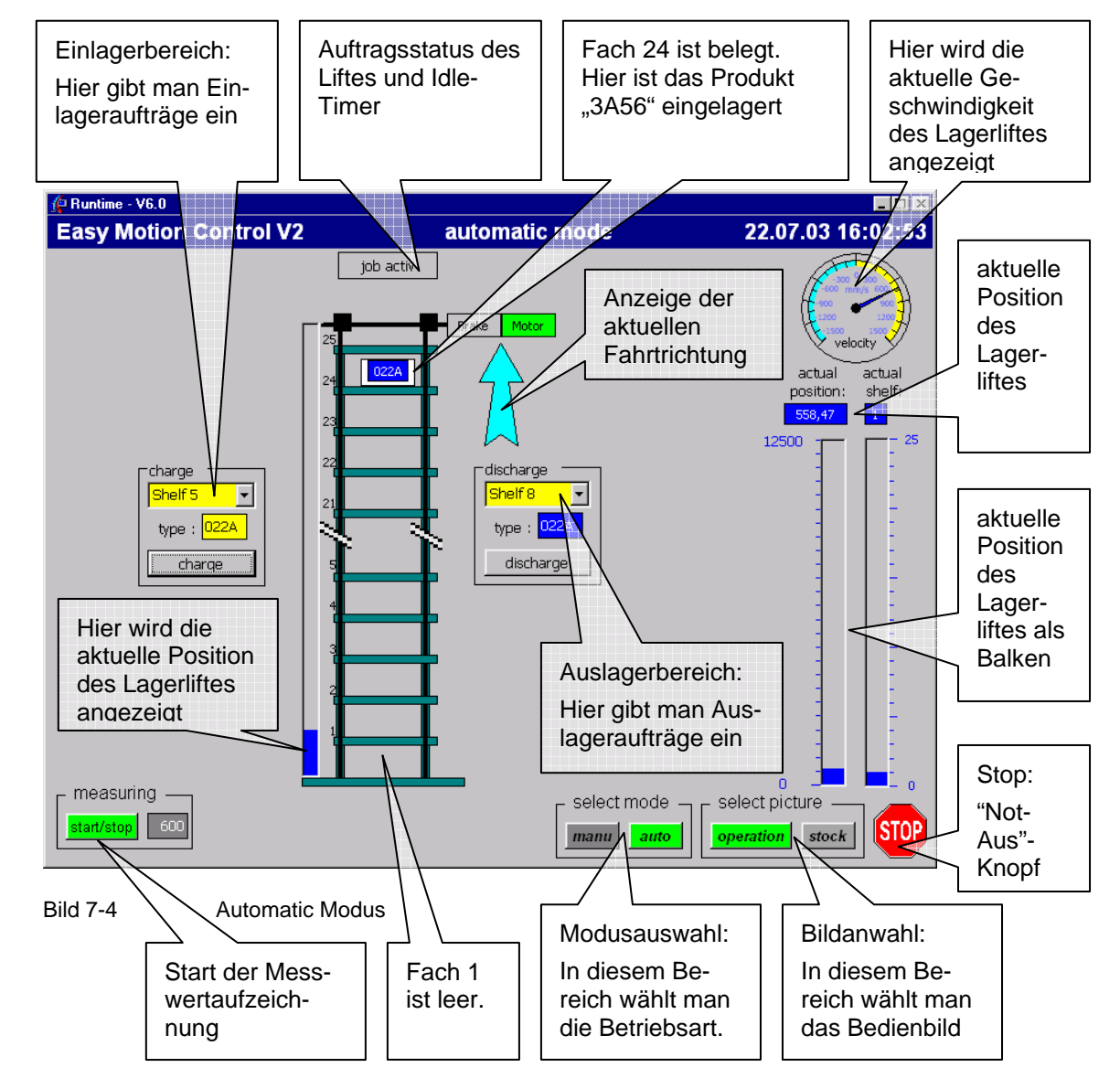

*Geregeltes Positionieren einer Achse mit SIMATIC CPU 314C-2DP, MICROMASTER 440 und Easy Motion Control* 

## **7.5.1 Einlagern einer Kiste**

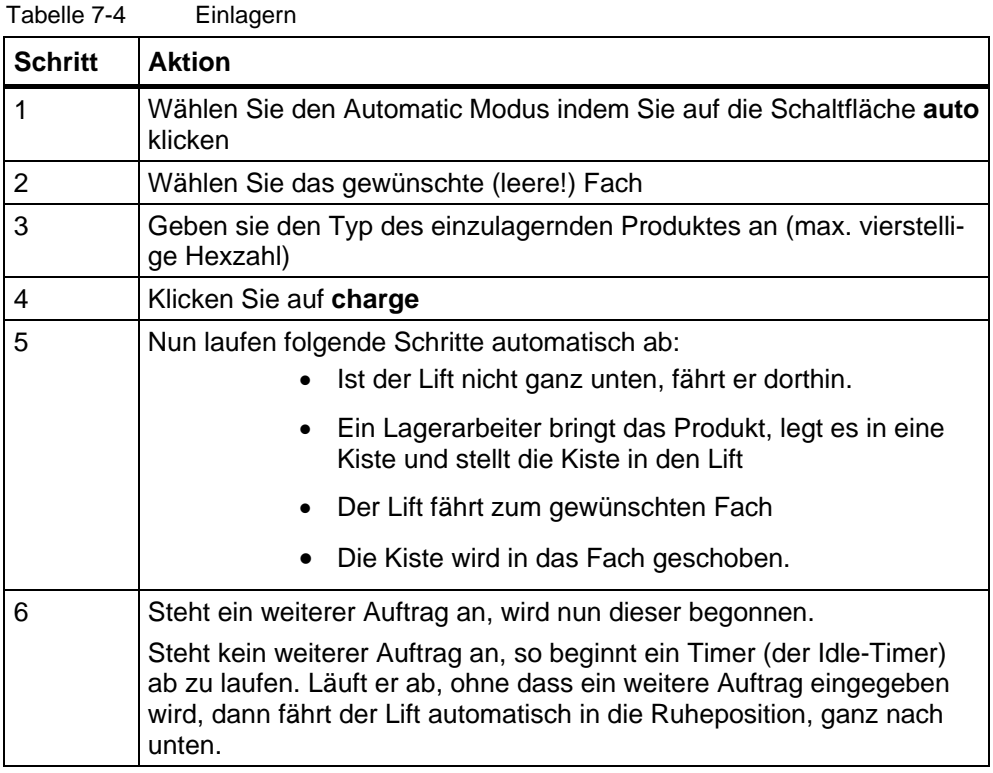

#### **Hinweis**

Während der Lift in die Ruheposition fährt, kann man durch das Erteilen eines Auslagervorganges einen ablösenden Positionierauftrag generieren. In allen anderen Fällen wird ein neuer Auftrag erst begonnen nachdem der aktuelle beendet wurde. Nur die Fahrt zur Ruheposition kann abgelöst werden.

*Geregeltes Positionieren einer Achse mit SIMATIC CPU 314C-2DP, MICROMASTER 440 und Easy Motion Control* 

## **7.5.2 Auslagern einer Kiste**

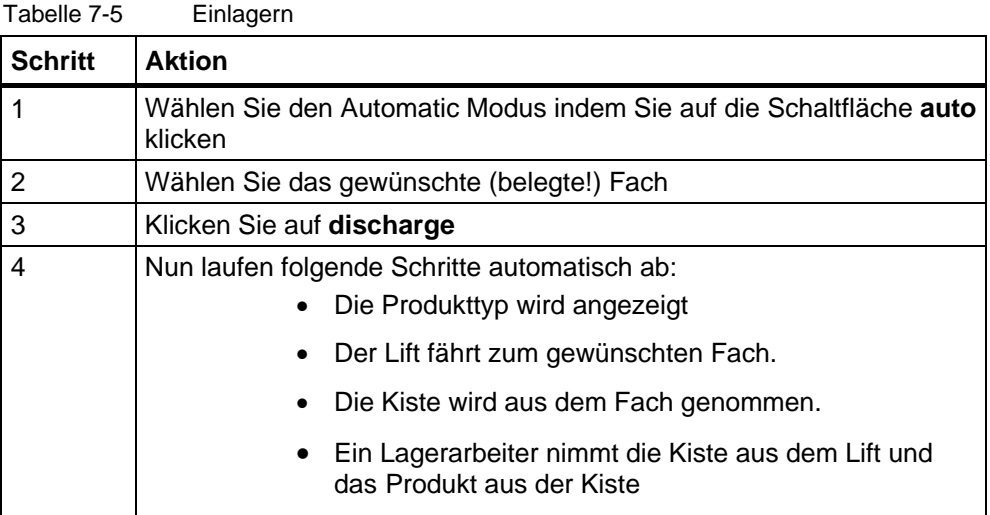

## **7.5.3 Lagerbestand ansehen und editieren**

Der Lagerbestand kann jederzeit angesehen werden. Klicken Sie dazu auf die Schaltfläche **stock**.

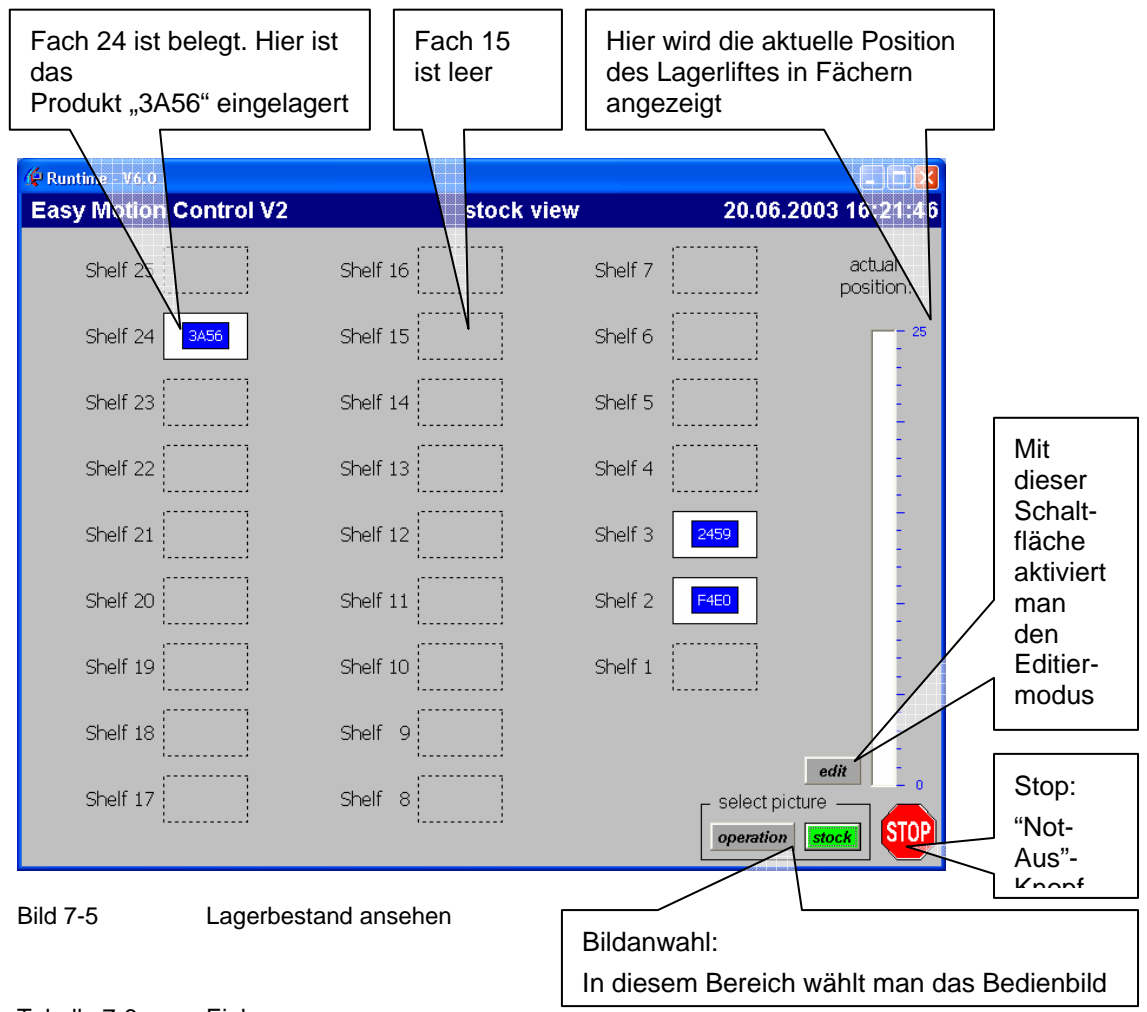

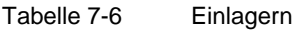

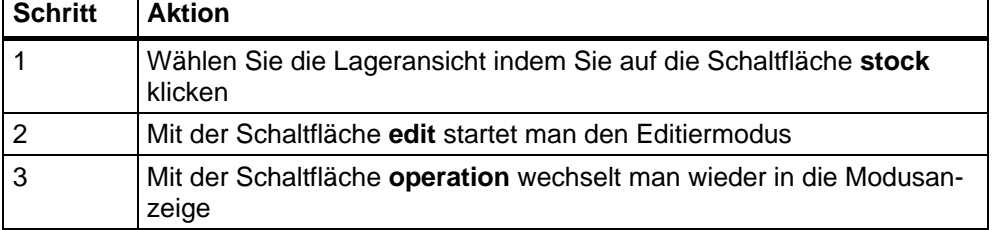

*Geregeltes Positionieren einer Achse mit SIMATIC CPU 314C-2DP, MICROMASTER 440 und Easy Motion Control* 

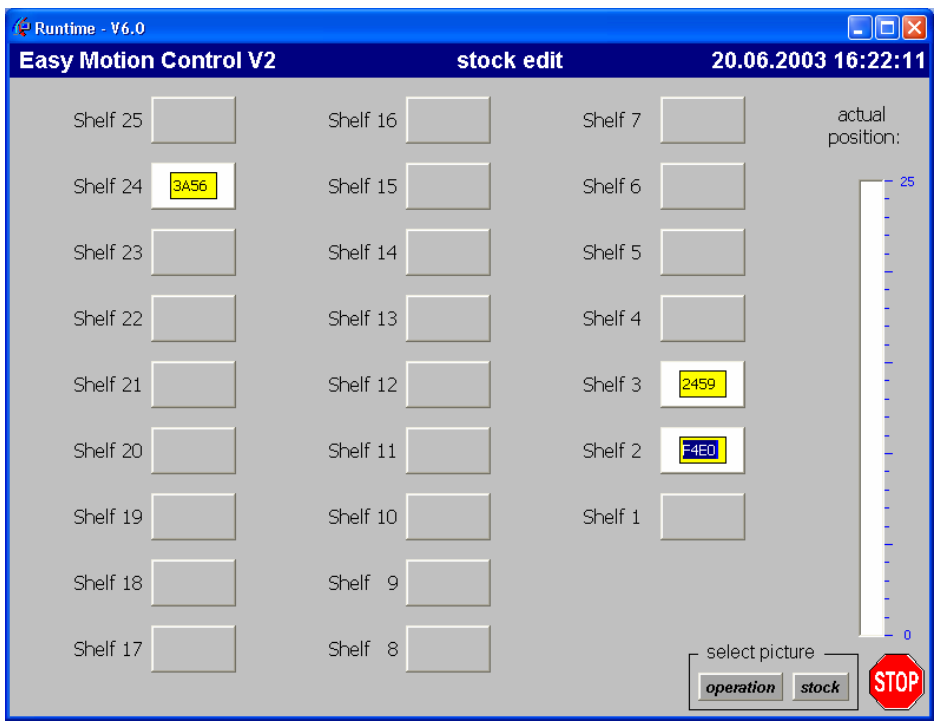

Im Editiermodus können Sie den Lagerbestand editieren.

Bild 7-6 Lager editieren

Um ein Fach zu belegen, klicken Sie auf das graue Rechteck. Nun erscheint eine weiße Kiste. Um den Typ des eingelagerten Produktes zu ändern, klicken Sie in das gelbe Feld.

Um ein Fach zu leeren, klicken Sie auf die weiße Kiste.

### **7.6 Aufzeichnen und Bewerten des Positioniervorgangs**

Die Aufzeichnung des Positions-Istwertes und der Geschwindigkeit wird in zwei DBs vorgenommen. Die Aufzeichnung wird über die HMI gestartet.

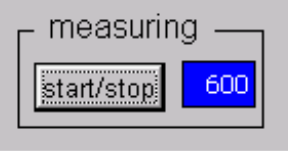

Bild 7-7 Messung starten oder stoppen

Zur Importierung in Excel muss SIMATIC NET installiert sein. Der in SIMATIC NET enthaltene OPC Server erlaubt es Windows Programmen auf die Daten der Steuerung zu zugreifen.

*Geregeltes Positionieren einer Achse mit SIMATIC CPU 314C-2DP, MICROMASTER 440 und Easy Motion Control* 

> In den Bedienbildern ist links unten das Kontrollfeld für die Messwertaufzeichnung zu finden. Mit einem Klick auf **start/stopp** wird die Messung gestartet, oder gestoppt. Bei einer laufenden Messung ist **start/stopp** grün hinterlegt. Daneben ist die laufenden Nummer des letzten Messwertes angezeigt. Sind die maximal mögliche Anzahl an Messwerten aufgezeichnet worden wird die Aufzeichnung automatisch beendet.

Jede neue Messung überschreibt die bisherige, daher sollten nach jeder Aufzeichnung die Daten in eine Excel-Tabelle eingelesen und gesichert werden.

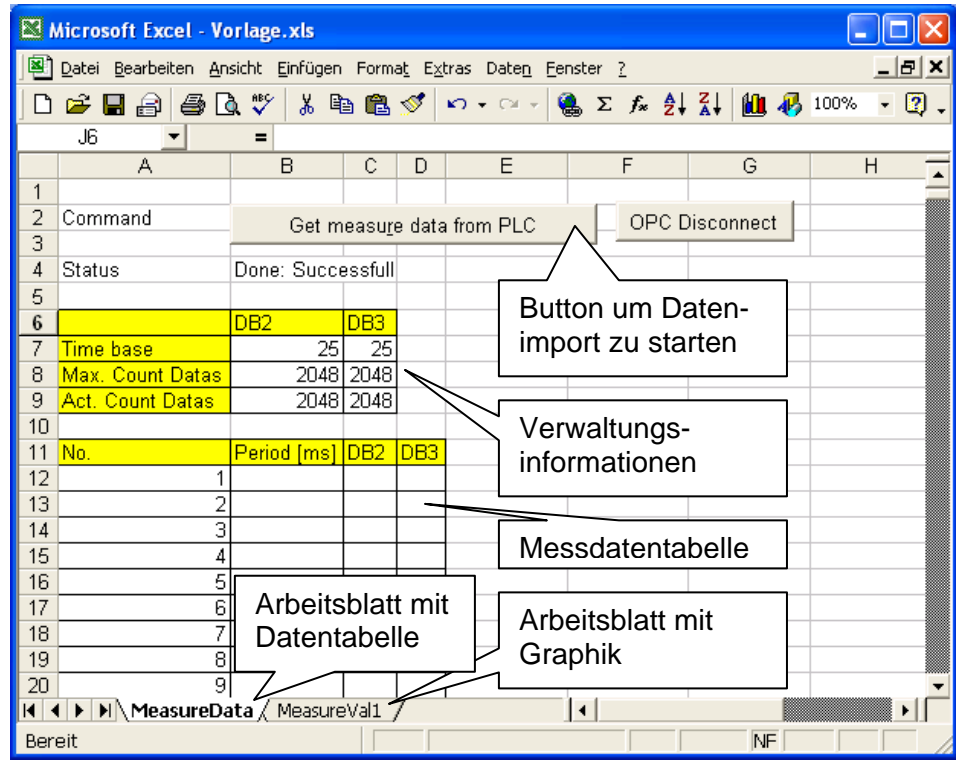

Bild 7-8 Auswertung in Excel, Tabelle

#### Tabelle 7-7

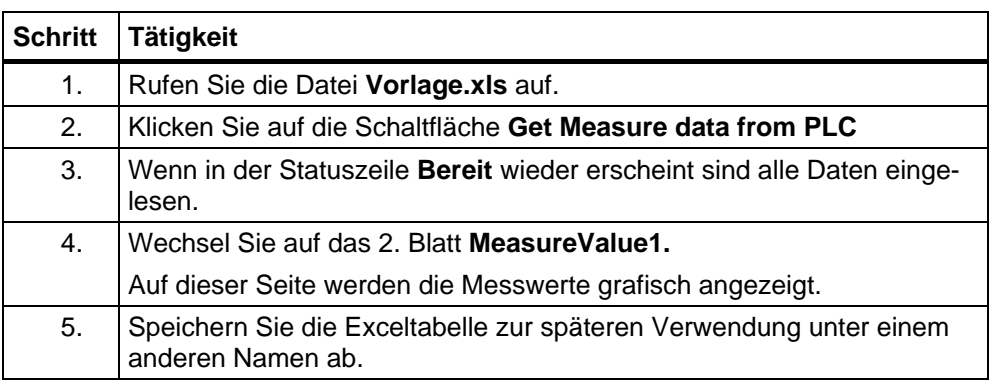

*Geregeltes Positionieren einer Achse mit SIMATIC CPU 314C-2DP, MICROMASTER 440 und Easy Motion Control* 

> In der graphischen Darstellung sieht man den Verlauf der Position und der Geschwindigkeit der Achse. Dabei ist links die Y-Achse für die Position und rechts die für die Geschwindigkeit.

Im nachfolgenden Beispiel wurde die Achse von 2800mm nach 5800mm verfahren:

Die Geschwindigkeit stieg mit der vorgegebenen Beschleunigung von 450 mm/s2 und erreichte nach 2,2s den Maximalwert von 1000mm/s. Es folgt eine kurze Fahrt mit konstanter Geschwindigkeit, bevor dann das Abbremsen mit -450 mm/s<sup>2</sup> beginnt und die Achse nach 2,2 s die Zielposition erreicht hat.

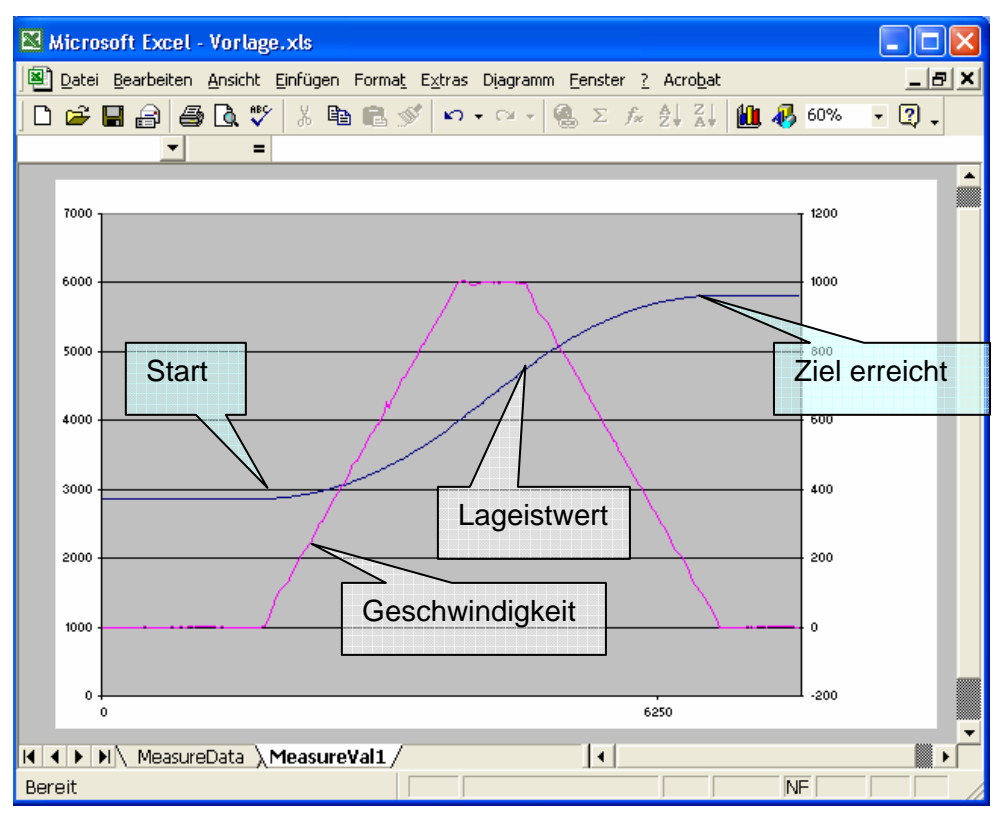

Bild 7-9 Auswertung in Excel, Grafik

### **7.7 Hinweise zur Fehlersuche**

falsche Orientierung der Geber und/oder der Motordrehrichtung Die häufigste Fehlerursache ist eine falsche Orientierung der Geber und/oder der Motordrehrichtung. Ist dies der Fall, versucht der Positionsregler z.B. eine positive Abweichung auszuregeln, indem er den Motor in negative Richtung drehen lässt. Auf Grund der falschen Orientierung dreht der Motor aber in positive Richtung. Die Abweichung vergrößert

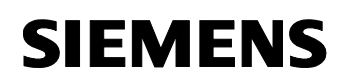

> sich und der Regler lässt den Motor schneller drehen, wodurch sich die Abweichung weiter vergrößert. Schließlich schaltet Easy Motion Control den Motor mit **Schleppabstand zu groß** oder **Stillstandsbereich verlassen** ab. Welche Überwachung anspricht hängt von der Betriebsart ab.

Easy Motion Control besitzt Parameter, mit dehnen der Drehsinn von Motor und Geber ohne eine Umverdrahtung angepasst werden kann. Durch den in Kapitel [6.3.6.1Verdrahtungstest](#page-97-0) beschrieben Verdrahtungstest werden diese Parameter bestimmt.

*Geregeltes Positionieren einer Achse mit SIMATIC CPU 314C-2DP, MICROMASTER 440 und Easy Motion Control* 

• Fehler des MICROMASTER

In der Applikation Lagerlift werden Fehler des MICROMASTER nicht von der Steuerung ausgewertet und werden daher nur vom MICROMASTER angezeigt.

Der werksseitig bereits auf **Fehler aktiv** parametrierte digitalen Ausgang1 des MICROMASTER kann man dazu verwenden den Fehlerzustand an die Steuerung zu melden.

Ein Fehler am MICROMASTER quittiert man durch Drücken der Fn-Taste, durch Quittierung über die Software Starter, durch Ansteuern des Digitaleingangs3 oder durch Trennen vom Versorgungsnetz und wieder zuschalten. Solange der Fehlergrund weiter besteht, ist der Fehler nicht quittierbar.

• Zur Auswertung von Fehlern die Easy Motion Control festgestellt hat verwendet man am besten die Parametrieroberfläche. Dabei ist zu beachten dass es von Easy Motion Control als Fehler gewertet wird, wenn der Antrieb nicht freigegeben/eingeschaltet ist.

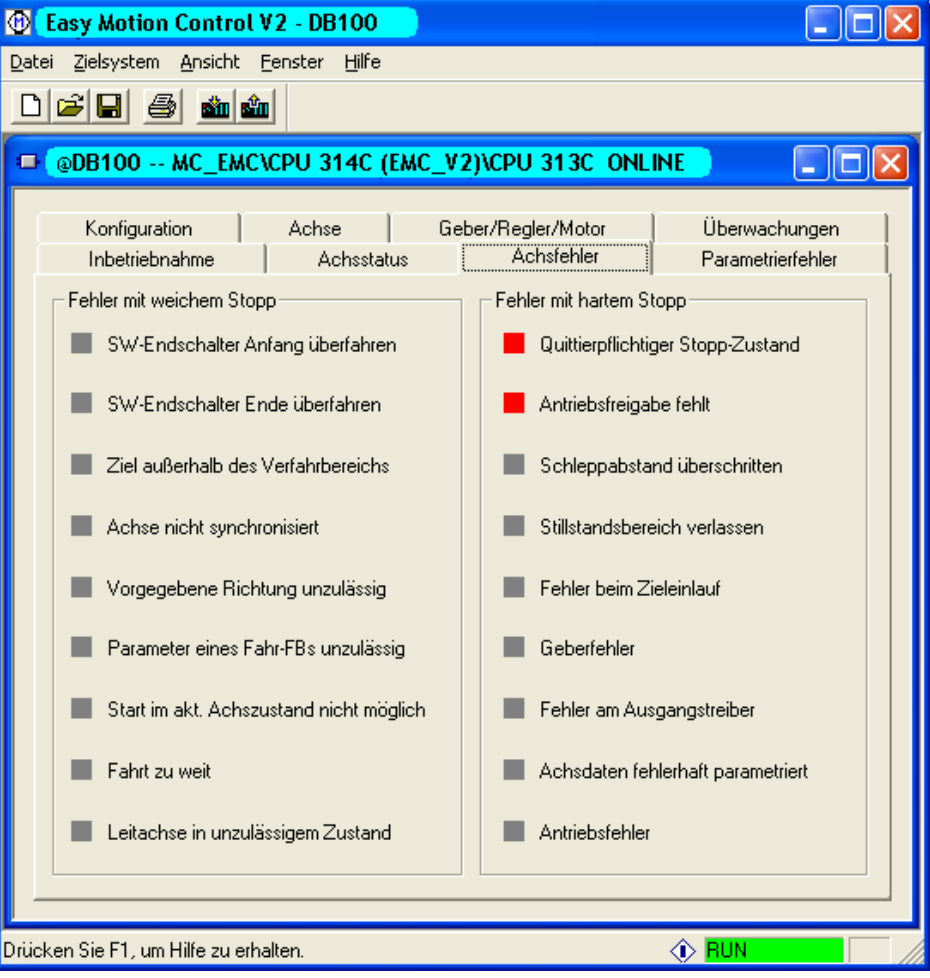

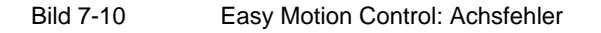

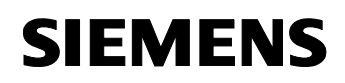

> Dabei ist zu beachten dass es von Easy Motion Control als Fehler gewertet wird, wenn der Antrieb nicht freigegeben ist. Dieser Fehler ist also normal, wenn der Motor nicht eingeschaltet ist. Daher erfolgt in der Applikation Lagerlift durch die Schrittketten immer nach der Antriebsfreigabe die Fehlerquittierung für Easy Motion Control .

*Geregeltes Positionieren einer Achse mit SIMATIC CPU 314C-2DP, MICROMASTER 440 und Easy Motion Control* 

# **Teil C : Programmbeschreibung**

### **Übersicht**

#### **Inhalt Teil C**

Der Teil C ist dann interessant, wenn Sie auf Basis der vorliegenden Software eine Erweiterung/Anpassung an Ihre Anlage vornehmen möchten.

### **Ziel Teil C:**

Dieser Teil der Dokumentation soll

- dem Leser Details aus dem Code einiger Kernprogrammteile erläutern
- Hinweise zu liefern, wo Erweiterungen sinnvoll sind

#### **Voraussetzung**

Dies ist keine Einführung in die STEP 7 Sprache AWL. Der Leser sollte die Grundlagen dieser Sprache beherrschen.

Hilfreich ist es vor der Code-Beschreibung die Kapitel im Teil A1 und A2 zu lesen.

### **Behandelte Themen:**

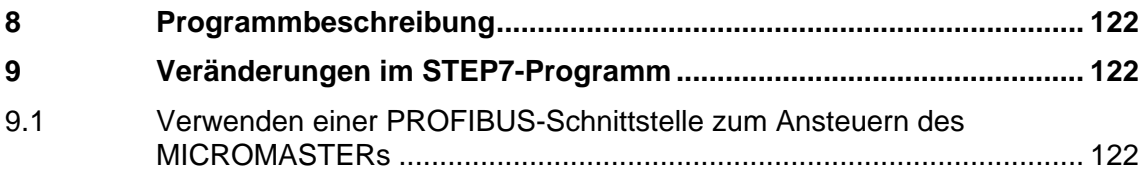

# <span id="page-121-0"></span>**8 Programmbeschreibung**

Neben der Übersicht in Kap. **[5.1.5 Applikationsprogramm](#page-57-0)** ist auch der Code direkt im AWL-Editor ausführlich kommentiert worden, so dass eine weitere Beschreibung nicht mehr notwendig ist.

# **9 Veränderungen im STEP7-Programm**

### **9.1 Verwenden einer PROFIBUS-Schnittstelle zum Ansteuern des MICROMASTERs**

Mit der Verwendung des PROFIBUS statt der analogen Übertragung wird das Einstreuen von Störungen auf den Sollwert vermieden und eine Offsetkompensation überflüssig.

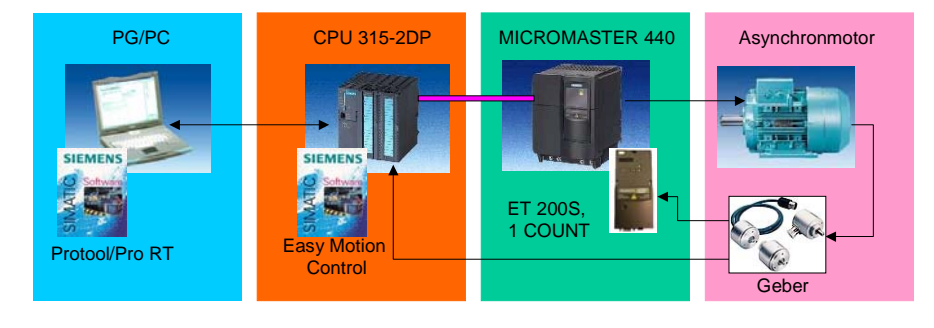

Bild 9-1 Übersicht

### **Voraussetzungen**

• Der MICROMASTER ist mit dem PROFIBUS-Modul 6SE6400-PB00-0AA0 ausgestattet.

#### **Hinweis**

Ist das SW-Paket Drive-ES Basic installiert, kann der MICROMASTER im SIMATIC Manager als Objekt eingefügt werden. Danach ist der MICROMASTER mit der SW Starter auch über PROFIBUS parametrierbar. Ein Umschalten der PC/PG-Schnittstelle ist dann nicht mehr notwendig.

*Geregeltes Positionieren einer Achse mit SIMATIC CPU 314C-2DP, MICROMASTER 440 und SIMATIC Easy Motion Control* 

#### **Hinweis**

Wollen Sie Funktion "Motorhaltebremse" des MICROMASTER 4 nutzen, sollten Sie das Hotfix1 zu SIMATIC Easy Motion Control V2.0 verwenden. Sie können es kostenlos unter folgender URL herunterladen: <http://www4.ad.siemens.de/view/cs/de/17661771>

Mit diesem Hotfix wurde u.a. die Motorhaltebremsenfunktion des MICROMASTER (P1215) über den Treiberbaustein nutzbar gemacht.

Die Inbetriebnahmetools der Easy Motion Control-Oberfläche wurden jedoch nicht geändert und interpretieren auch weiterhin das (gesetzte) Bit 12 im Zustandswort als Fehler und geben deshalb keine Sollwerte aus.

Zur Nutzung der IBN-Tools muss daher die MHB-Funktion im MICROMASTER ausgeschaltet (P1215 = 0) werden. Danach kann sie wieder aktiviert werden.

#### **Anpassung der STEP 7-Bausteine**

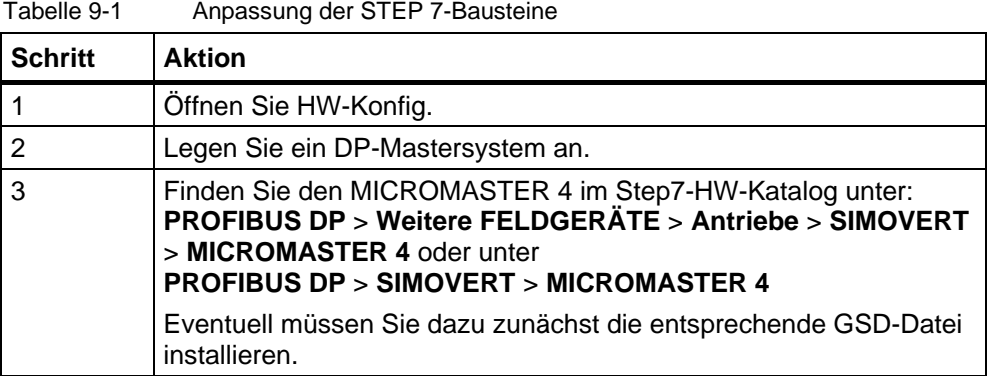

*Geregeltes Positionieren einer Achse mit SIMATIC CPU 314C-2DP, MICROMASTER 440 und SIMATIC Easy Motion Control* 

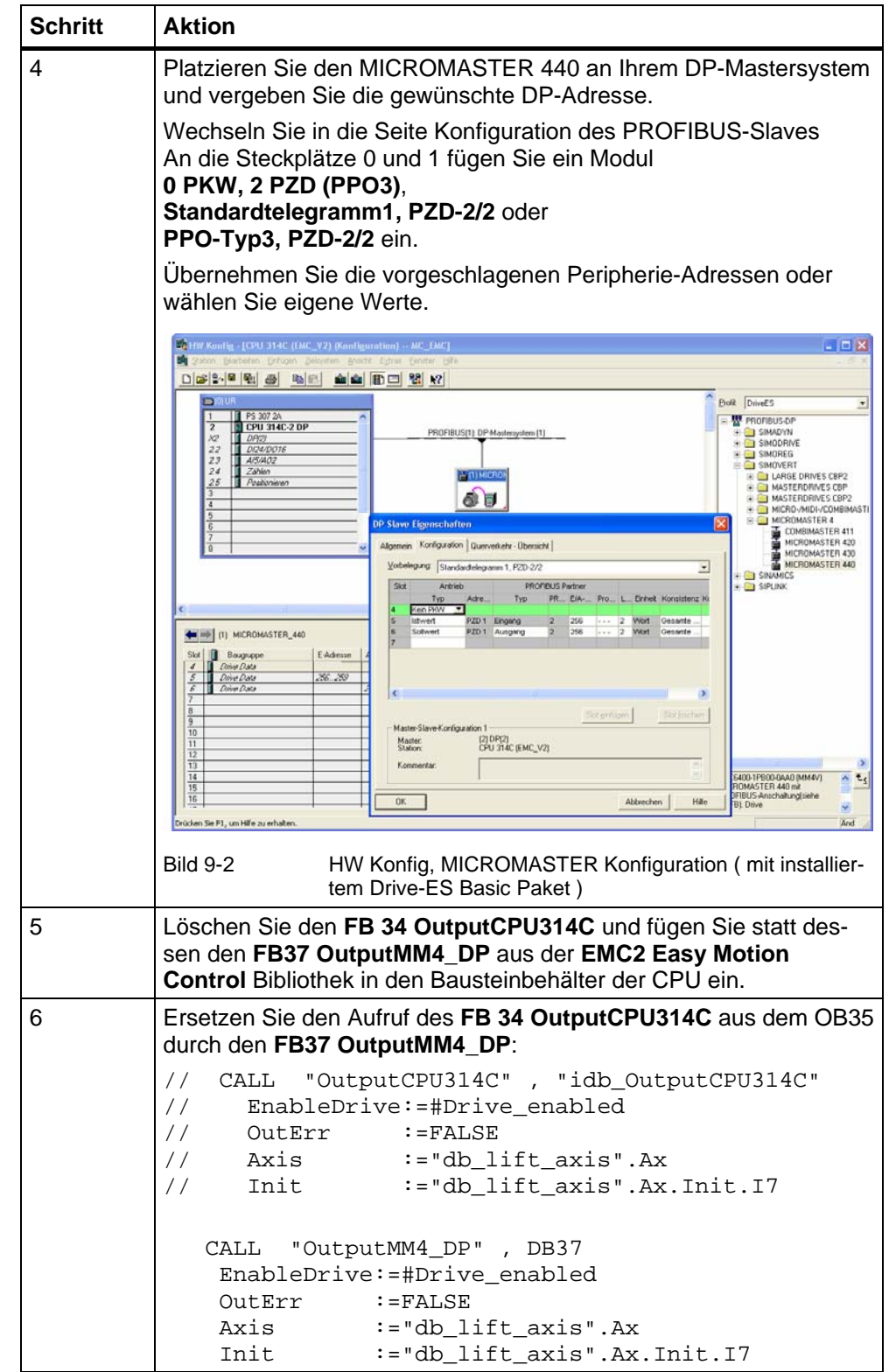

*Geregeltes Positionieren einer Achse mit SIMATIC CPU 314C-2DP, MICROMASTER 440 und SIMATIC Easy Motion Control* 

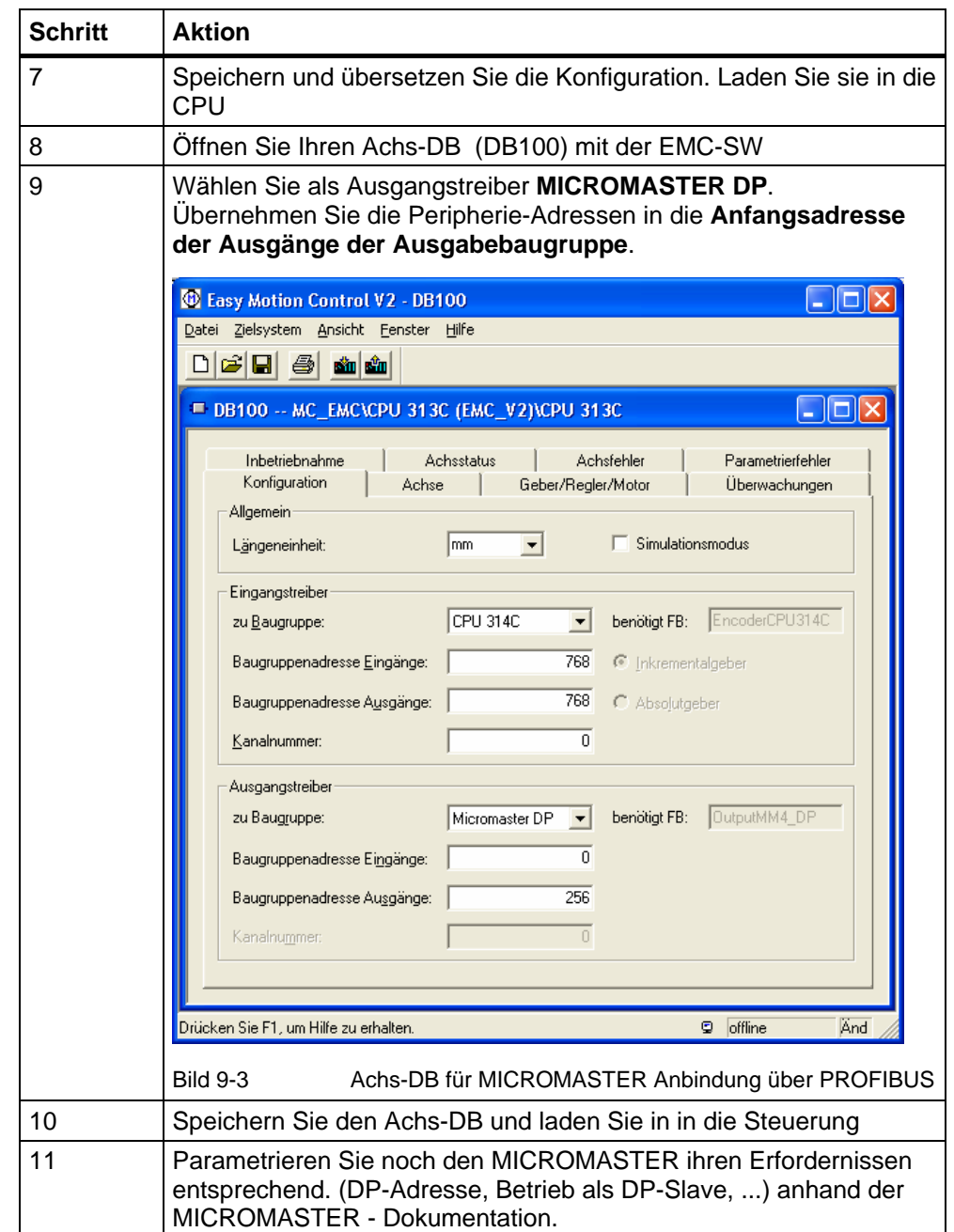

*Geregeltes Positionieren einer Achse mit SIMATIC CPU 314C-2DP, MICROMASTER 440 und SIMATIC Easy Motion Control* 

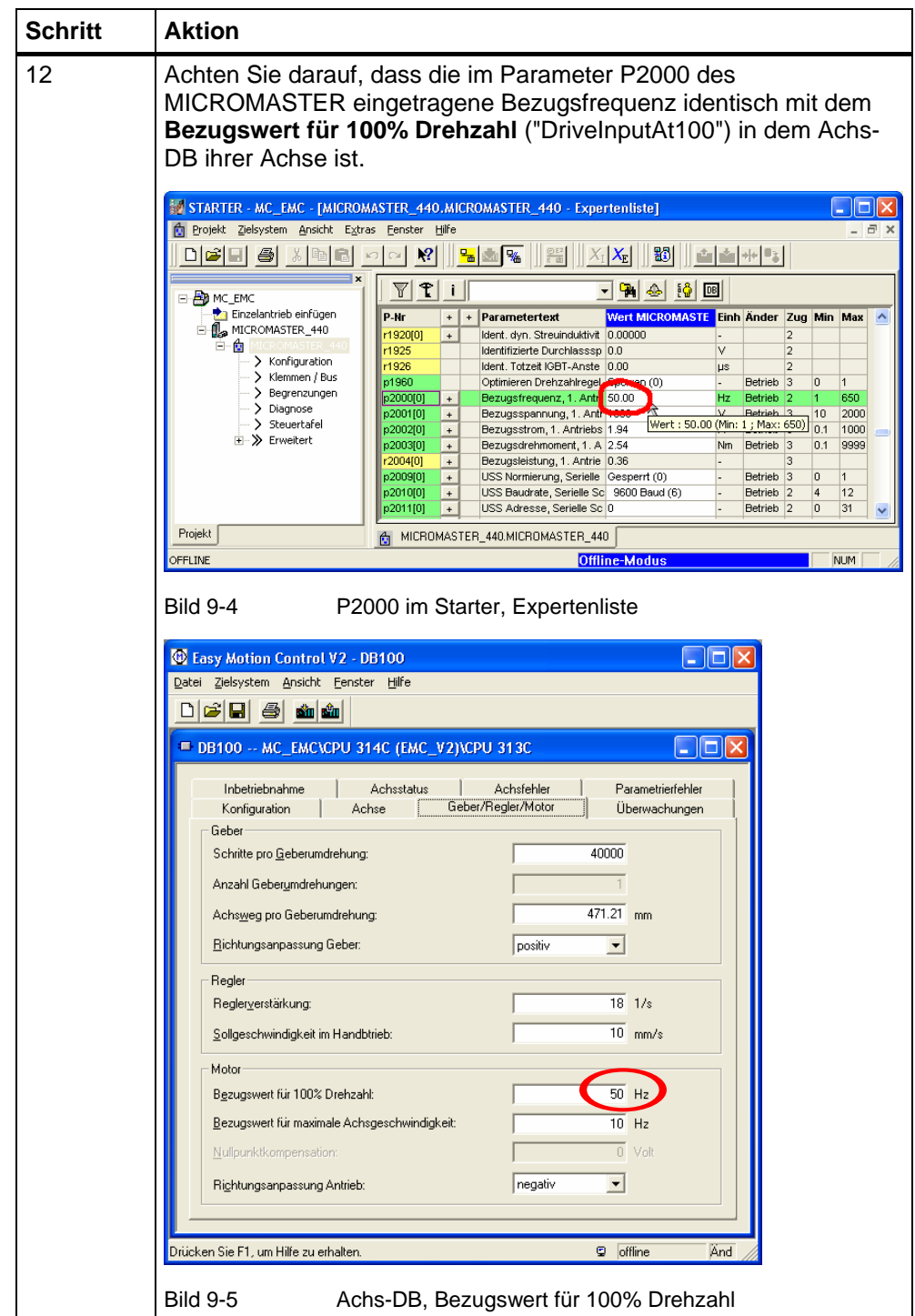

*Geregeltes Positionieren einer Achse mit SIMATIC CPU 314C-2DP, MICROMASTER 440 und SIMATIC Easy Motion Control* 

### **9.2 Verwenden eines anderen OB35 Zeitrasters**

Soll für der Weckalarm OB35 in anderen Intervallen als 25ms aufgerufen werden, ist im HW-Konfig bei den Eigenschaften der CPU 314C der entsprechende Wert einzutragen. Danach ist die neue Konfiguration zu übersetzen und in die CPU zu laden.

Da Easy Motion Control die Abtastzeit des Weckalarms kennen muss, in der es aufgerufen wird, ist im Achs-DB ein entsprechender Parameter (DBD 0) vorgesehen.

In der vorliegenden Applikation wird beim ersten Durchlauf des OB35 die Abtastzeit ausgelesen und in den Achs-DB geschrieben. Damit ist sicher gestellt, dass dieser Parameter automatisch immer richtig eingestellt ist.

Die Erkennung des ersten Durchlaufs wird mit Hilfe eines Flags realisiert, dass im Anlauf OB100 gesetzt wird. Beim Aufruf des OB35 wird dieses Flag geprüft. Ist es gesetzt wird der Zeitwert in das benötigte Format gewandelt und in den Achs-DB geschrieben. Schließlich wird das Flag zurückgesetzt.

Bei den nachfolgenden Aufrufen des OB35 wird dieser Programmteil übersprungen, da das Flag nicht mehr gesetzt ist.

Da das Abspeichern der Messwerte ebenfalls im OB35 erfolgt, wird das Zeitraster zusätzlich auch in die Mess-DB geschrieben. Das Excel Makro, das die Werte mit Hilfe des OPC Servers importiert erstellt daraus die werte für die Zeitachse.

Es ist also ausreichend das Zeitintervall im HW-Konfig einzustellen. Die Applikation kopiert den Wert automatisch an alle notwendigen Stellen.

*Geregeltes Positionieren einer Achse mit SIMATIC CPU 314C-2DP, MICROMASTER 440 und Easy Motion Control* 

# **Teil D: Anhang**

## **Übersicht**

#### **Inhalt Teil D**

Der Teil D beinhaltet die Erklärung einiger Grundbegriffe und Literatur- und Internet-Link Angaben.

### **Ziel Teil D:**

Dieser Teil der Dokumentation soll

- dem Leser aufzeigen, wo weitere Informationen erhältlich sind.
- Hinweise zu liefern, wo die kostenlose Software downloadbar ist

### **Behandelte Themen:**

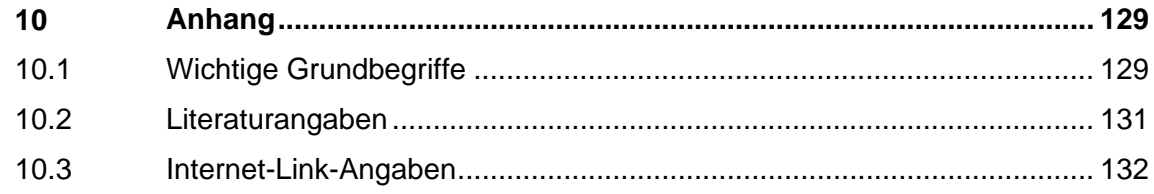

<span id="page-128-0"></span>*Geregeltes Positionieren einer Achse mit SIMATIC CPU 314C-2DP, MICROMASTER 440 und Easy Motion Control* 

# **10 Anhang**

## **10.1 Wichtige Grundbegriffe**

### **Drehzahlregler**

Der Drehzahlregler ist im Umrichter realisiert. Er sorgt für, dass der Motor die gewünschte, von der Automatisierung vorgegebene, Drehzahl einhält.

#### **Lageregler**

Der Lageistwertregler ist meist in der Steuerung realisiert. Er vergleicht den Lagesoll- und den Lageistwert und liefert den Drehzahlsollwert für den Antrieb. Er wird auch Positionsregler genannt.

### **Positionsregler**

Synonym für Lageregler, siehe Lageregler

### **Frequenzumrichter: U/f, VC und SLVC**

Im Umrichter kommen je nach Anforderung unterschiedliche Regelarten zum Einsatz:

• Die U/f Steuerung ist die einfachste Betriebsart und ist am leichtesten in Betrieb zu nehmen. Die Parametrierung des Umrichters beschränkt sich im wesendlichen auf die Eingabe der Motordaten laut Typenschild. Da nach den Grundlagen der elektrischen Maschinen, bei der Asynchronmaschine die Motorspannung proportional zur Frequenz ist, wird die Ausgangsspannung proportional zur Ausgangsfrequenz angehoben bis z.B. bei 50Hz 400V erreicht werden.

Der Motor nimmt entsprechend der Last den notwendigen Strom auf. Der Umrichter hat kein Feedback der tatsächlichen Motordrehzahl.

• Bei der Betriebsart VectorControl (VC) arbeitet der Umrichter intern mit einem mehrdimensionalen Maschinenmodell. Dieses ermöglicht es aus der Messung der Stärke und der Phasenlage der Ausgangs-Ströme und Spannungen und den eingegebenen Motordaten die aktuellen Verhältnisse im Asynchronmotors zu berechnen, z.B. die Läuferdrehzahl oder die aktuelle Magnetisierung des Motors. Dadurch kann eine höhere Dynamik des Antriebs erreicht werden. Allerdings ist die Parametrierung des Umrichters aufwendiger und der Drehzahlregler muss optimiert werden.

Dieses Modell arbeitet mit Zeigern, auch Vektoren genannt. Daher nennt man die Drehzahlregelung mit diesem Modell auch Vektorregelung bzw.

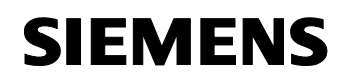

VectorControl.

• Von "sensor less VectorControl (SLVC)" spricht man, wenn kein zusätzlicher Drehzahlgeber vorhanden ist und nur das Vectormodell zur Drehzahlbestimmung verwendet wird. Dadurch ist die SLVC nicht so genau und dynamisch wie VC.

#### **B**r**ems- Chopper- oder Pulswiderstand**

Beim Abbremsen des Antriebs arbeitet der Motor als Generator und es fließt Energie in den Umrichter zurück. Dadurch steigt im Umrichter die Zwischenkreisspannung an. Da der MICROMASTER die Energie nicht in das Versorgungsnetz zurückspeisen kann, schaltet er den Bremswiderstand ein, der die Energie in Wärme umsetzt und so die Zwischenkreisspannung wieder absenkt.

#### **Hinweis**

Weitere grundlegende Informationen, z.B. zur Antriebsauslegung, können Sie im **e-Infoshop** "Einfaches Positionieren" nachlesen.

<span id="page-130-0"></span>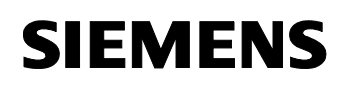

## **10.2 Literaturangaben**

Diese Liste ist keinesfalls vollständig und spiegelt nur eine Auswahl an geeigneter Literatur wieder

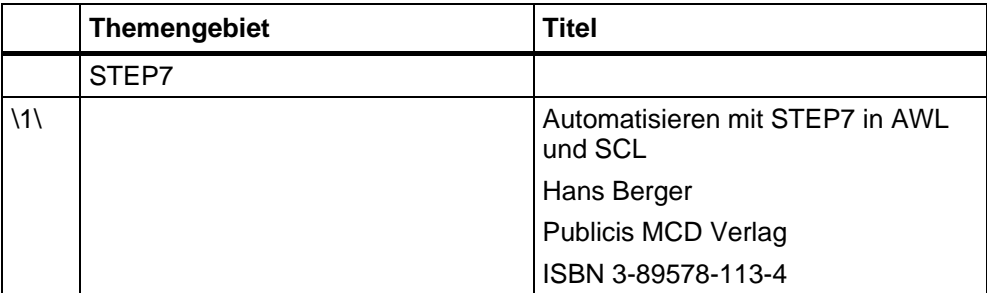

Tabelle 10-1 Literaturliste

## <span id="page-131-0"></span>**10.3 Internet-Link-Angaben**

Diese Liste ist keinesfalls vollständig und spiegelt nur eine Auswahl an geeigneter Internet-Links wieder

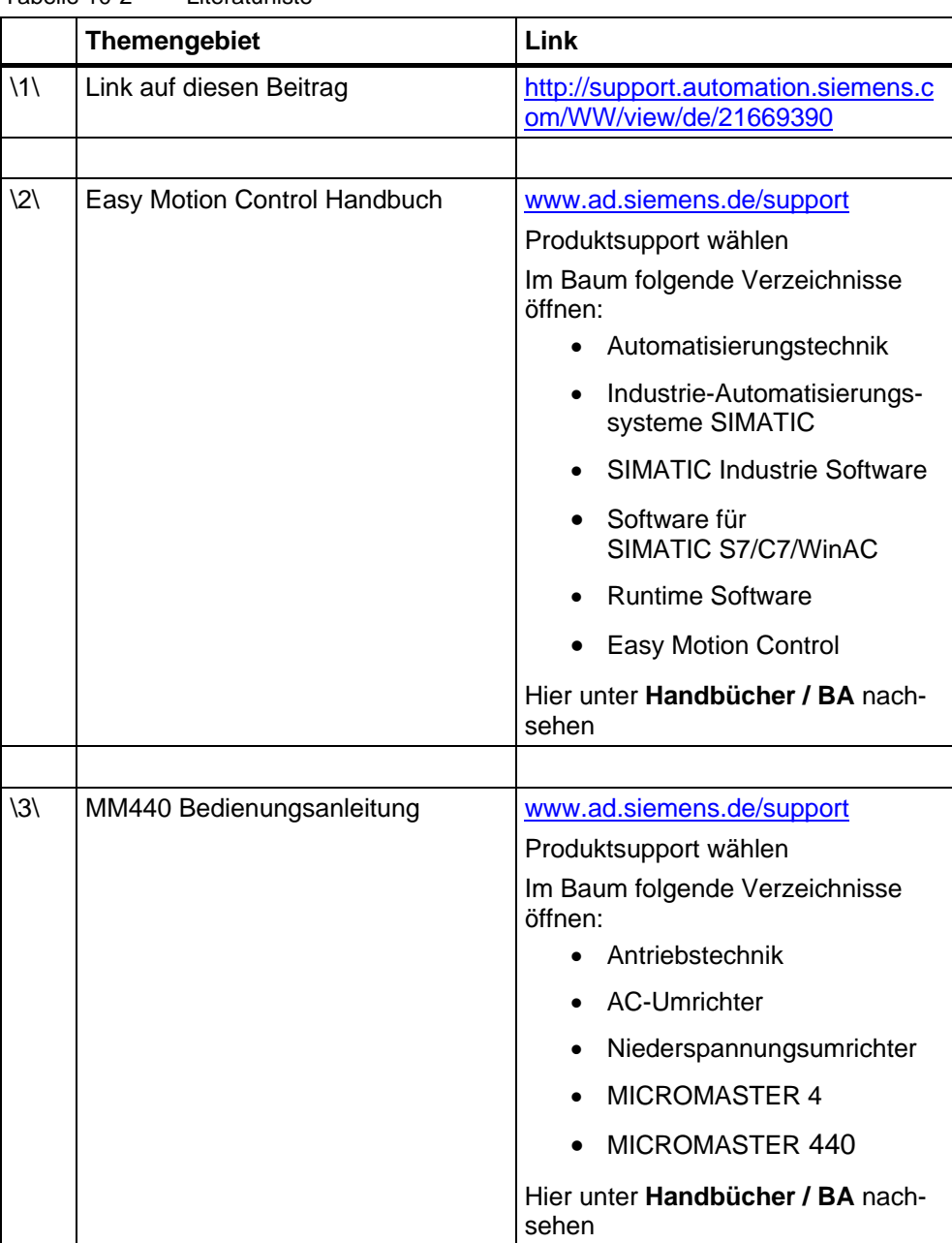

Tabelle 10-2 Literaturliste

*Geregeltes Positionieren einer Achse mit SIMATIC CPU 314C-2DP, MICROMASTER 440 und Easy Motion Control* 

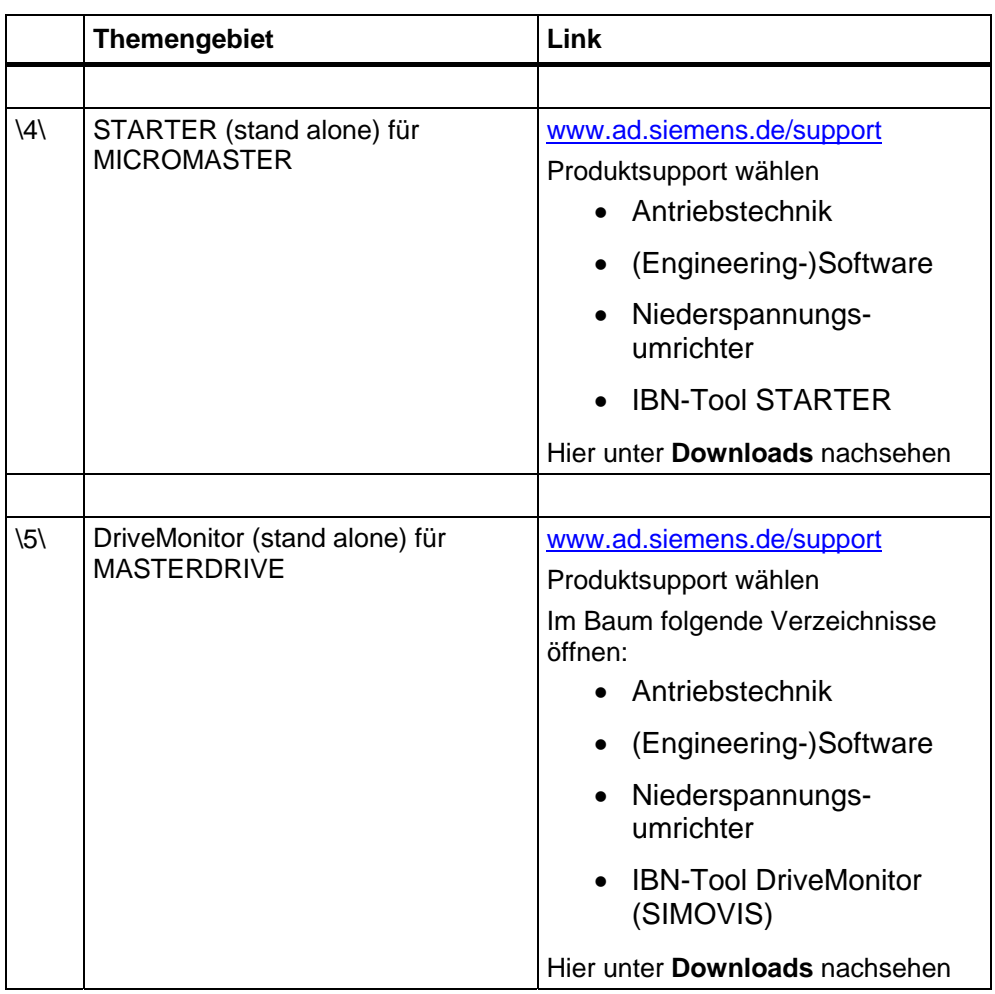